2023.04.06版 RStudioの画面構成、作業ディレクトリの 変更、R Markdownの基礎までを含みま す。

1

### RStudioの基本的な利用法 (Macintosh版)

### 東京大学大学院農学生命科学研究科 アグリバイオインフォマティクス教育研究プログラム https://www.iu.a.u-tokyo.ac.jp/

メール: info@iu.a.u-tokyo.ac.jp Twitter:@Agribio\_utokyo

### **Contents**

- RStudioの起動と終了(管理者として起動するのを忘れずに)
- 各領域(ペイン)の説明と横幅や高さの変更
- 電卓的な利用
- プロンプト(>)、Console画面クリア(ほうきボタン、または「Ctrl + L」)
- 計算の中断(「Esc」キー、または「Ctrl + C」、または「Ctrl + Z」)
- ヒストリー機能(Historyペイン、または上下矢印キーを利用)
- 作業ディレクトリの変更 (Session → Set Working Directory → Choose Direc…)
- Sourceペイン(Rのソースエディタ)を利用した解析
	- □ 新規のRスクリプトファイル(.R)の作成から(File → New File → R Script)
	- □ 既存のRスクリプトファイル(.R)の読込から(File → Open File)
	- □ 新規のRマークダウンファイル(.Rmd)の作成から(File → New File → R Markdown)
	- □ 既存のRマークダウンファイル(.Rmd)の読込から(File → Open File)

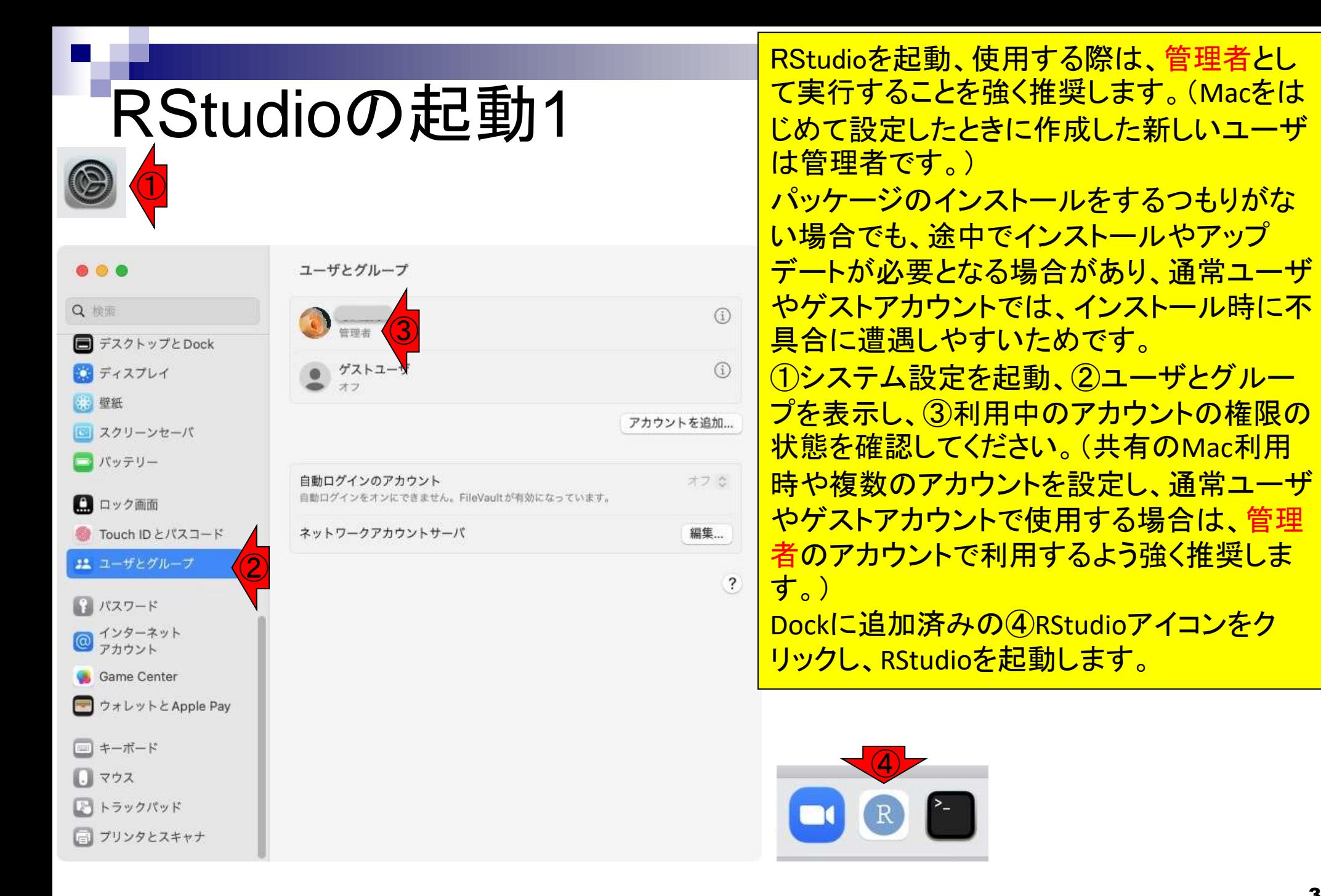

#### 起動後の状態。

 $\Box$   $\Box$  opt Pictures  $\Box$  Public

## RStudioの起動2

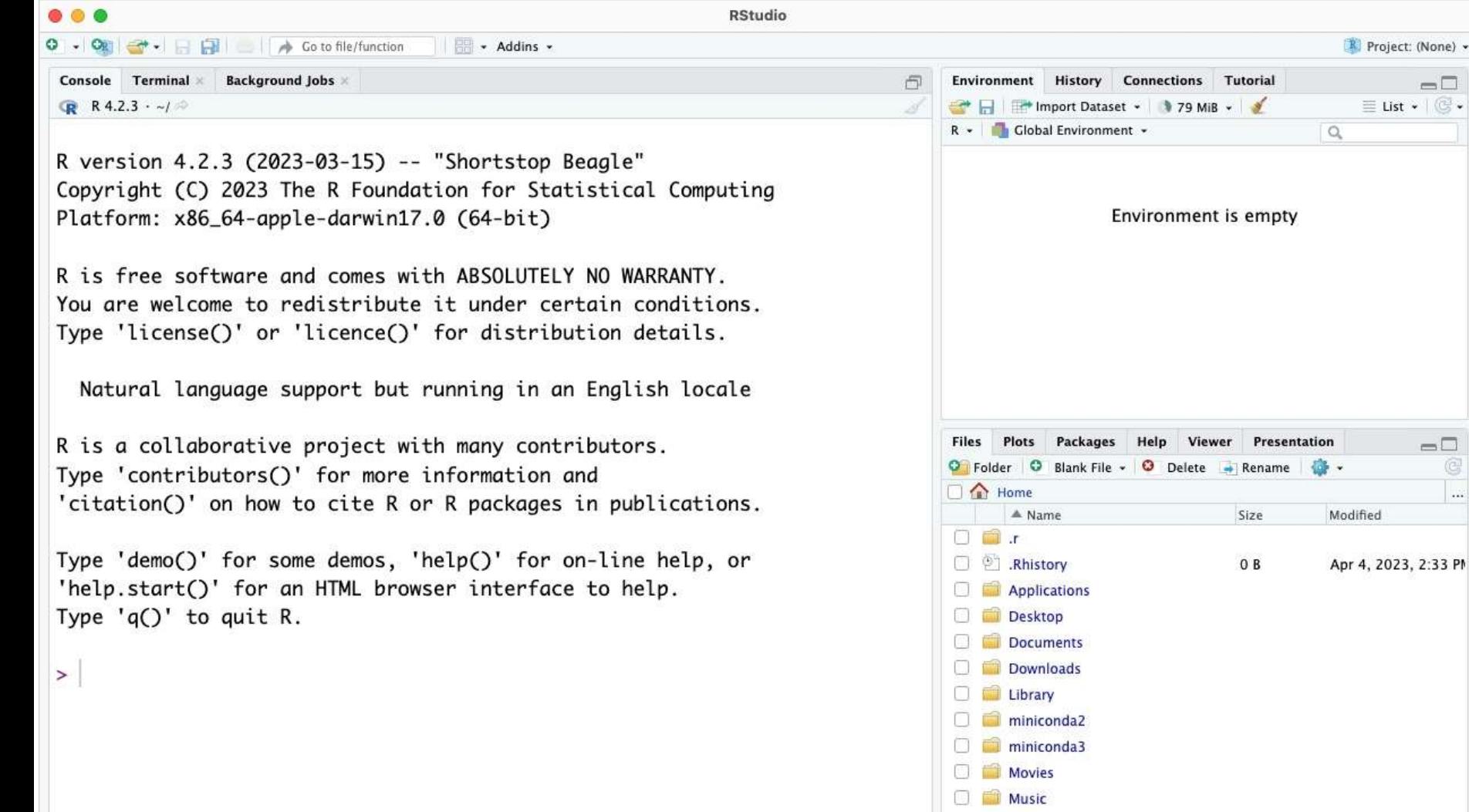

 $-\Box$ 

 $\Box\Box$  $\circ$  $\ldots$ 

#### 起動後の状態。①Filesタブで見えている赤 枠内は、MacintoshのヒトはHomeフォルダ直 下の情報が見えています。

## RStudioの起動3

Go to file/function

**RStudio** 

**Background Jobs** Console Terminal X

R

**R** R 4.2.3  $\cdot$  ~/

R version 4.2.3 (2023-03-15) -- "Shortstop Beagle" Copyright (C) 2023 The R Foundation for Statistical Computing Platform: x86\_64-apple-darwin17.0 (64-bit)

- Addins -

R is free software and comes with ABSOLUTELY NO WARRANTY. You are welcome to redistribute it under certain conditions. Type 'license()' or 'licence()' for distribution details.

Natural language support but running in an English locale

R is a collaborative project with many contributors. Type 'contributors()' for more information and 'citation()' on how to cite R or R packages in publications.

Type 'demo()' for some demos, 'help()' for on-line help, or 'help.start()' for an HTML browser interface to help. Type  $'q()'$  to quit R.

 $\geq$ 

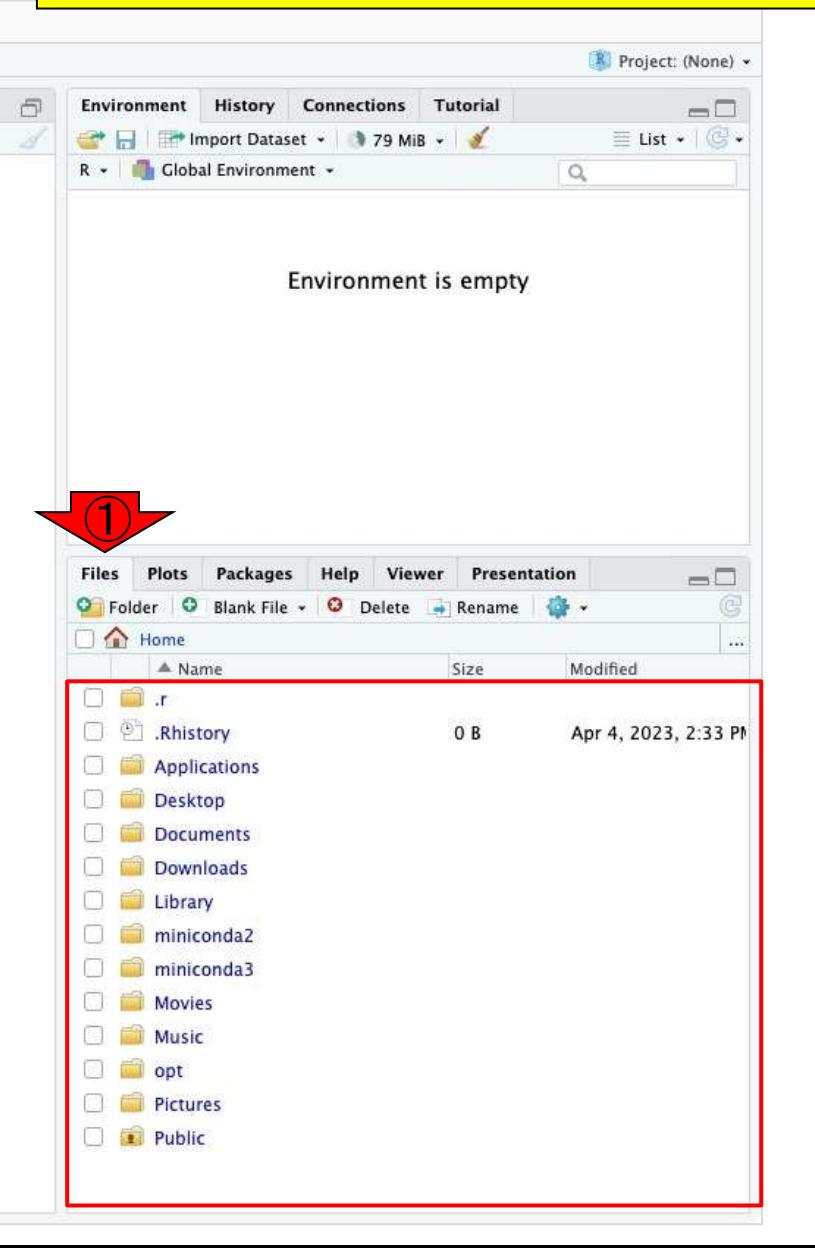

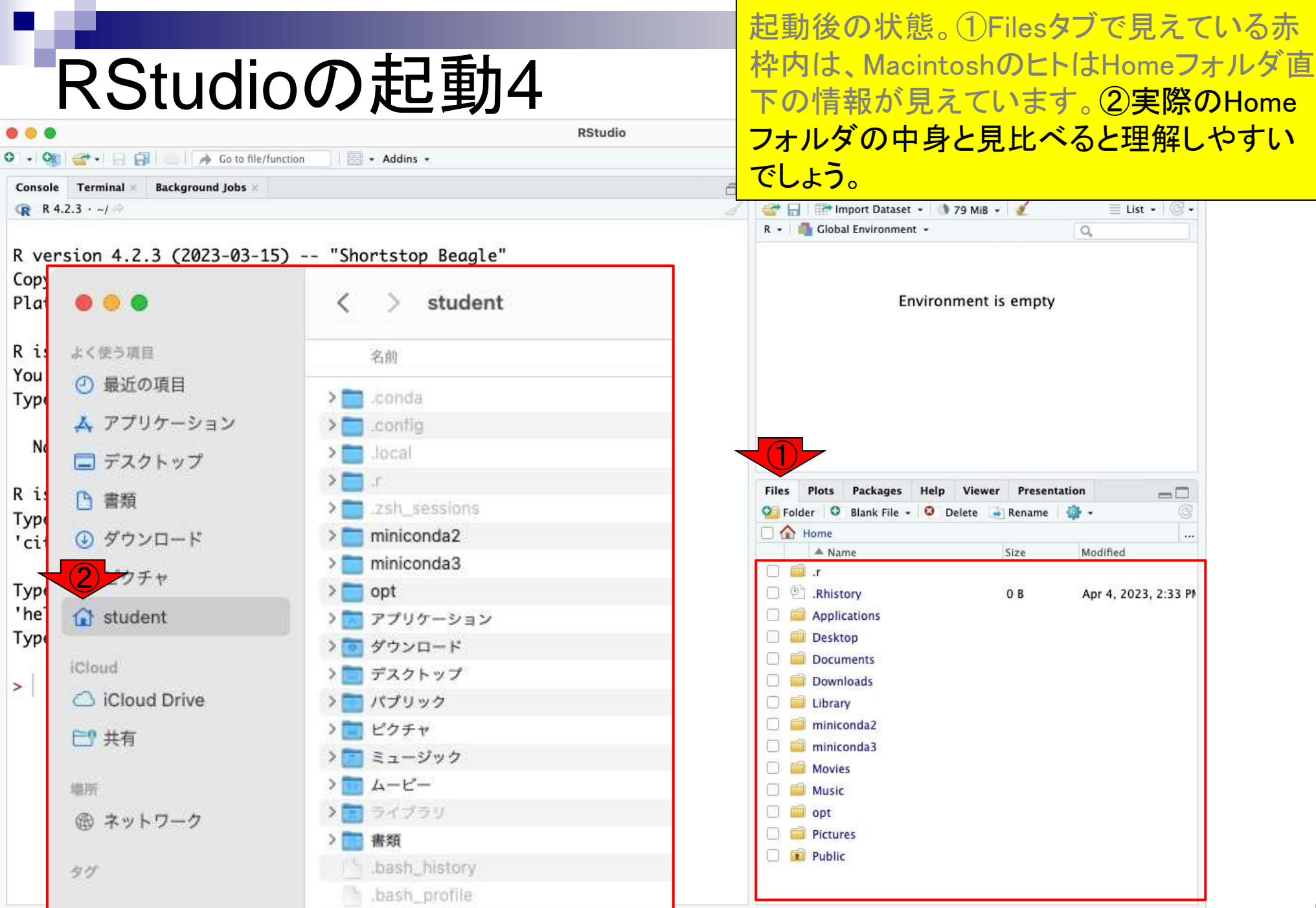

## RStudioの終了1

#### RStudioの終了は、通常のソフトウェアと同 様に、①×ボタンを押せばよいです。

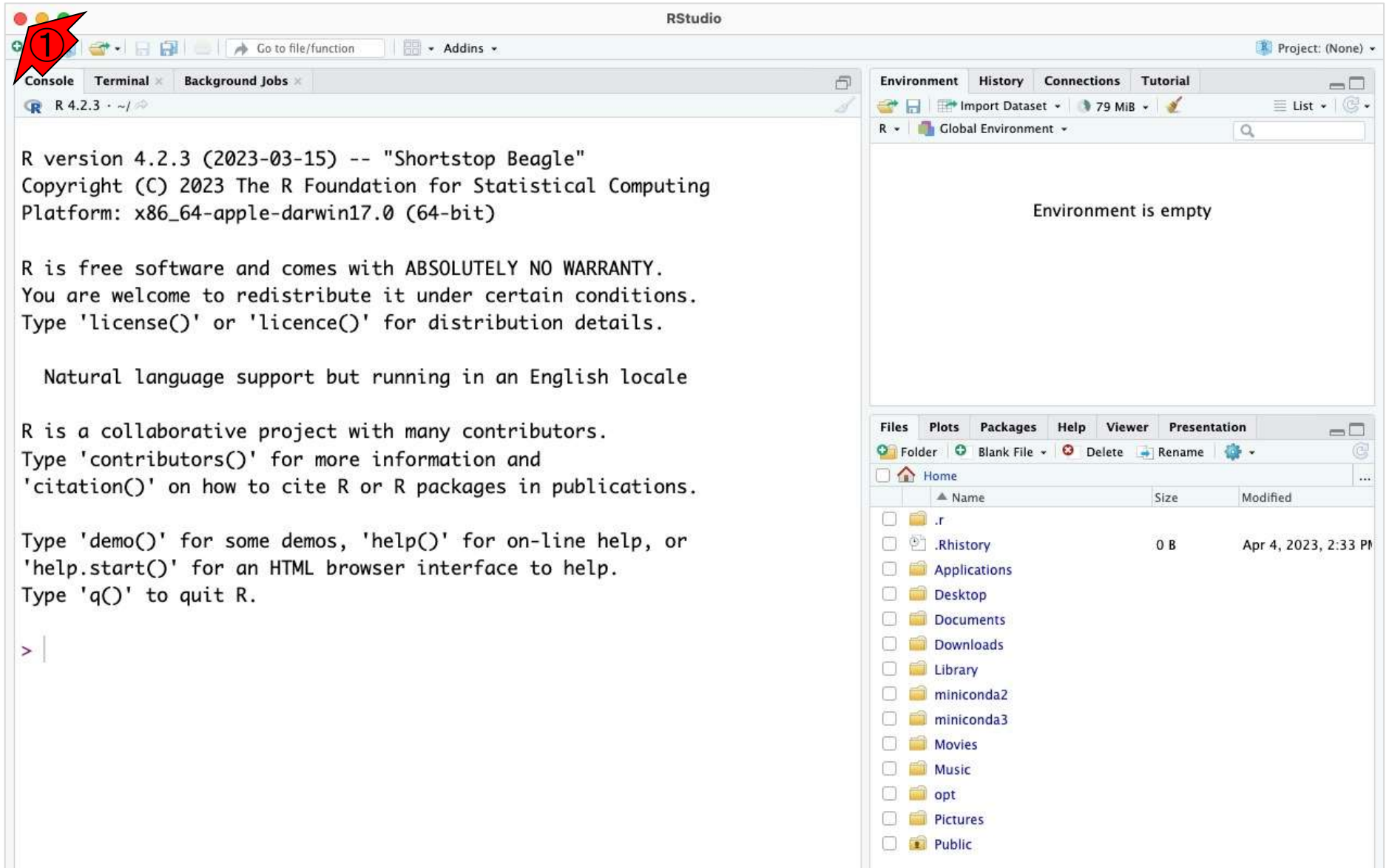

### RStudioの終了2 ①

Go to file/function

- Addins -

**RStudio** 

Terminal **Background Jobs** Console

**R** R 4.2.3  $\cdot$  ~/

R version 4.2.3 (2023-03-15) -- "Shortstop Beagle" Copyright (C) 2023 The R Foundation for Statistical Computing Platform: x86\_64-apple-darwin17.0 (64-bit)

R is free software and comes with ABSOLUTELY NO WARRANTY. You are welcome to redistribute it under certain conditions. Type 'license()' or 'licence()' for distribution details.

Natural language support but running in an English locale

R is a collaborative project with many contributors. Type 'contributors()' for more information and 'citation()' on how to cite R or R packages in publications.

Type 'demo()' for some demos, 'help()' for on-line help, or 'help.start()' for an HTML browser interface to help. Type  $'q()'$  to quit R.

 $\geq$ 

RStudioの終了は、通常のソフトウェアと同 様に、①×ボタンを押せばよいです。「ワー クスペースをSaveするか?」的なことを聞か れた場合(Save workspace image? [y/n/c])、 初心者でよくわからないうちは③「Don't <mark>savel(n)で構いません。</mark>

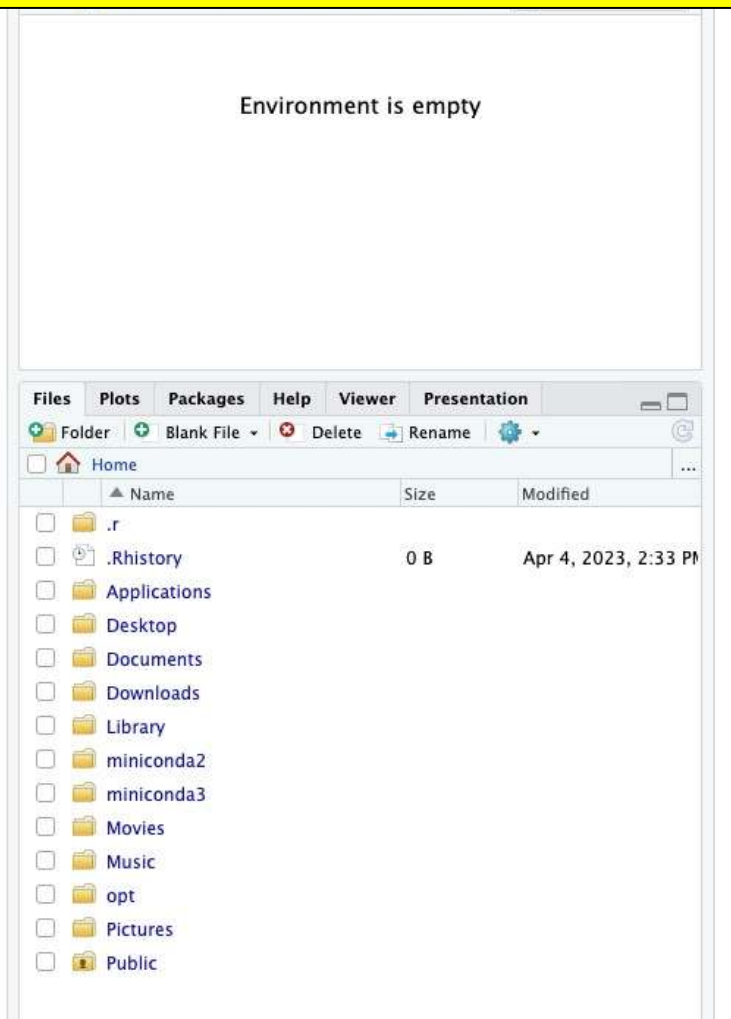

### **Contents**

- RStudioの起動と終了(管理者として起動するのを忘れずに)
- 各領域(ペイン)の説明と横幅や高さの変更
- 電卓的な利用
- プロンプト(>)、Console画面クリア(ほうきボタン、または「Ctrl + L」)
- 計算の中断(「Esc」キー、または「Ctrl + C」、または「Ctrl + Z」)
- ヒストリー機能(Historyペイン、または上下矢印キーを利用)
- 作業ディレクトリの変更 (Session → Set Working Directory → Choose Direc…)
- Sourceペイン(Rのソースエディタ)を利用した解析
	- □ 新規のRスクリプトファイル(.R)の作成から(File → New File → R Script)
	- □ 既存のRスクリプトファイル(.R)の読込から(File → Open File)
	- □ 新規のRマークダウンファイル(.Rmd)の作成から(File → New File → R Markdown)
	- □ 既存のRマークダウンファイル(.Rmd)の読込から(File → Open File)

# 各領域(ペイン)の…1

#### 再起動後の状態。デフォルトでは3つの領域 が見えていると思います。それぞれをペイン (Pane)といいます。

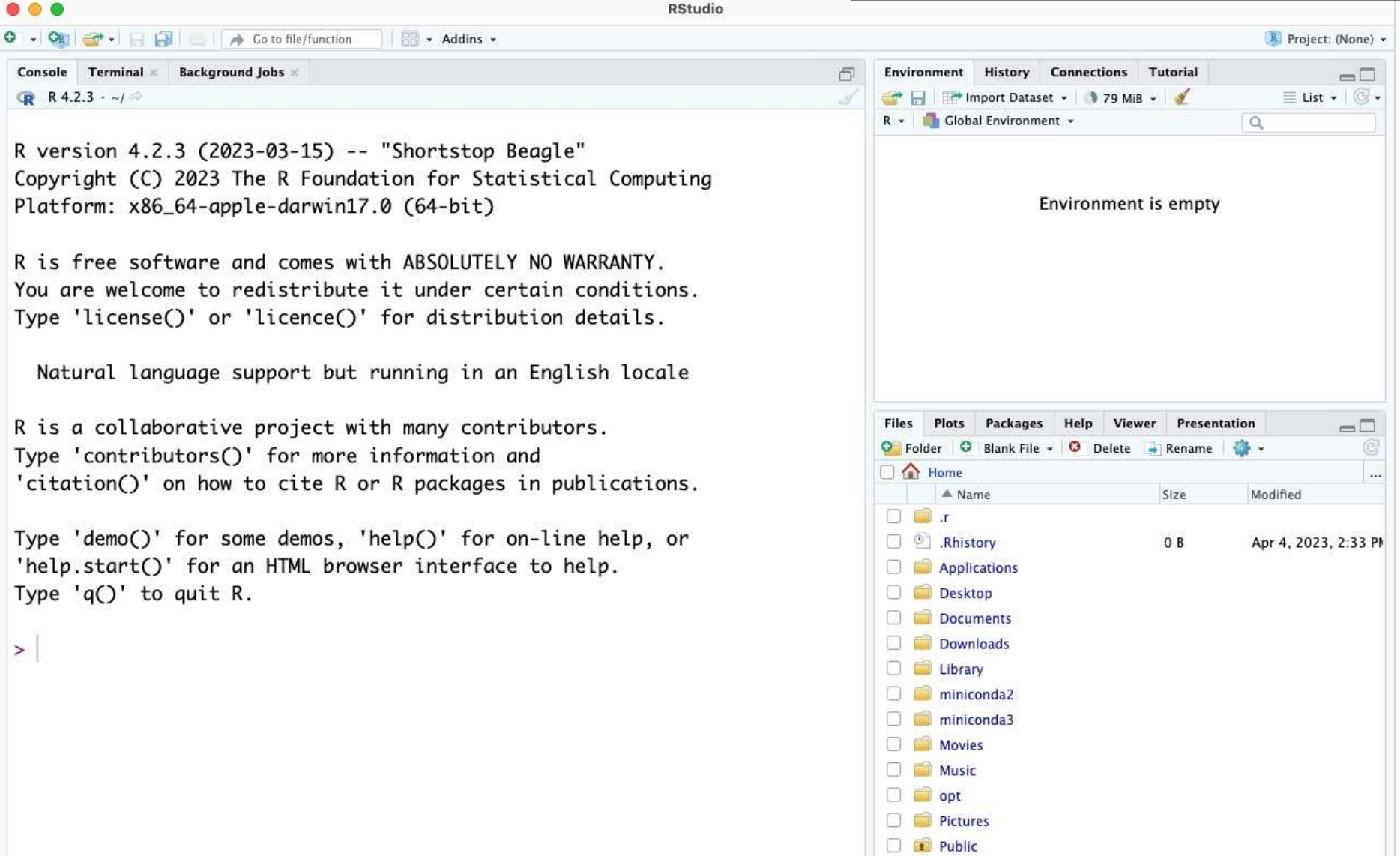

## 各領域(ペイン)の…2

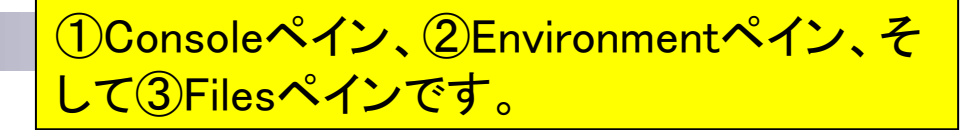

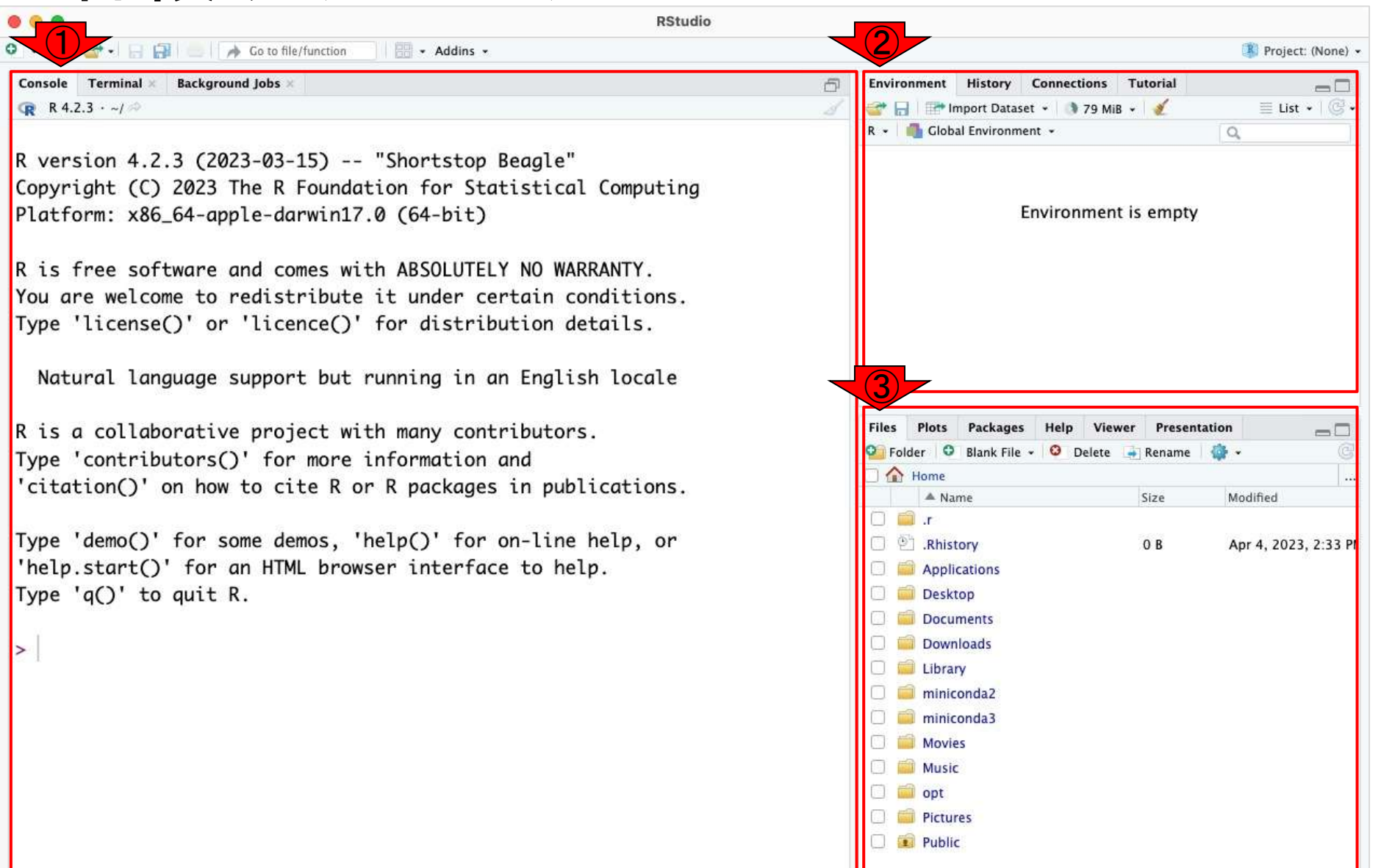

11

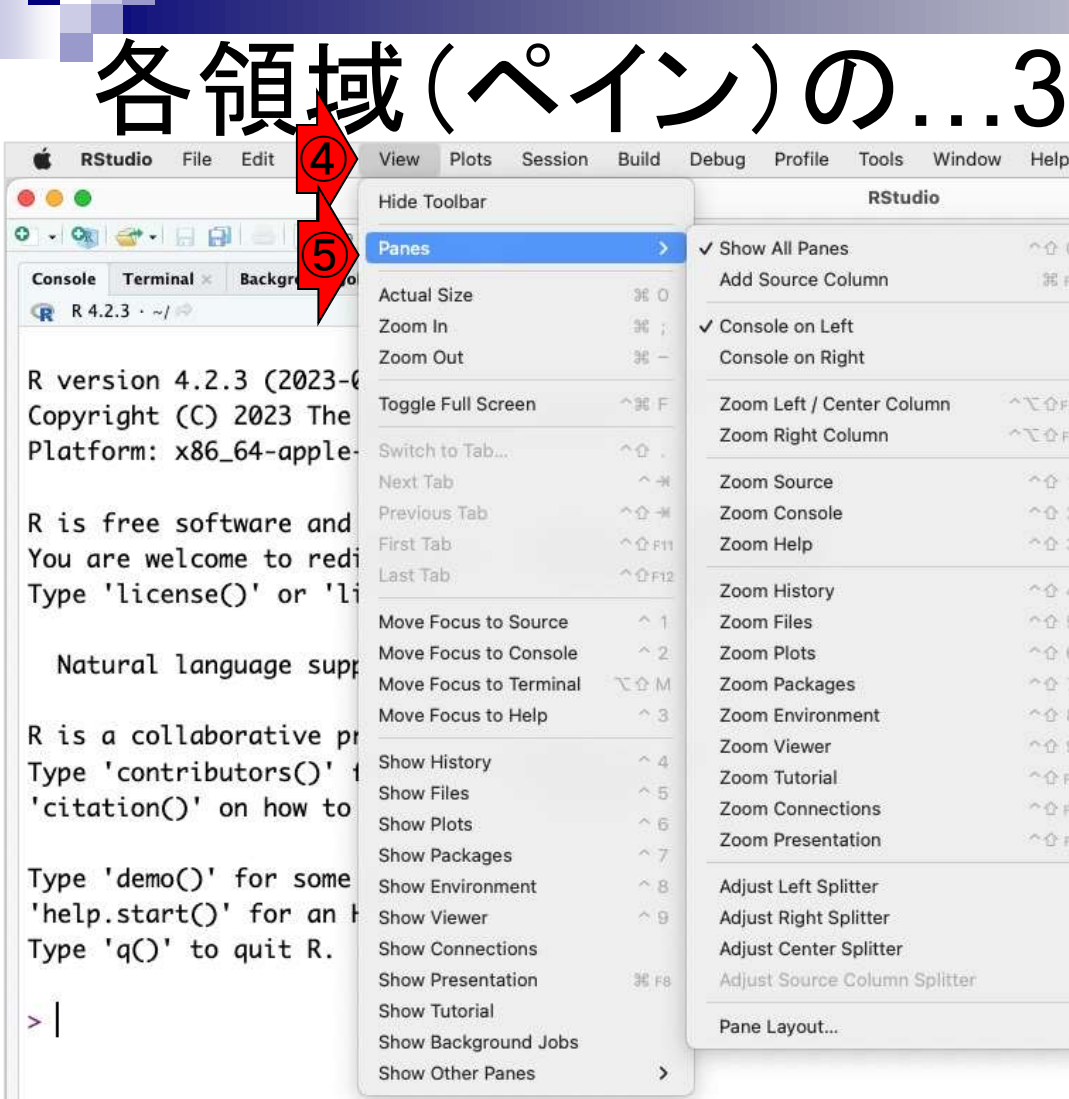

#### Window Help  $0000$ なんとなくわかります。 36 F7 R \* Global Environment \*  $\alpha$  $^{\prime}$  C  $^{\prime}$ F12  $-70m$ Environment is empty  $-0.1$  $^{\sim}$  0 2  $^{\circ}$   $0.3$  $0.04$  $\sim 0.5$  $A<sub>0</sub>6$  $997$ **CO2** Files Plots Packages Help Viewer Presentation  $0.0.9$ C Folder | O Blank File - | O Delete | Rename | | -A OF FB Home  $^{\circ}$  0 FB  $\triangle$  Name Size Modified 个企业  $\Box$   $\blacksquare$ .r Rhistory 17B Apr 4, 2023, 5:52 PM Applications Desktop 商 **Documents** Downloads Library D.G п miniconda2 miniconda3 Movies  $\Box$  Music  $\Box$  opt **Pictures** Public

①Consoleペイン、②Environmentペイン、そ して③Filesペインです。慣れない表現に最 初は戸惑うかもしれませんが、「ペイン (Pane)」と呼ぶのだということを知っておけ ば、④View、⑤Panesというところの意味が

 $\Box$ 

 $\ldots$ 

各ペインの横幅や高さは調整可能です。

各領域(ペイン)の…4

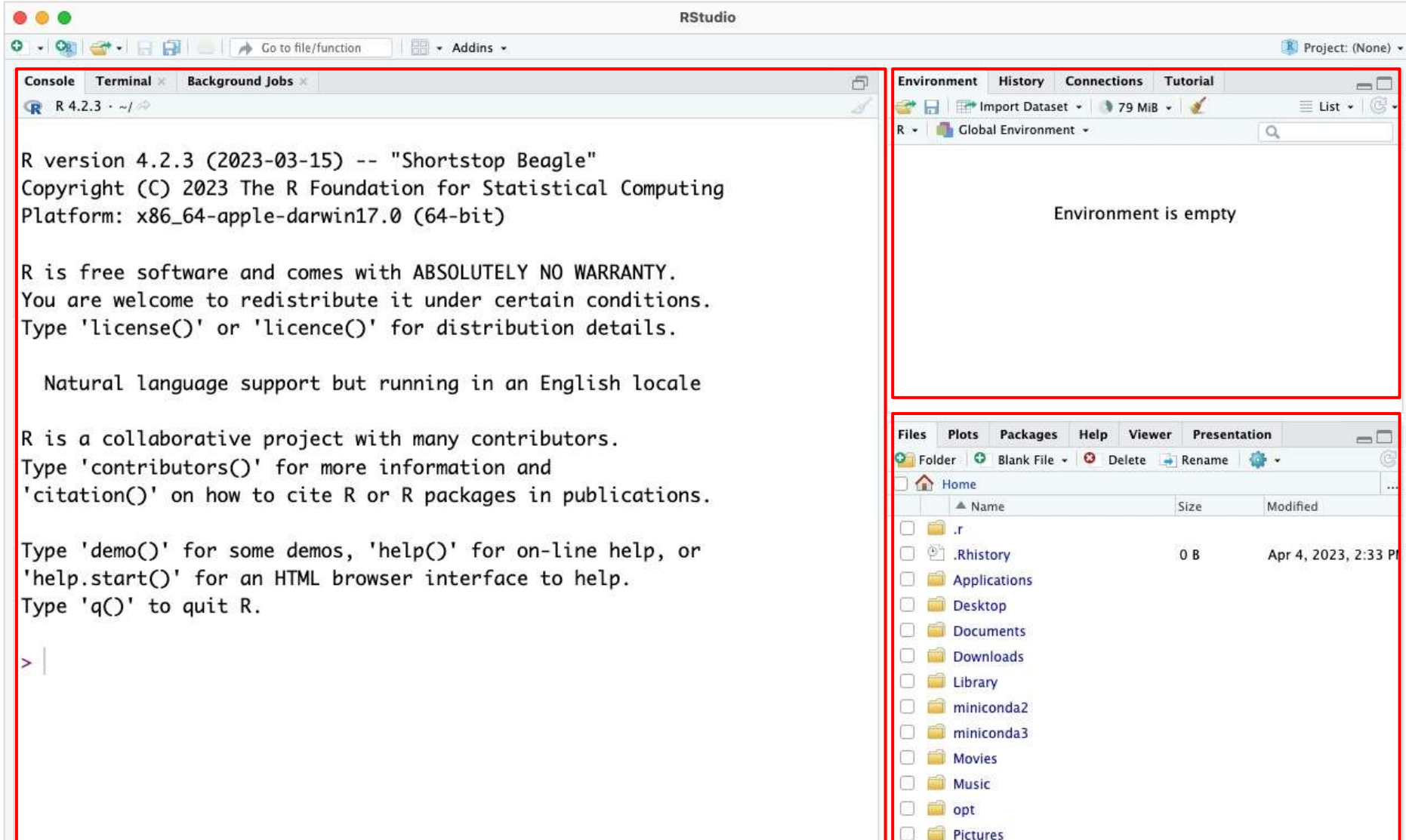

 $\Box$  Public

## 領域(ペイン)の…5

#### 各ペインの横幅や高さは調整可能です。例 えば、①や②のところにカーソルを持ってい き、右に移動させると…

**RStudio** Go to file/function - Addins -R Project: (None) -R **Background Jobs** Console Terminal \* Environment History Connections Tutorial  $\Box$ **R** R 4.2.3  $\cdot$  ~/ The Import Dataset . 179 MiB .  $\equiv$  List  $\cdot$   $\circ$   $\cdot$ Global Environment - $\alpha$ R version 4.2.3 (2023-03-15) -- "Shortstop Beagle" Copyright (C) 2023 The R Foundation for Statistical Computing Platform: x86\_64-apple-darwin17.0 (64-bit) Environment is empty R is free software and comes with ABSOLUTELY NO WARRANTY.  $\bigcirc$ You are welcome to redistribute it under certain conditions. Type 'license()' or 'licence()' for distribution details. Natural language support but running in an English locale Plots R is a collaborative project with many contributors. **Files** Packages Help Viewer Presentation  $=$   $\Box$ P Folder O Blank File - O Delete - Rename Type 'contributors()' for more information and Home Home 'citation()' on how to cite R or R packages in publications. A Name Size Modified n film Type 'demo()' for some demos, 'help()' for on-line help, or □ □ Rhistory 0 B Apr 4, 2023, 2:33 PM 'help.start()' for an HTML browser interface to help. Applications Type  $'q()'$  to quit R. Desktop ②Downloads  $\geq$ Library m miniconda2 miniconda3 Movies  $\Box$  Music  $\Box$  opt **Pictures Public** 

 $\ldots$ 

# 領域(ペイン)の…6

各ペインの横幅や高さは調整可能です。例 えば、①や②のところにカーソルを持ってい き、右に移動させると… ③Console画面の <u>▲ Go to file/function <mark>幅を広くすることができます 。</mark><br>◆ Go to file/function → Addins →</u>

 $\Box$ 

Environment History Connections Tutorial

币

R version 4.2.3 (2023-03-15) -- "Shortstop Beagle" Copyright (C) 2023 The R Foundation for Statistical Computing Platform: x86\_64-apple-darwin17.0 (64-bit)

**Background Jobs** 

Console Terminal

**R** R 4.2.3  $\cdot$  ~/

R is free software and comes with ABSOLUTELY NO WARRANTY. You are welcome to redistribute it under certain conditions. Type 'license()' or 'licence()' for distribution details.

Natural language support but running in an English locale

R is a collaborative project with many contributors. Type 'contributors()' for more information and 'citation()' on how to cite R or R packages in publications.

Type 'demo()' for some demos, 'help()' for on-line help, or 'help.start()' for an HTML browser interface to help. Type  $'q()'$  to quit R.

 $\equiv$  List  $\cdot$   $\circ$   $\circ$ The Import - 378 MiB -R \* Global Environment \*  $\alpha$ **Environment is empty**  $\bigcirc$ Files Plots Packages Help Viewer Presentation - $0 0 0 0 0 0 0$  $\Box$  Home  $\triangle$  Name Size Modified **Diff** r Rhistory 17B Apr 4, 20 Applications Desktop  $\Box$  Documents ②Downloads  $\Box$  miniconda2  $\Box$  miniconda3 Movies  $\Box$  Music  $\Box$  opt **Pictures** Public

①の部分も同様にして上下させることで…

#### 領域(ペイン)の…7 **RStudio**

- Addins -

團 Go to file/function Console Terminal **Background Jobs** 

**R** R 4.2.3  $\cdot$  ~/

R version 4.2.3 (2023-03-15) -- "Shortstop Beagle" Copyright (C) 2023 The R Foundation for Statistical Computing Platform: x86\_64-apple-darwin17.0 (64-bit)

R is free software and comes with ABSOLUTELY NO WARRANTY. You are welcome to redistribute it under certain conditions. Type 'license()' or 'licence()' for distribution details.

Natural language support but running in an English locale

R is a collaborative project with many contributors. Type 'contributors()' for more information and 'citation()' on how to cite R or R packages in publications.

Type 'demo()' for some demos, 'help()' for on-line help, or 'help.start()' for an HTML browser interface to help. Type  $'q()'$  to quit R.

 $\geq$ 

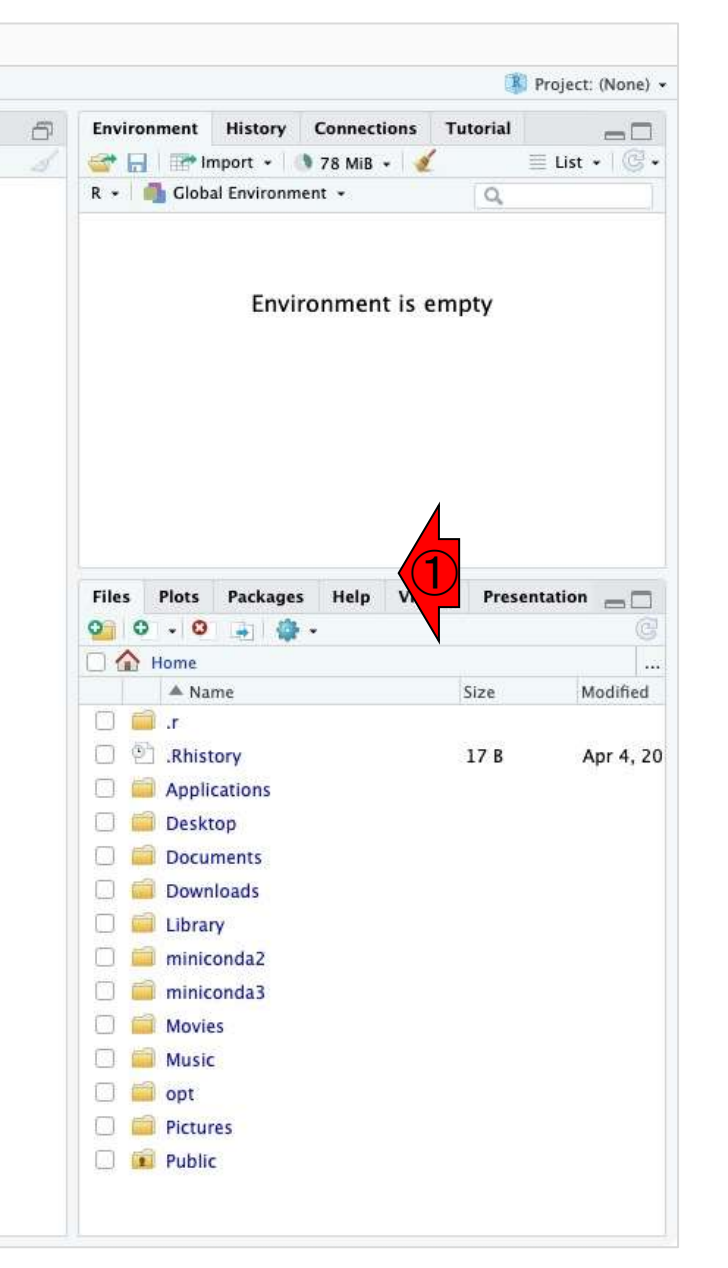

### 領域(ペイン)の…8 **RStudio**

- Addins -

①の部分も同様にして上下させることで、右 側の2つのペインの上下幅を変更することが できます。状況に応じて見やすいようにい じってください。

R version 4.2.3 (2023-03-15) -- "Shortstop Beagle" Copyright (C) 2023 The R Foundation for Statistical Computing Platform: x86\_64-apple-darwin17.0 (64-bit)

Go to file/function

**Background Jobs** 

團

Console Terminal X

**R** R 4.2.3  $\cdot$  ~/

R is free software and comes with ABSOLUTELY NO WARRANTY. You are welcome to redistribute it under certain conditions. Type 'license()' or 'licence()' for distribution details.

Natural language support but running in an English locale

R is a collaborative project with many contributors. Type 'contributors()' for more information and 'citation()' on how to cite R or R packages in publications.

Type 'demo()' for some demos, 'help()' for on-line help, or 'help.start()' for an HTML browser interface to help. Type  $'q()'$  to quit R.

 $\geq$ 

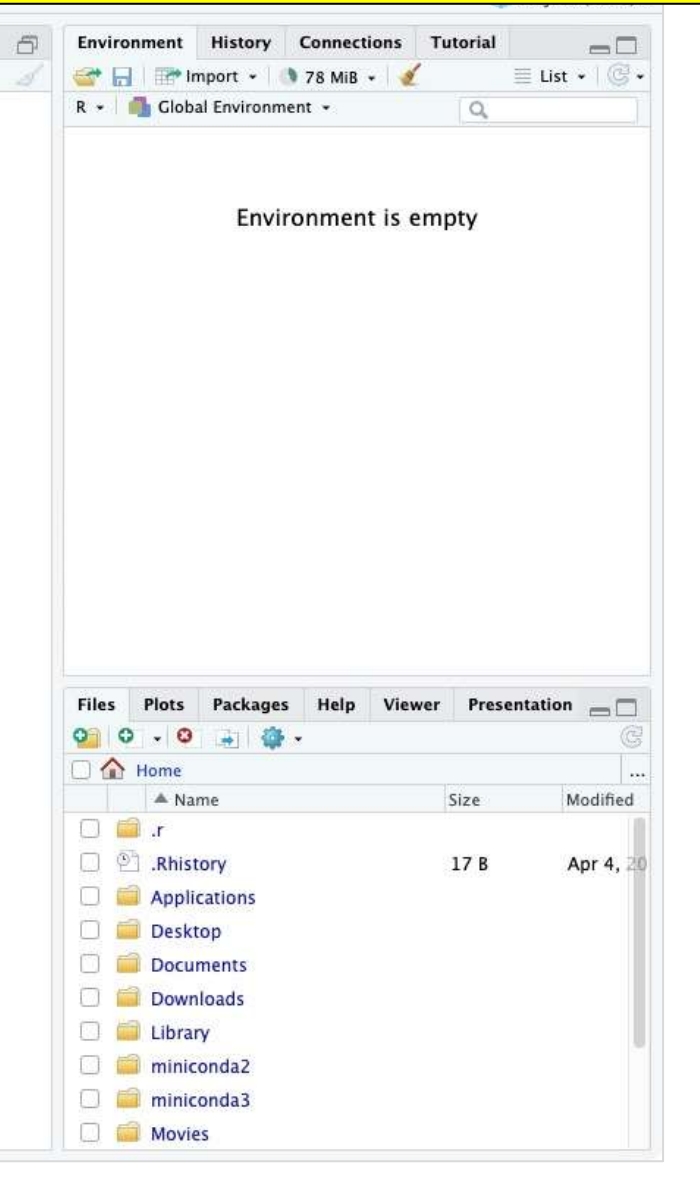

## 領域(ペイン)の…9

#### 各ペインについて、上下方向に画面サイズ の①最大化や②最小化を行うことができま **す。たとえば①を押すと…**

Movies

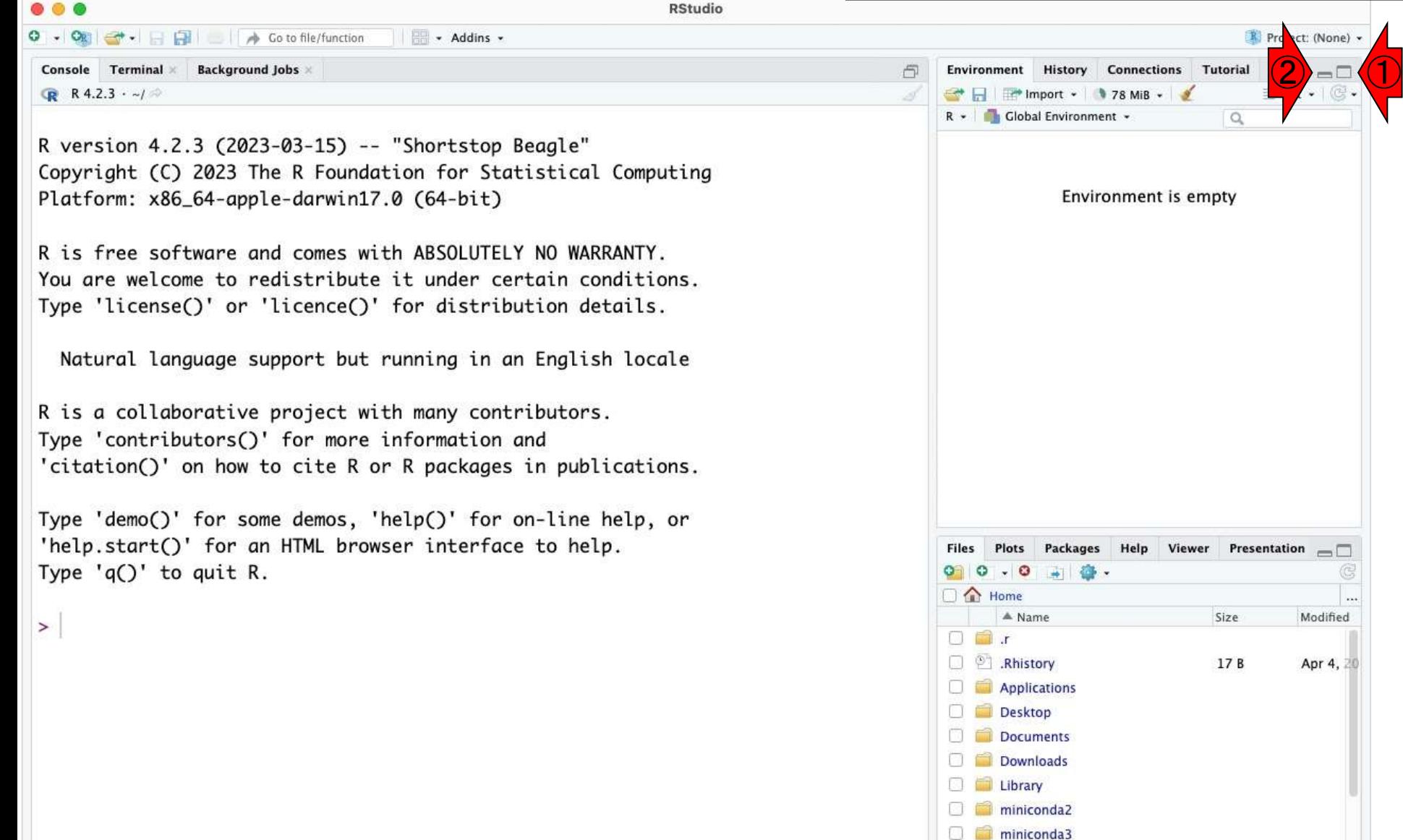

### 領域(ペイン)の…10 **RStudio**

- Addins -

各ペインについて、上下方向に画面サイズ の①最大化や②最小化を行うことができま す。たとえば①を押すと、3Environmentペ インを最大化できます。

ΞĒ

Environment History Connections Tutorial

凸

R version 4.2.3 (2023-03-15) -- "Shortstop Beagle" Copyright (C) 2023 The R Foundation for Statistical Computing Platform: x86\_64-apple-darwin17.0 (64-bit)

Go to file/function

**Background Jobs** 

Console Terminal

**R** R 4.2.3  $\cdot$  ~/

R is free software and comes with ABSOLUTELY NO WARRANTY. You are welcome to redistribute it under certain conditions. Type 'license()' or 'licence()' for distribution details.

Natural language support but running in an English locale

R is a collaborative project with many contributors. Type 'contributors()' for more information and 'citation()' on how to cite R or R packages in publications.

Type 'demo()' for some demos, 'help()' for on-line help, or 'help.start()' for an HTML browser interface to help. Type  $'q()'$  to quit R.

 $\geq$ 

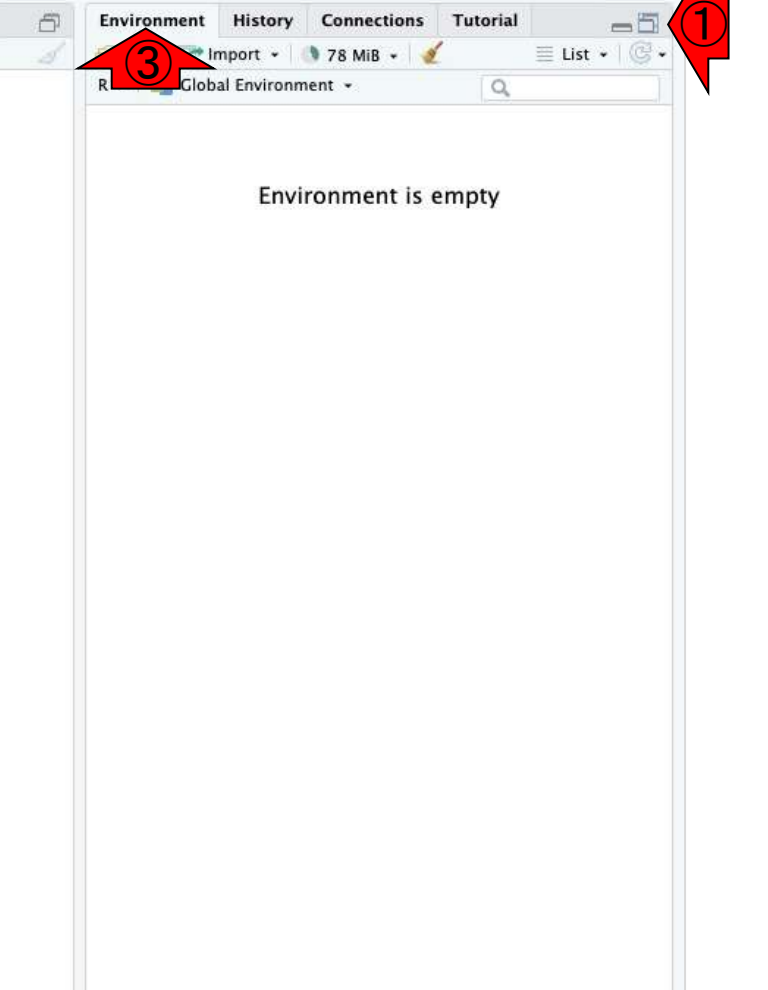

#### 領域(ペイン)の…11 ①をもう一回押すと元に戻ります。② Environmentペインの①最大化は、3Filesペ インの4最小化と同義です。

miniconda3

Movies

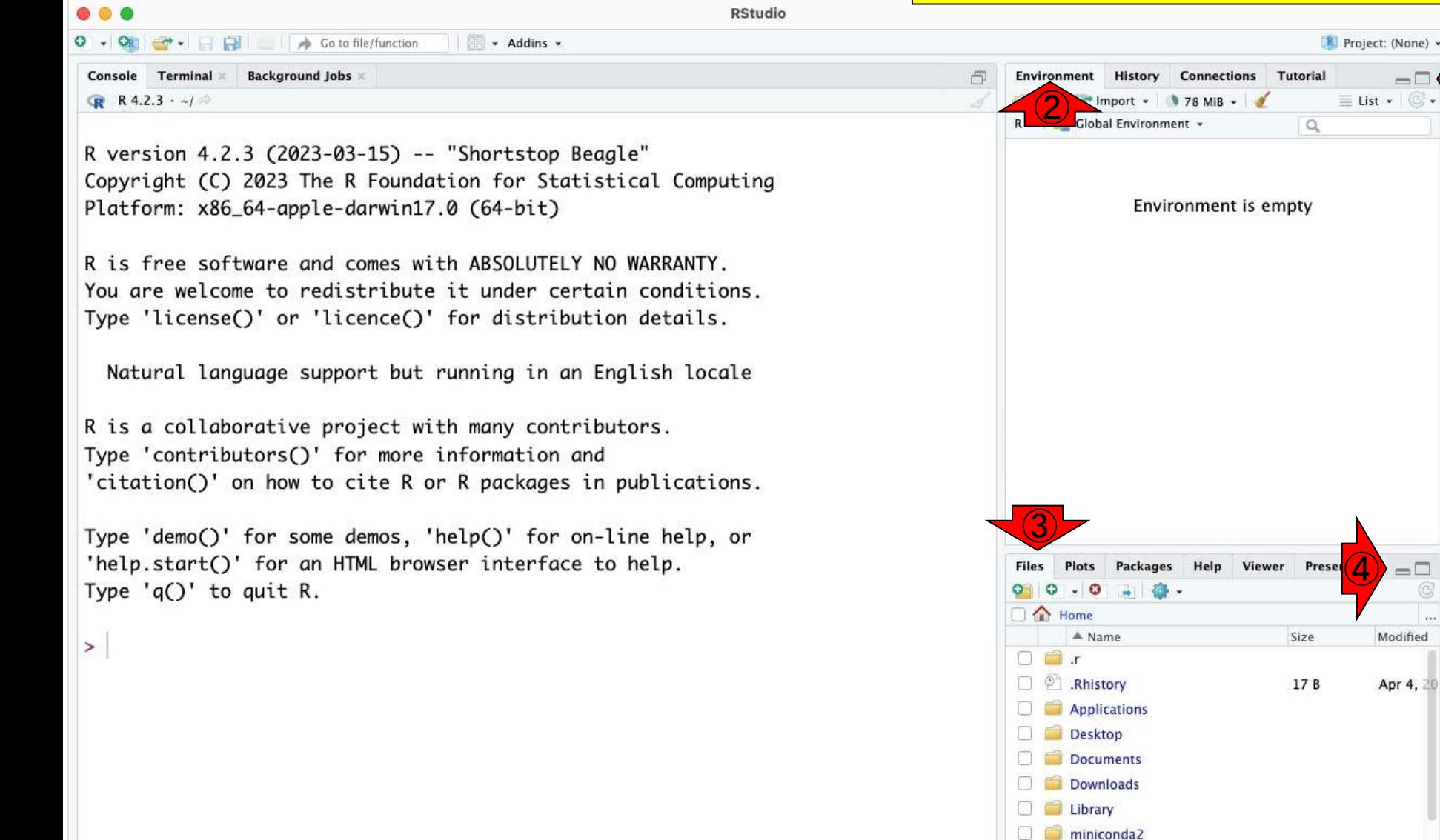

①

## 領域(ペイン)の…12

- Addins -

**RStudio** 

**Background Jobs** Console Terminal

**R** R 4.2.3  $\cdot$  ~/  $\approx$ 

R version 4.2.3 (2023-03-15) -- "Shortstop Beagle" Copyright (C) 2023 The R Foundation for Statistical Computing Platform: x86\_64-apple-darwin17.0 (64-bit)

Go to file/function

R is free software and comes with ABSOLUTELY NO WARRANTY. You are welcome to redistribute it under certain conditions. Type 'license()' or 'licence()' for distribution details.

Natural language support but running in an English locale

R is a collaborative project with many contributors. Type 'contributors()' for more information and 'citation()' on how to cite R or R packages in publications.

Type 'demo()' for some demos, 'help()' for on-line help, or 'help.start()' for an HTML browser interface to help. Type  $'q()'$  to quit R.

 $\geq$ 

#### ②Environmentペインの①最大化は、③ Filesペインの4最小化と同義です。同様に、 ②Environmentペインの⑥最小化は、③ Filesペインの8最大化と同義です。

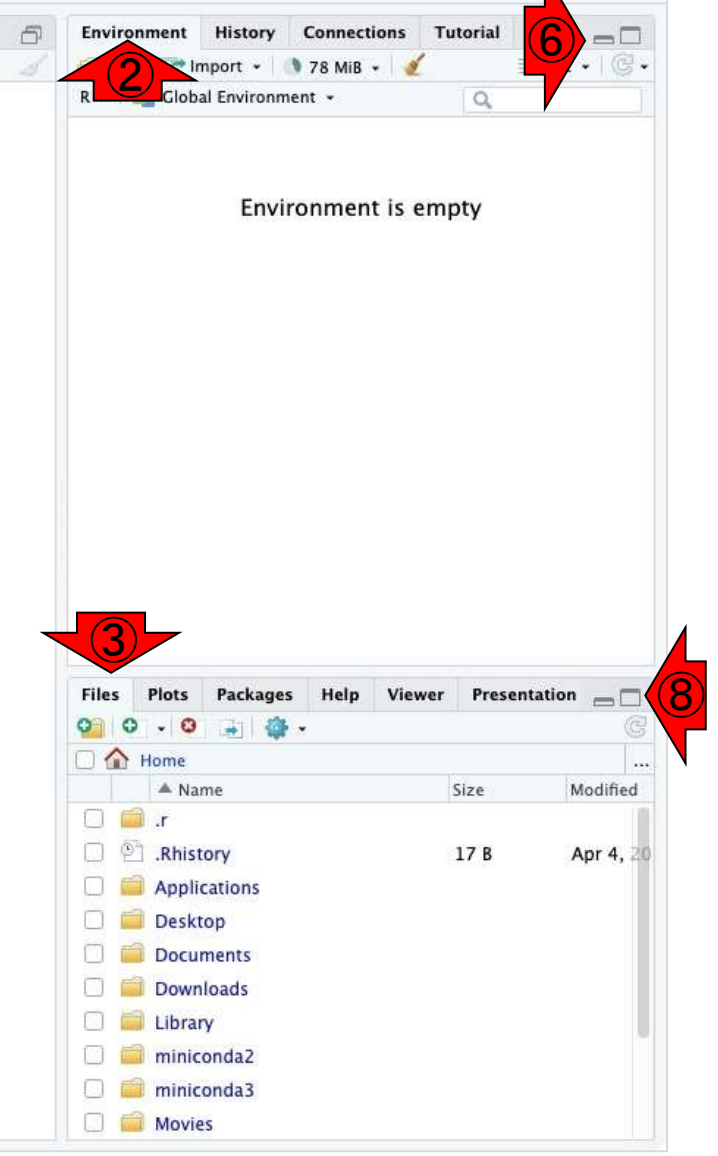

### **Contents**

- RStudioの起動と終了(管理者として起動するのを忘れずに)
- 各領域(ペイン)の説明と横幅や高さの変更
- 電卓的な利用
- プロンプト(>)、Console画面クリア(ほうきボタン、または「Ctrl + L」)
- 計算の中断(「Esc」キー、または「Ctrl + C」、または「Ctrl + Z」)
- ヒストリー機能(Historyペイン、または上下矢印キーを利用)
- 作業ディレクトリの変更 (Session → Set Working Directory → Choose Direc…)
- Sourceペイン(Rのソースエディタ)を利用した解析
	- □ 新規のRスクリプトファイル(.R)の作成から(File → New File → R Script)
	- □ 既存のRスクリプトファイル(.R)の読込から(File → Open File)
	- □ 新規のRマークダウンファイル(.Rmd)の作成から(File → New File → R Markdown)
	- □ 既存のRマークダウンファイル(.Rmd)の読込から(File → Open File)

#### ①Console画面上で、②「1+1」と打ち込んで からリターンキーを押したところ。2という結 果が表示されていることがわかります。

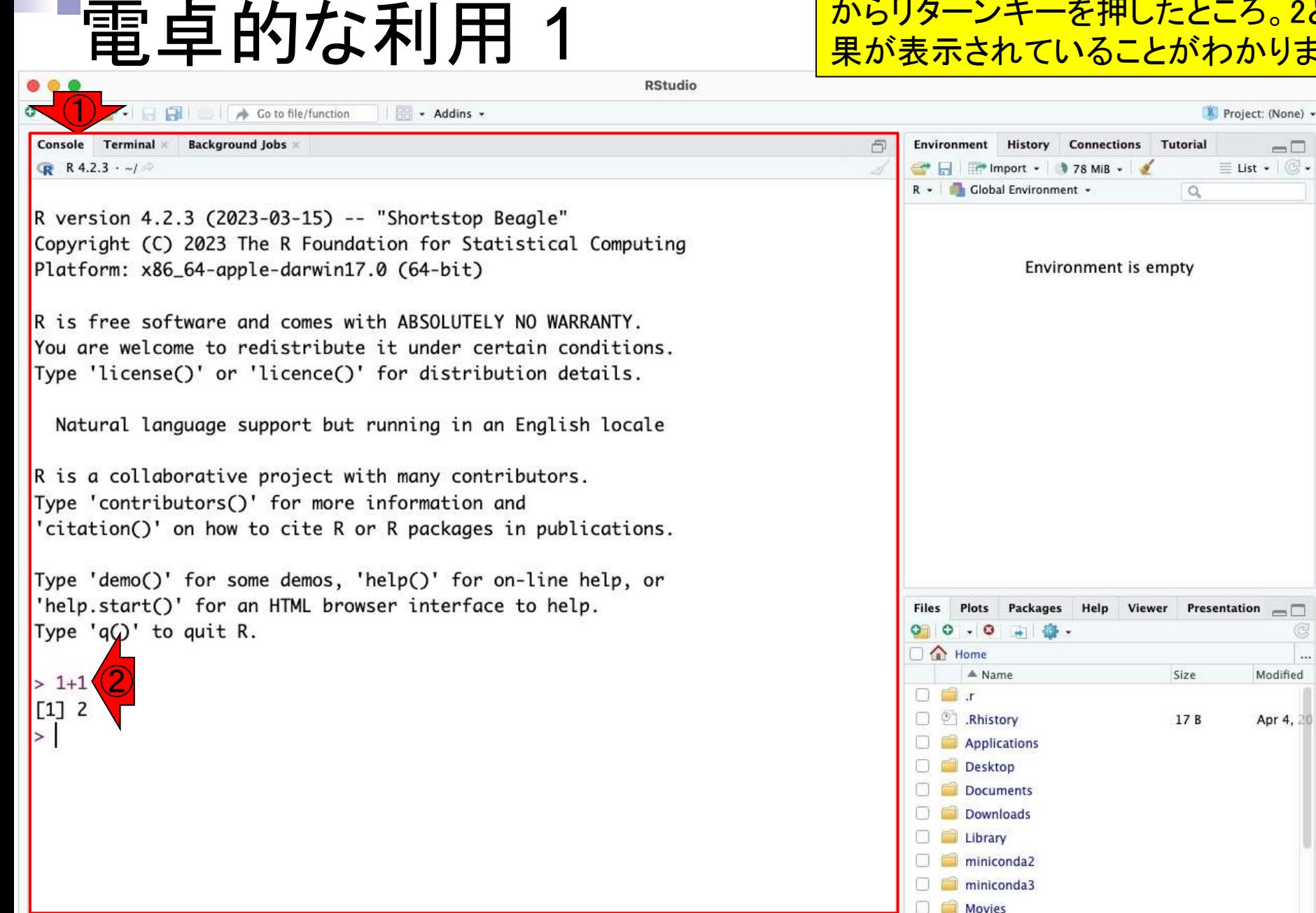

## 電卓的な利用 2

Go to file/function

**RStudio** 

**Background Jobs** Console Terminal X

**R** R 4.2.3  $\cdot$  ~/

R version 4.2.3 (2023-03-15) -- "Shortstop Beagle" Copyright (C) 2023 The R Foundation for Statistical Computing Platform: x86\_64-apple-darwin17.0 (64-bit)

- Addins -

R is free software and comes with ABSOLUTELY NO WARRANTY. You are welcome to redistribute it under certain conditions. Type 'license()' or 'licence()' for distribution details.

Natural language support but running in an English locale

R is a collaborative project with many contributors. Type 'contributors()' for more information and 'citation()' on how to cite R or R packages in publications.

Type 'demo()' for some demos, 'help()' for on-line help, or 'help.start()' for an HTML browser interface to help. Type  $'q()'$  to quit R.

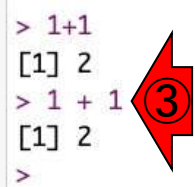

①Console画面上で、②「1+1」と打ち込んで からリターンキーを押したところ。2という結 果が表示されていることがわかります。 ③「1 + 1」のように、間に半角スペースが **あってもかまいません。** 

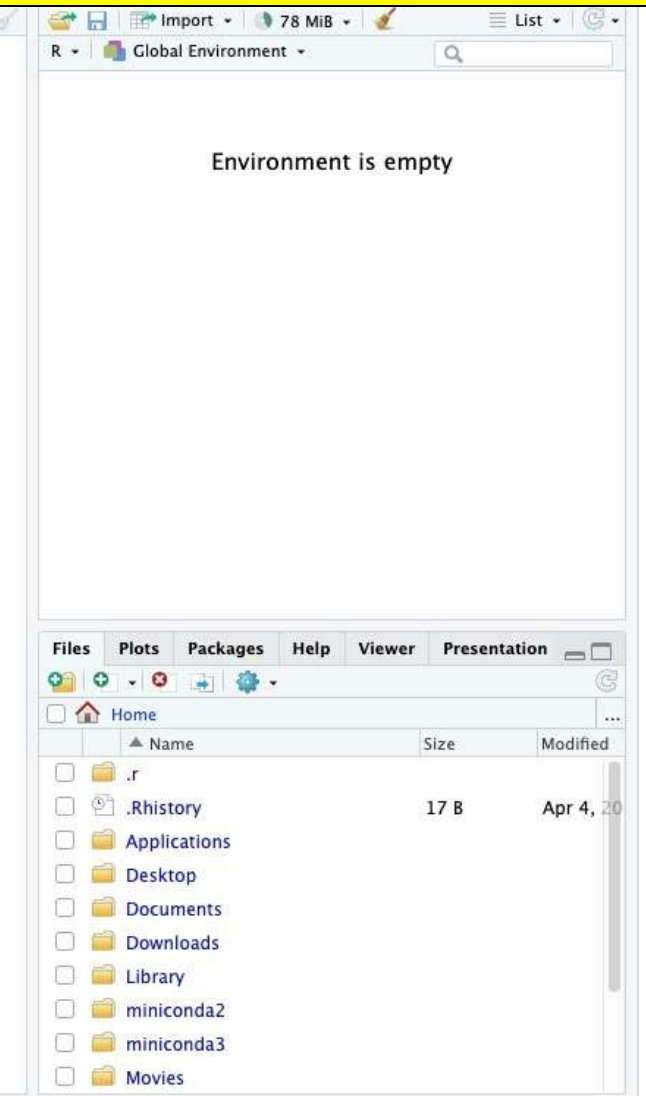

## 電卓的な利用 3

Go to file/function

**RStudio** 

**Background Jobs** Console Terminal

**R** R 4.2.3  $\cdot$  ~/

R version 4.2.3 (2023-03-15) -- "Shortstop Beagle" Copyright (C) 2023 The R Foundation for Statistical Computing Platform: x86\_64-apple-darwin17.0 (64-bit)

- Addins -

R is free software and comes with ABSOLUTELY NO WARRANTY. You are welcome to redistribute it under certain conditions. Type 'license()' or 'licence()' for distribution details.

Natural language support but running in an English locale

R is a collaborative project with many contributors. Type 'contributors()' for more information and 'citation()' on how to cite R or R packages in publications.

Type 'demo()' for some demos, 'help()' for on-line help, or 'help.start()' for an HTML browser interface to help. Type  $'q()'$  to quit R.

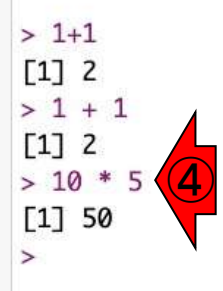

①Console画面上で、②「1+1」と打ち込んで からリターンキーを押したところ。2という結 果が表示されていることがわかります。 ③「1 + 1」のように、間に半角スペースが あってもかまいません。④「10 \* 5」で、50と いう結果が表示されていることがわかります。

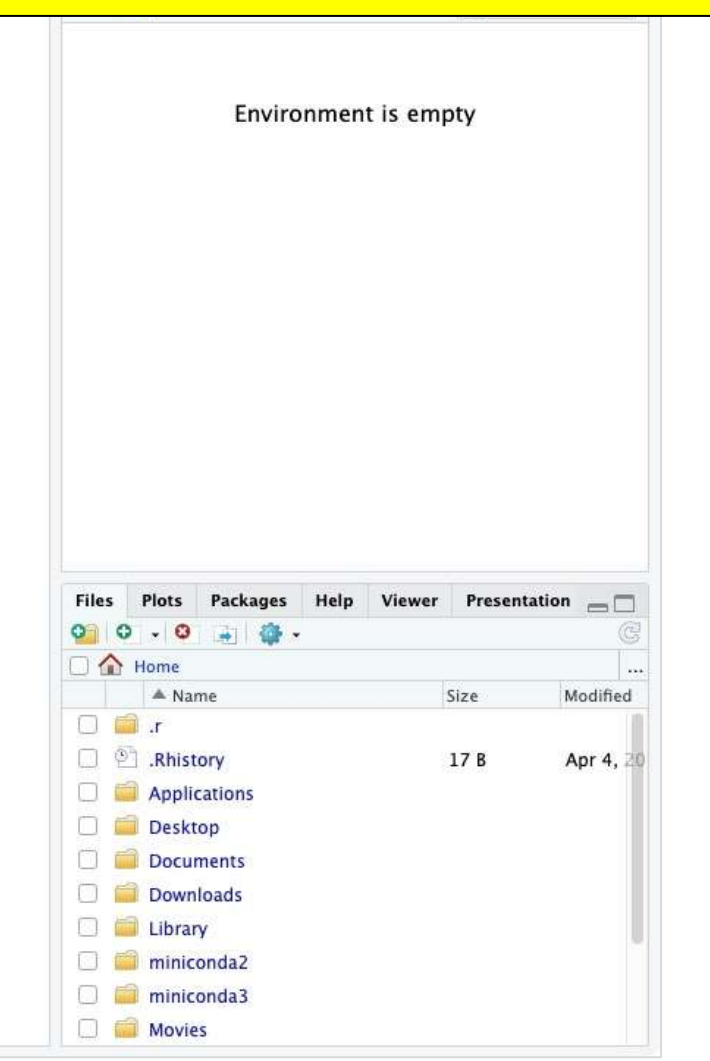

### **Contents**

- RStudioの起動と終了(管理者として起動するのを忘れずに)
- 各領域(ペイン)の説明と横幅や高さの変更
- 電卓的な利用
- プロンプト(>)、Console画面クリア(ほうきボタン、または「Ctrl + L」)
- 計算の中断(「Esc」キー、または「Ctrl + C」、または「Ctrl + Z」)
- ヒストリー機能(Historyペイン、または上下矢印キーを利用)
- 作業ディレクトリの変更 (Session → Set Working Directory → Choose Direc…)
- Sourceペイン(Rのソースエディタ)を利用した解析
	- □ 新規のRスクリプトファイル(R)の作成から(File → New File → R Script)
	- □ 既存のRスクリプトファイル(.R)の読込から(File → Open File)
	- □ 新規のRマークダウンファイル(.Rmd)の作成から(File → New File → R Markdown)
	- □ 既存のRマークダウンファイル(.Rmd)の読込から(File → Open File)

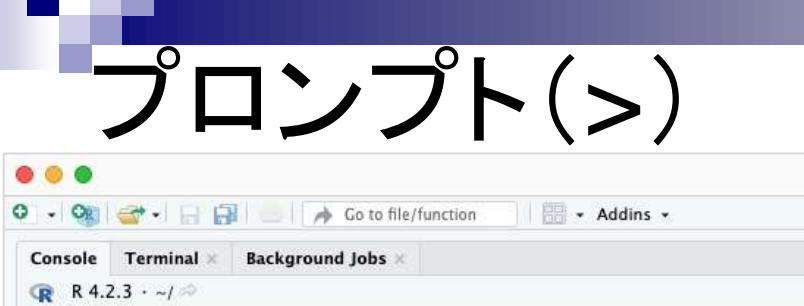

R version 4.2.3 (2023-03-15) -- "Shortstop Beagle" Copyright (C) 2023 The R Foundation for Statistical Computing Platform: x86\_64-apple-darwin17.0 (64-bit)

**RStudio** 

R is free software and comes with ABSOLUTELY NO WARRANTY. You are welcome to redistribute it under certain conditions. Type 'license()' or 'licence()' for distribution details.

Natural language support but running in an English locale

R is a collaborative project with many contributors. Type 'contributors()' for more information and 'citation()' on how to cite R or R packages in publications.

Type 'demo()' for some demos, 'help()' for on-line help, or 'help.start()' for an HTML browser interface to help. Type  $'q()'$  to quit R.

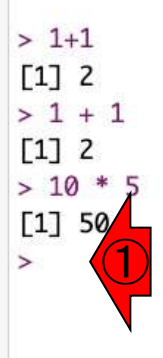

ここまでの作業で、コマンドを実行するごと に、その結果が表示されるとともに、①「>」 が表示されます。これを「プロンプト」と言い <u>ます。これが見えていれば、「直前のコマン</u> ド実行が完了している」と解釈してよいです。

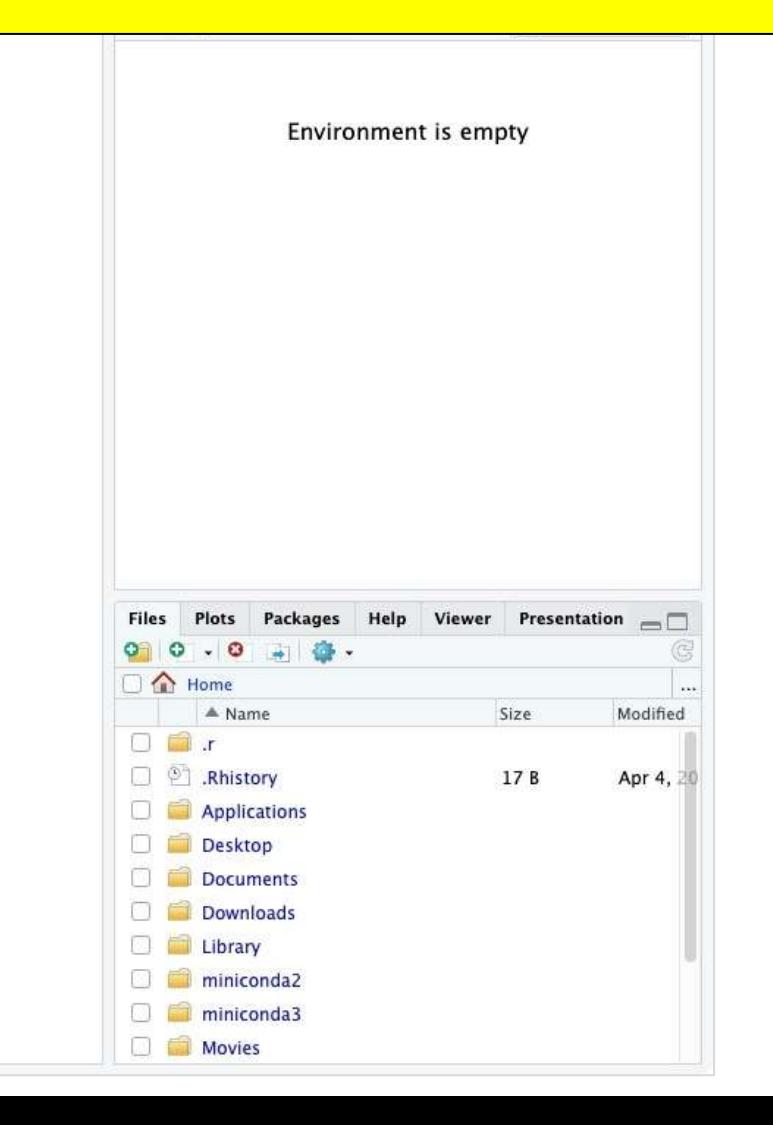

## Console画面クリア 1

v Addins v

**RStudio** 

Console Terminal **Background Jobs** 

**R** R 4.2.3  $\cdot$  ~/  $\approx$ 

 $\bigcirc$ 

R version 4.2.3 (2023-03-15) -- "Shortstop Beagle" Copyright (C) 2023 The R Foundation for Statistical Computing Platform: x86\_64-apple-darwin17.0 (64-bit)

Go to file/function

R is free software and comes with ABSOLUTELY NO WARRANTY. You are welcome to redistribute it under certain conditions. Type 'license()' or 'licence()' for distribution details.

Natural language support but running in an English locale

R is a collaborative project with many contributors. Type 'contributors()' for more information and 'citation()' on how to cite R or R packages in publications.

Type 'demo()' for some demos, 'help()' for on-line help, or 'help.start()' for an HTML browser interface to help. Type  $'q()'$  to quit R.

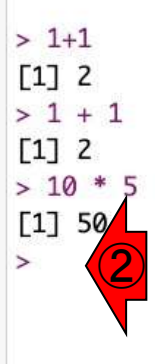

このあと、1行1行コマンドを打ち込んでいくと、 常に①Console画面上の下部である、②の あたりに入力をすることになります。必要に <mark>応じて①Console画面をクリア (Clear</mark> Console)して、Console画面上部でコマンド 入力できるようにするやり方を示します。

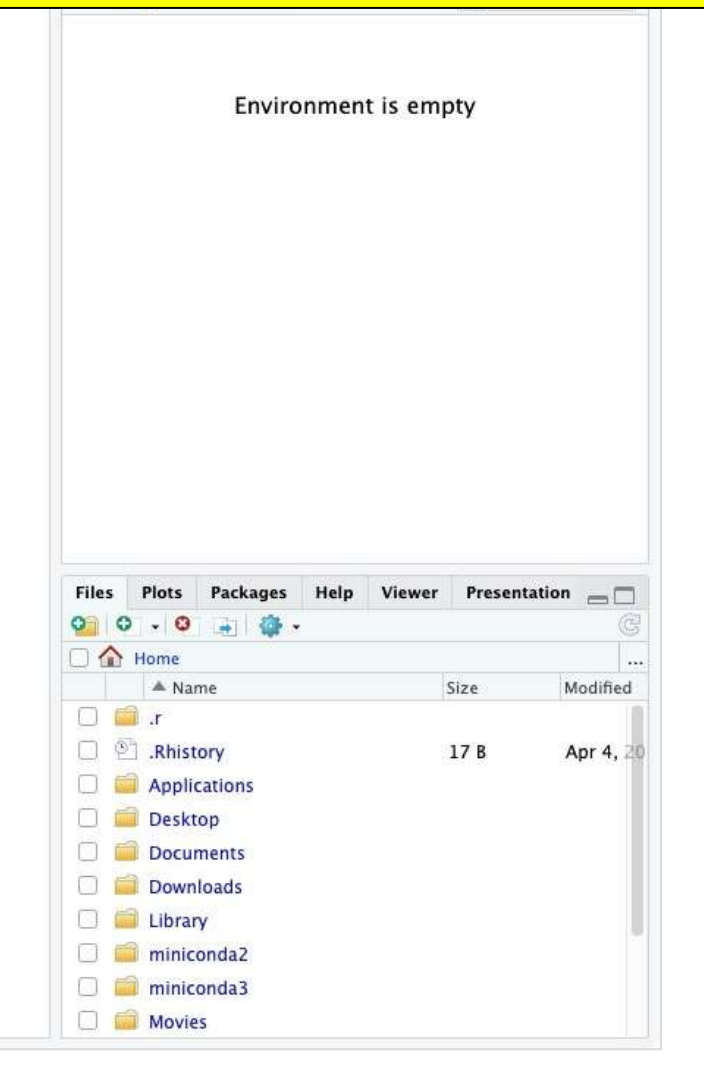

基本的には①を押すだけです。②Editメ ニューから、③Clear Console。 4キーボード Console画面クリア 2 上で「control」キーを押しながら「L」キーを押 Edit Code View RStudio File Plots Session Build Debug Profile Tools Window Help **すのでもかまいません。**  $\left( 2\right)$ **RStudio** Back 36.59 Fory 第F10 - Addins -R Project: (None) vironment History Connections Console Terminal Undo 36 Z 6 Tutorial  $=$   $\Box$ ①  $R$  R 4.2.3  $\cdot$  ~/ Redo 合第 Z  $\blacksquare$  Import + 178 MiB +  $\equiv$  List  $\bullet$   $\circ$   $\circ$ Global Environment .  $\alpha$ Cut BE X Shortstop Beagle" R version 4.2 Copy  $36^\circ C_2$ Copyright (C) on for Statistical Computing Paste 36 V Platform: x86 Paste with Indent Environment is empty **VECT**  $(64-bit)$ Select All  $BEA$ R is free sof Folding ABSOLUTELY NO WARRANTY.  $\rightarrow$ You are welcom under certain conditions. Find in Files. 介部 F  $\sqrt{a}$  istribution details. Type 'license **Clear Console** Natural lan Preferences... in ng in an English locale 音声入力を開始... fri D R is a collab  $\frac{1}{2}$ many contributors.  $ln E$ Type 'contributors() ror more information and 'citation()' on how to cite R or R packages in publications. Type 'demo()' for some demos, 'help()' for on-line help, or 'help.start()' for an HTML browser interface to help. **Files** Plots Packages Help Viewer Presentation Type  $'q()'$  to quit R.  $0 0 0 0 0 0 0$  $\Box$  Home A Name Size Modified  $> 1+1$  $\Box$   $\Box$  $\begin{bmatrix} 1 \\ 2 \end{bmatrix}$ Rhistory  $17B$ Apr 4, 20  $> 1 + 1$ **Applications**  $\Gamma$ 17 2 Desktop  $> 10 * 5$ **Documents**  $[1] 50$ **Downloads**  $\geq$ Library miniconda2 miniconda3 Movies

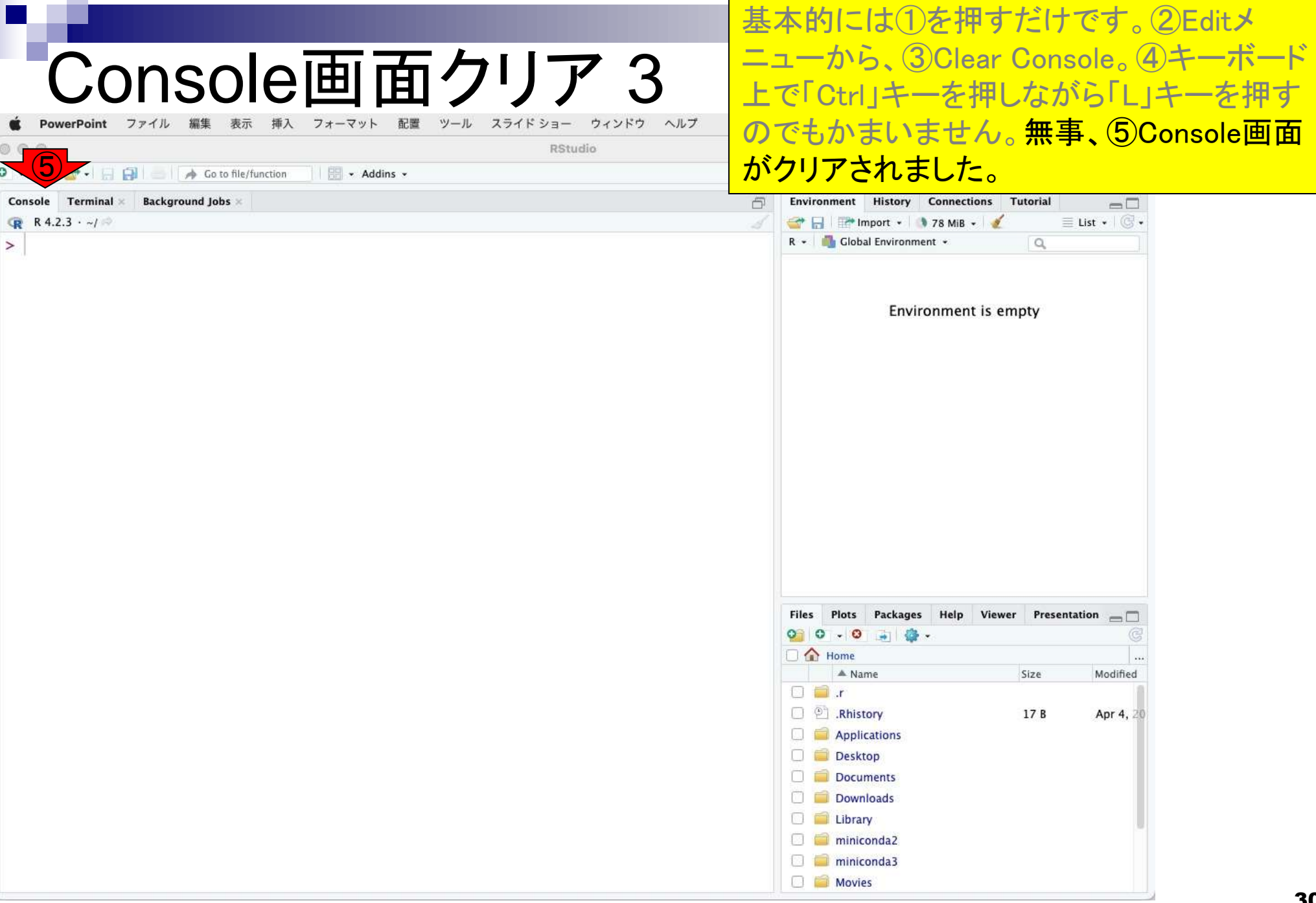

### **Contents**

- RStudioの起動と終了(管理者として起動するのを忘れずに)
- 各領域(ペイン)の説明と横幅や高さの変更
- 電卓的な利用
- プロンプト(>)、Console画面クリア(ほうきボタン、または「Ctrl + L」)
- 計算の中断(「Esc」キー、または「Ctrl + C」、または「Ctrl + Z」)
- ヒストリー機能(Historyペイン、または上下矢印キーを利用)
- 作業ディレクトリの変更 (Session → Set Working Directory → Choose Direc…)
- Sourceペイン(Rのソースエディタ)を利用した解析
	- □ 新規のRスクリプトファイル(.R)の作成から(File → New File → R Script)
	- □ 既存のRスクリプトファイル(.R)の読込から(File → Open File)
	- □ 新規のRマークダウンファイル(.Rmd)の作成から(File → New File → R Markdown)
	- □ 既存のRマークダウンファイル(.Rmd)の読込から(File → Open File)

## 計算の中断 1

#### さきほどの①「control + L」は、「Ctrlキーを 押しながらLキーを押す」という意味で使いま した。

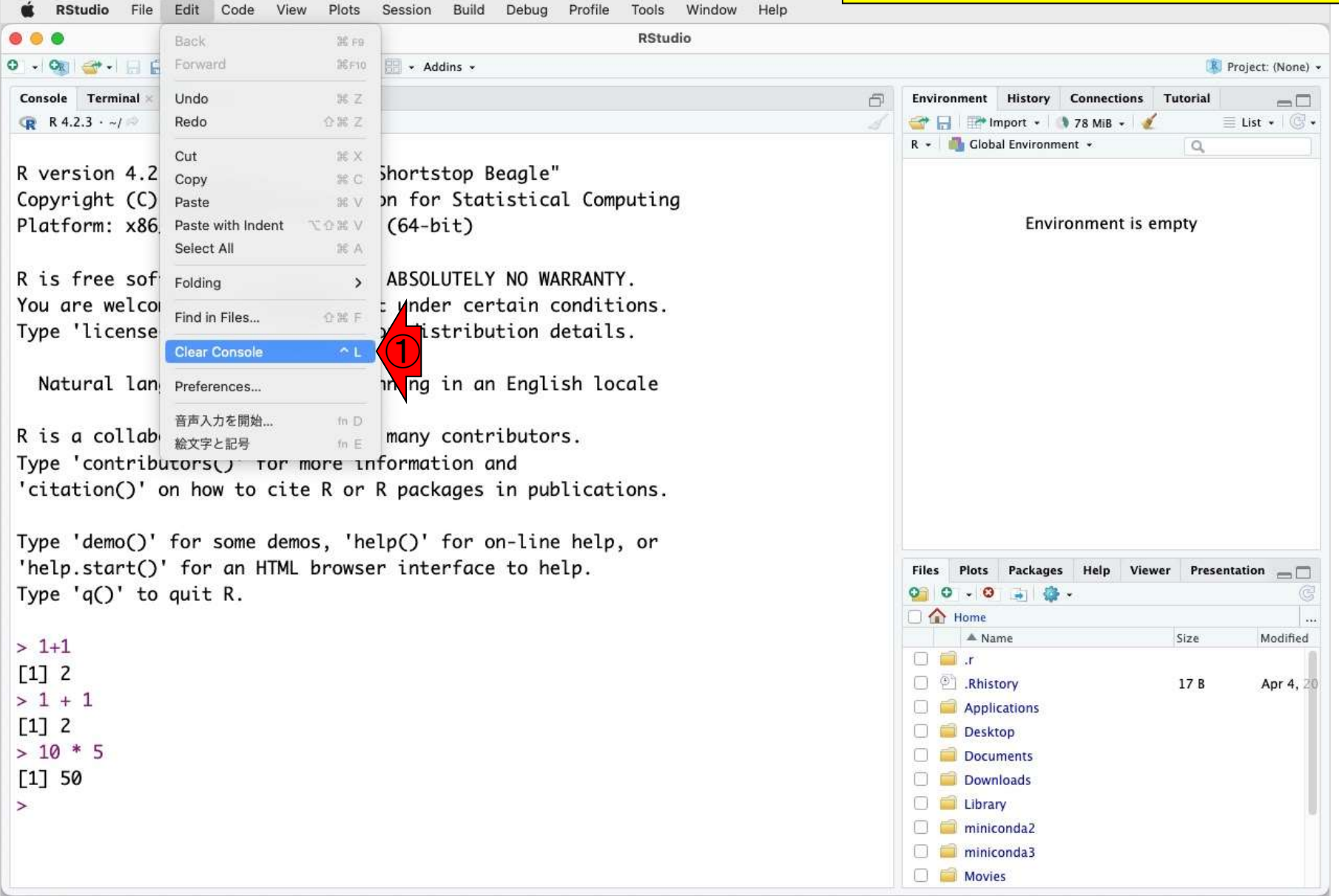

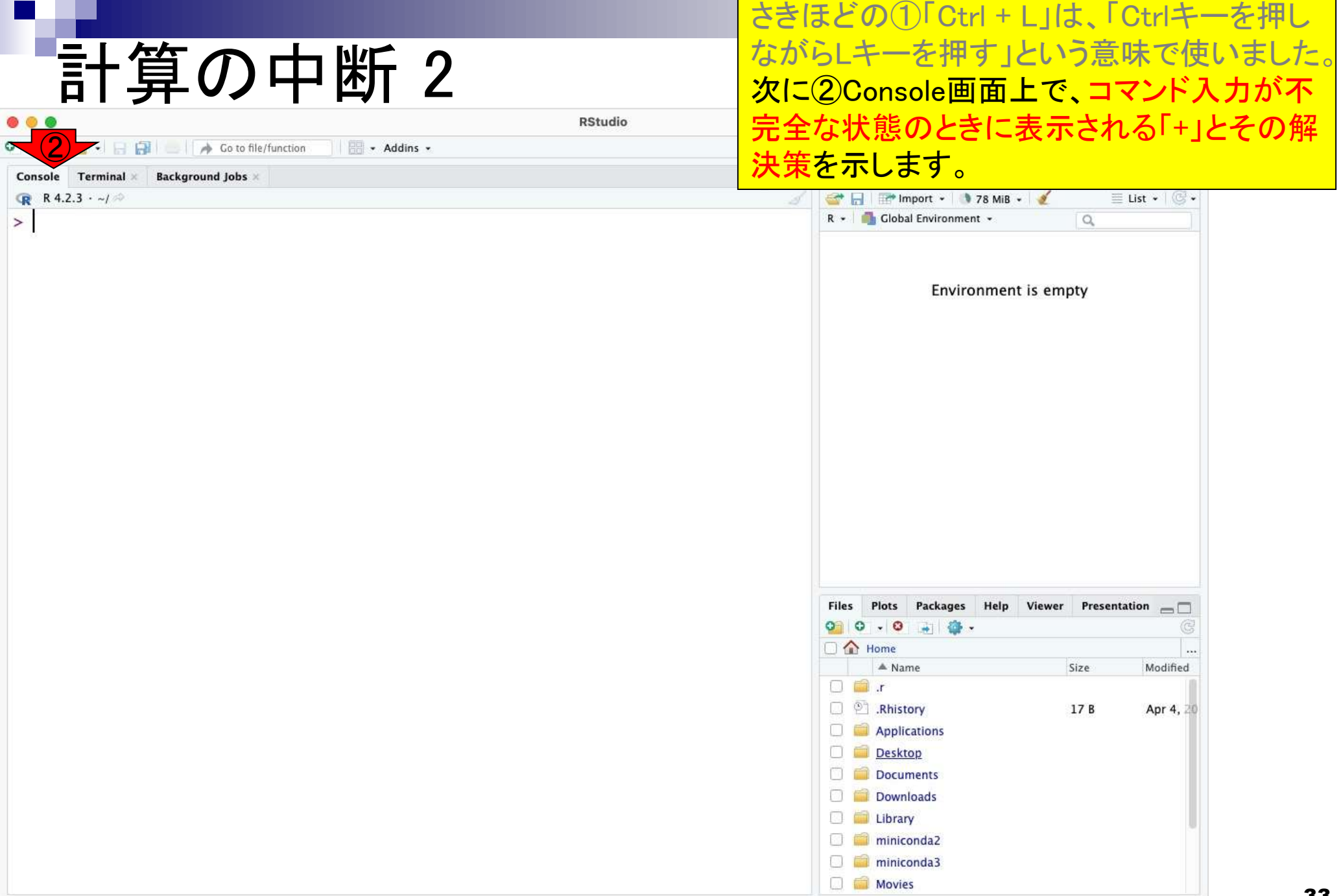

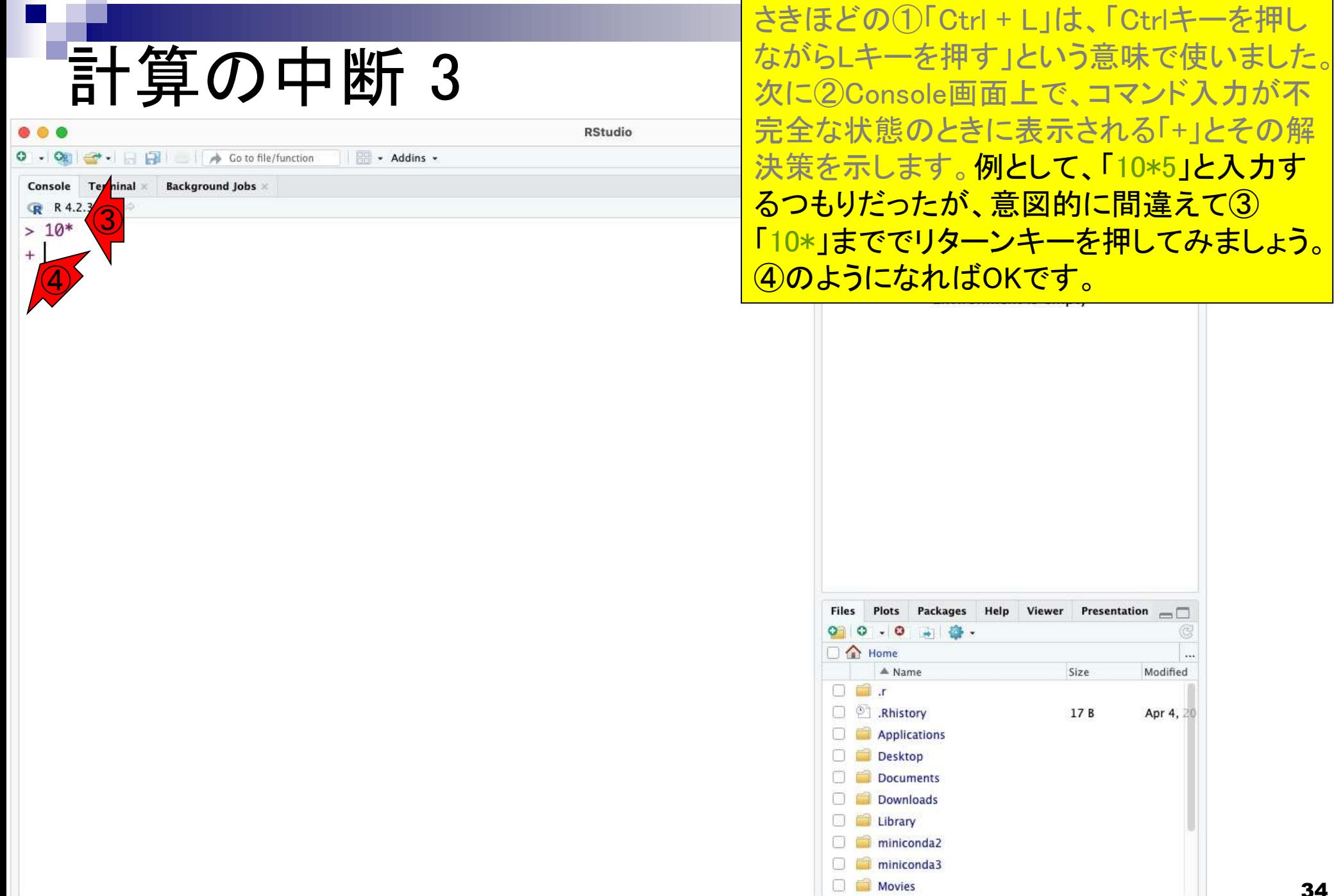

 $\cdots$ 

Modified

Apr 4, 20

Size

17B

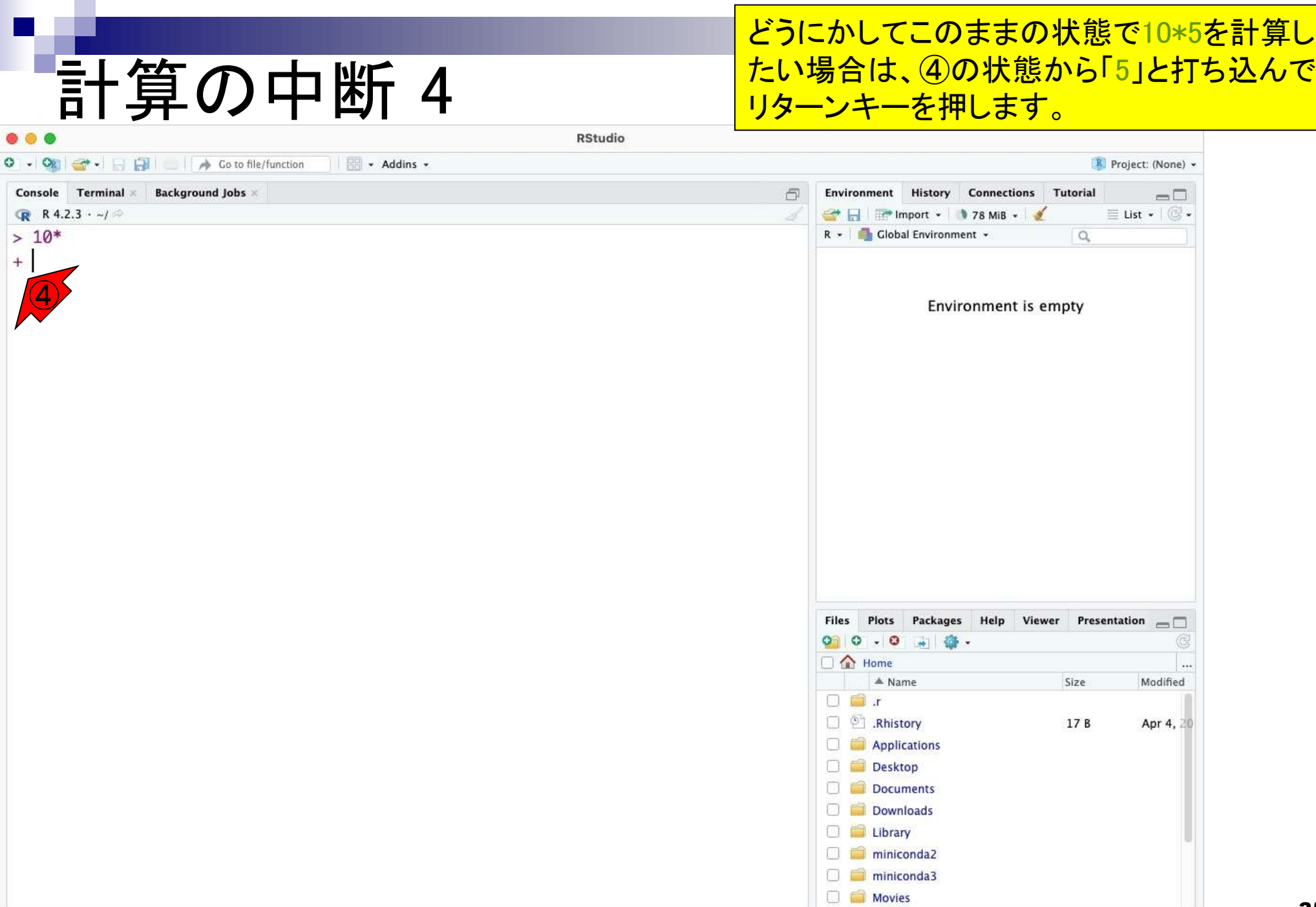

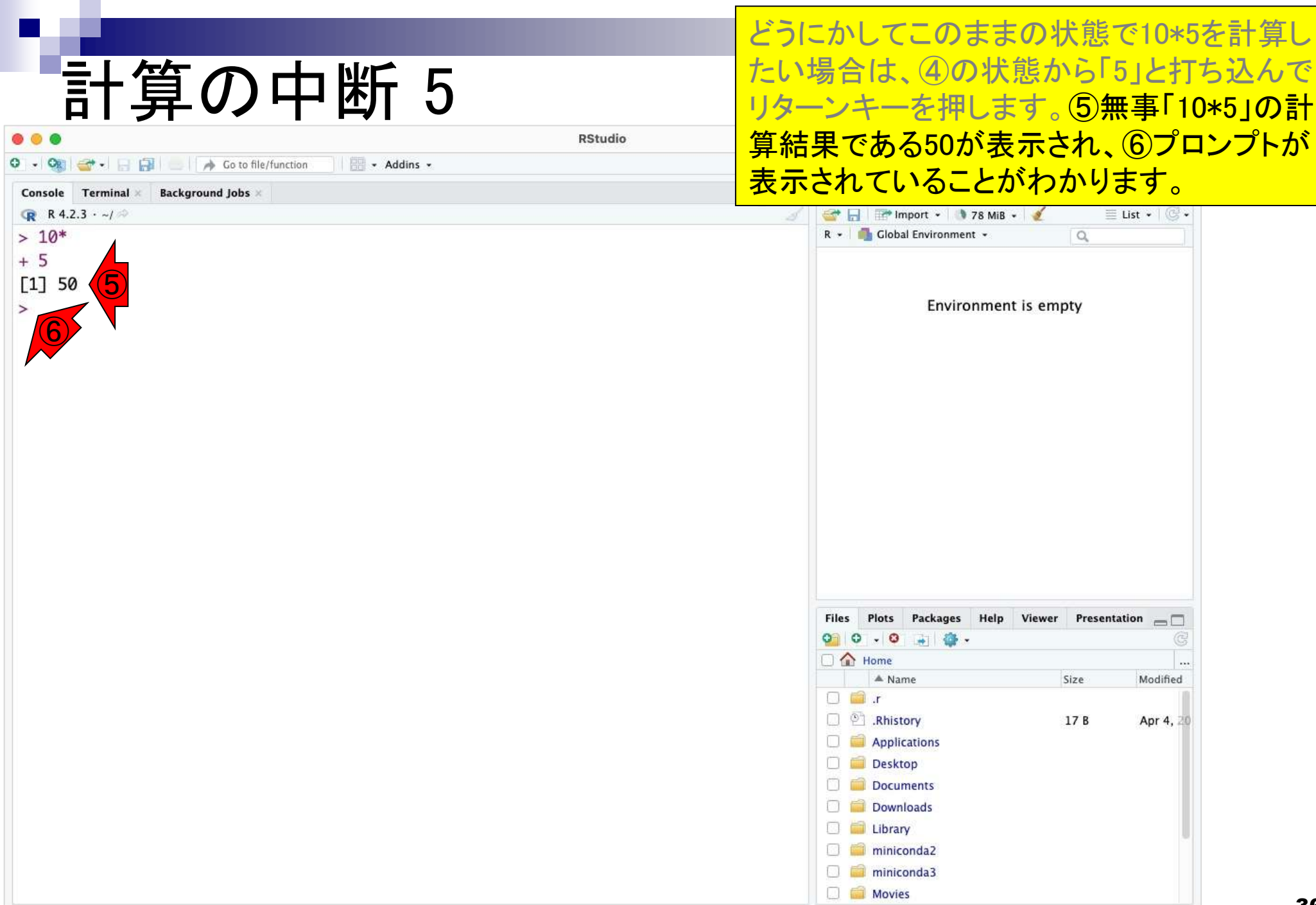
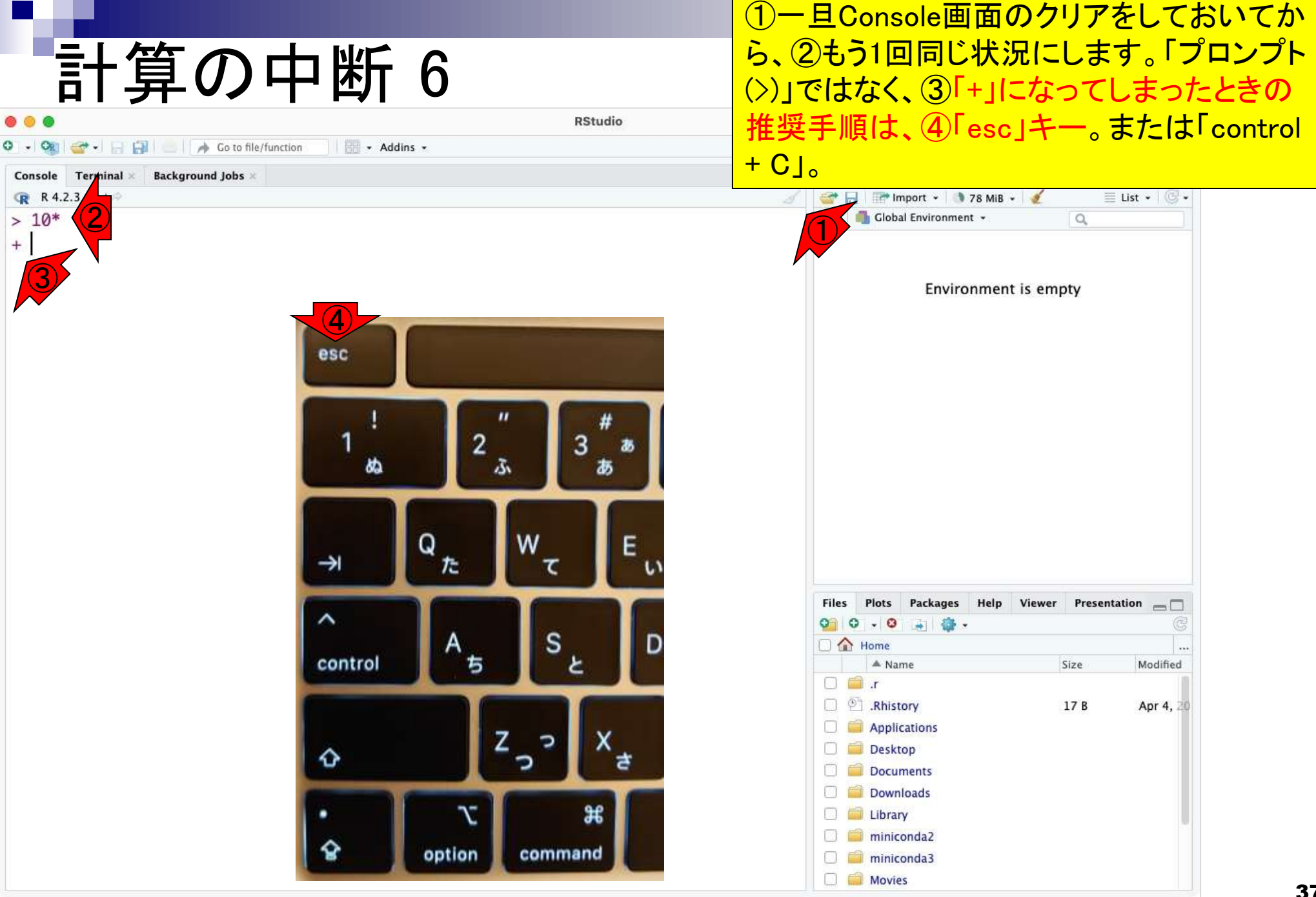

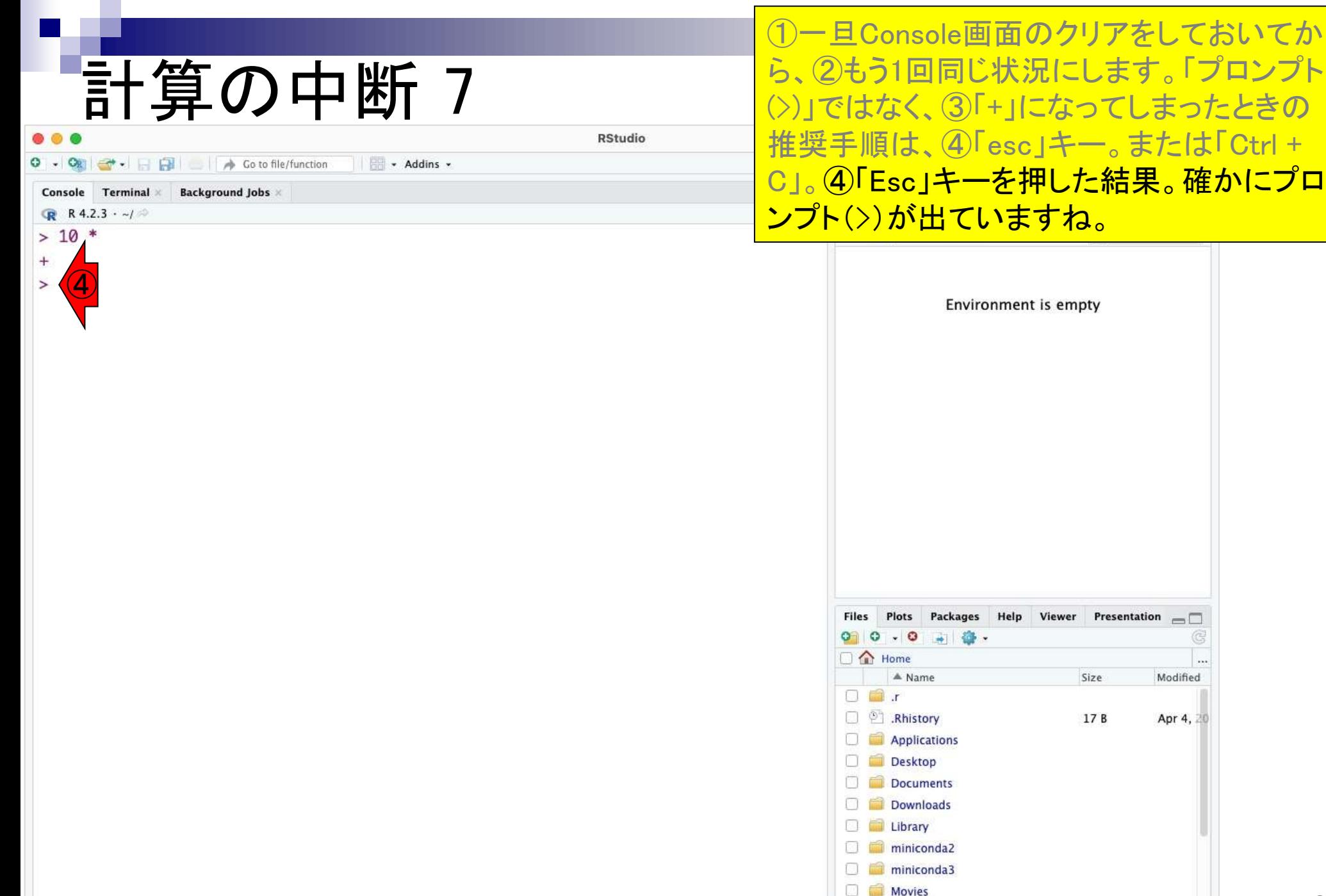

- RStudioの起動と終了(管理者として起動するのを忘れずに)
- 各領域(ペイン)の説明と横幅や高さの変更
- 電卓的な利用
- プロンプト(>)、Console画面クリア(ほうきボタン、または「Ctrl + L」)
- 計算の中断(「Esc」キー、または「Ctrl + C」、または「Ctrl + Z」)
- ヒストリー機能(Historyペイン、または上下矢印キーを利用)
- 作業ディレクトリの変更 (Session → Set Working Directory → Choose Direc…)
- Sourceペイン(Rのソースエディタ)を利用した解析
	- □ 新規のRスクリプトファイル(.R)の作成から(File → New File → R Script)
	- □ 既存のRスクリプトファイル(.R)の読込から(File → Open File)
	- □ 新規のRマークダウンファイル(.Rmd)の作成から(File → New File → R Markdown)
	- □ 既存のRマークダウンファイル(.Rmd)の読込から(File → Open File)

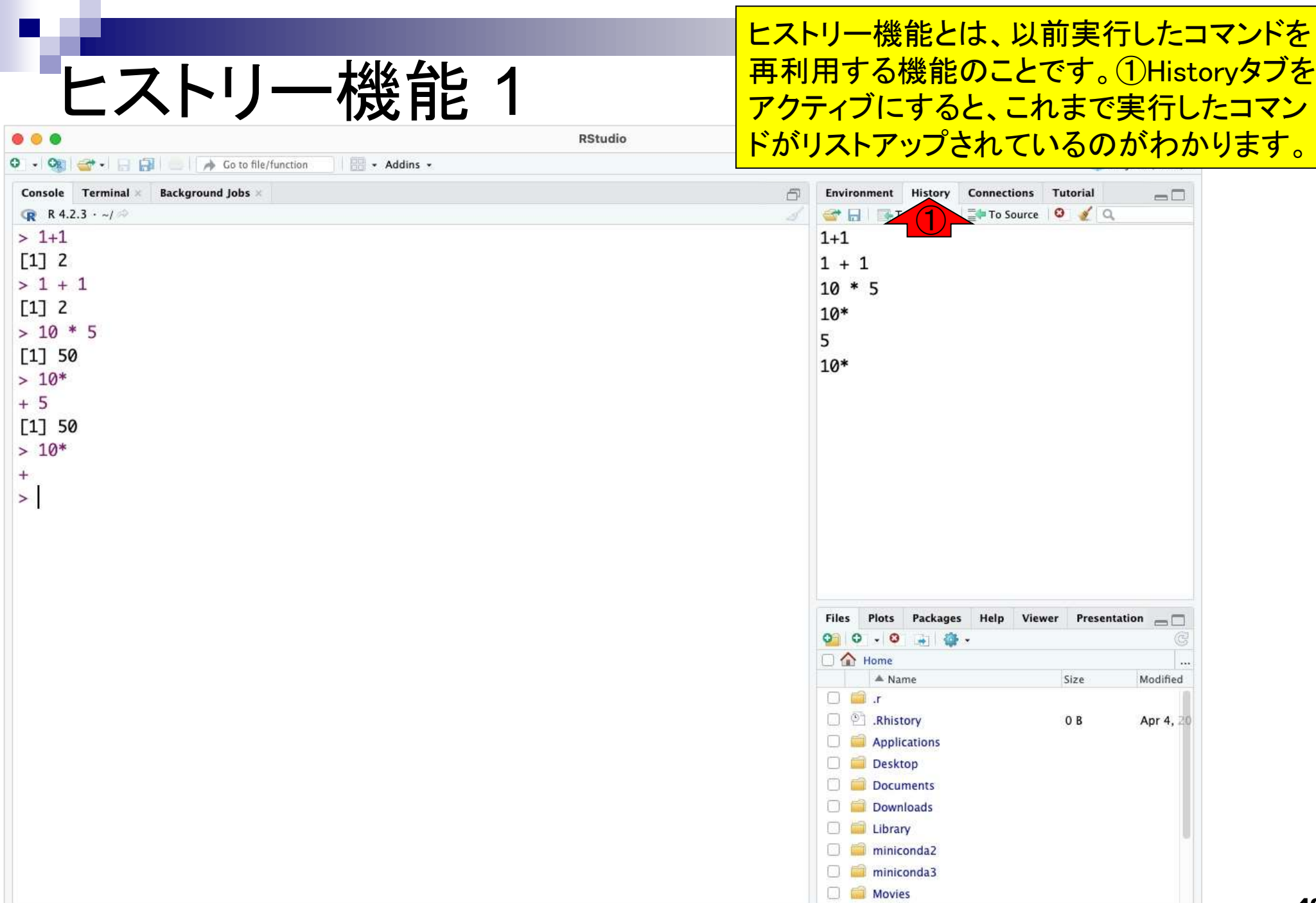

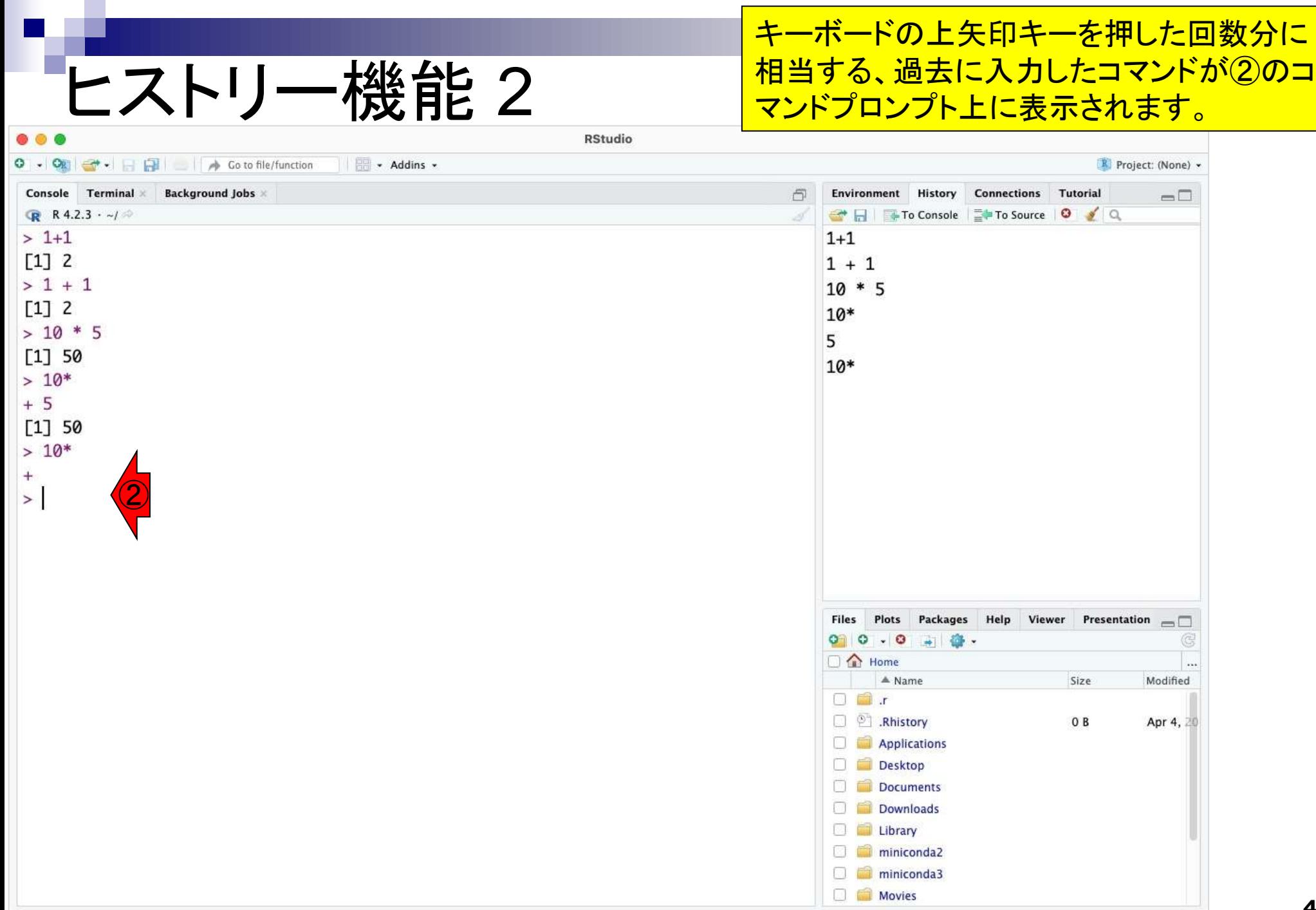

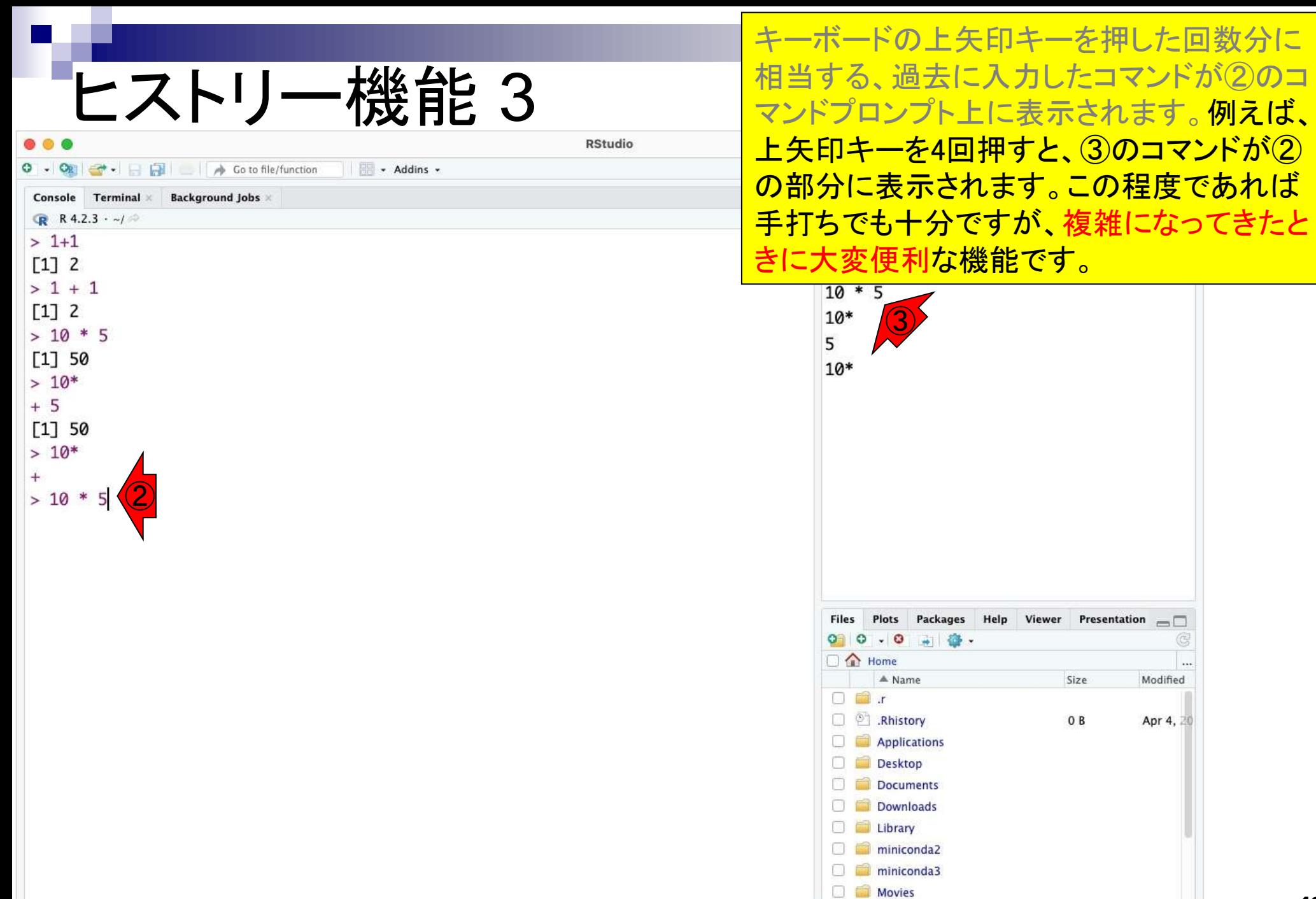

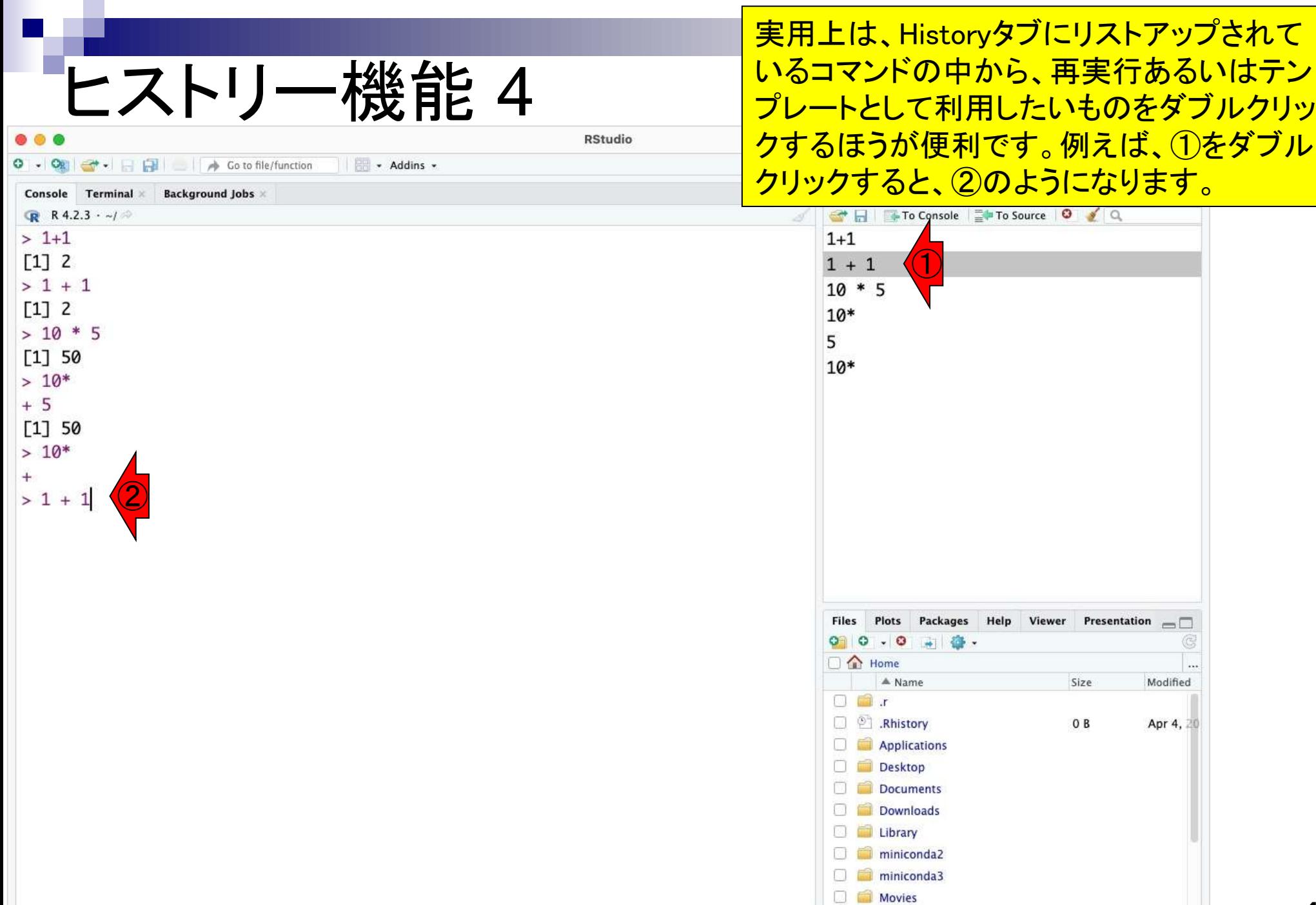

- RStudioの起動と終了(管理者として起動するのを忘れずに)
- 各領域(ペイン)の説明と横幅や高さの変更
- 電卓的な利用
- プロンプト(>)、Console画面クリア(ほうきボタン、または「Ctrl + L」)
- 計算の中断(「Esc」キー、または「Ctrl + C」、または「Ctrl + Z」)
- ヒストリー機能(Historyペイン、または上下矢印キーを利用)
- 作業ディレクトリの変更(Session → Set Working Directory → Choose Direc…)
- Sourceペイン(Rのソースエディタ)を利用した解析
	- □ 新規のRスクリプトファイル(.R)の作成から(File → New File → R Script)
	- □ 既存のRスクリプトファイル(.R)の読込から(File → Open File)
	- □ 新規のRマークダウンファイル(.Rmd)の作成から(File → New File → R Markdown)
	- □ 既存のRマークダウンファイル(.Rmd)の読込から(File → Open File)

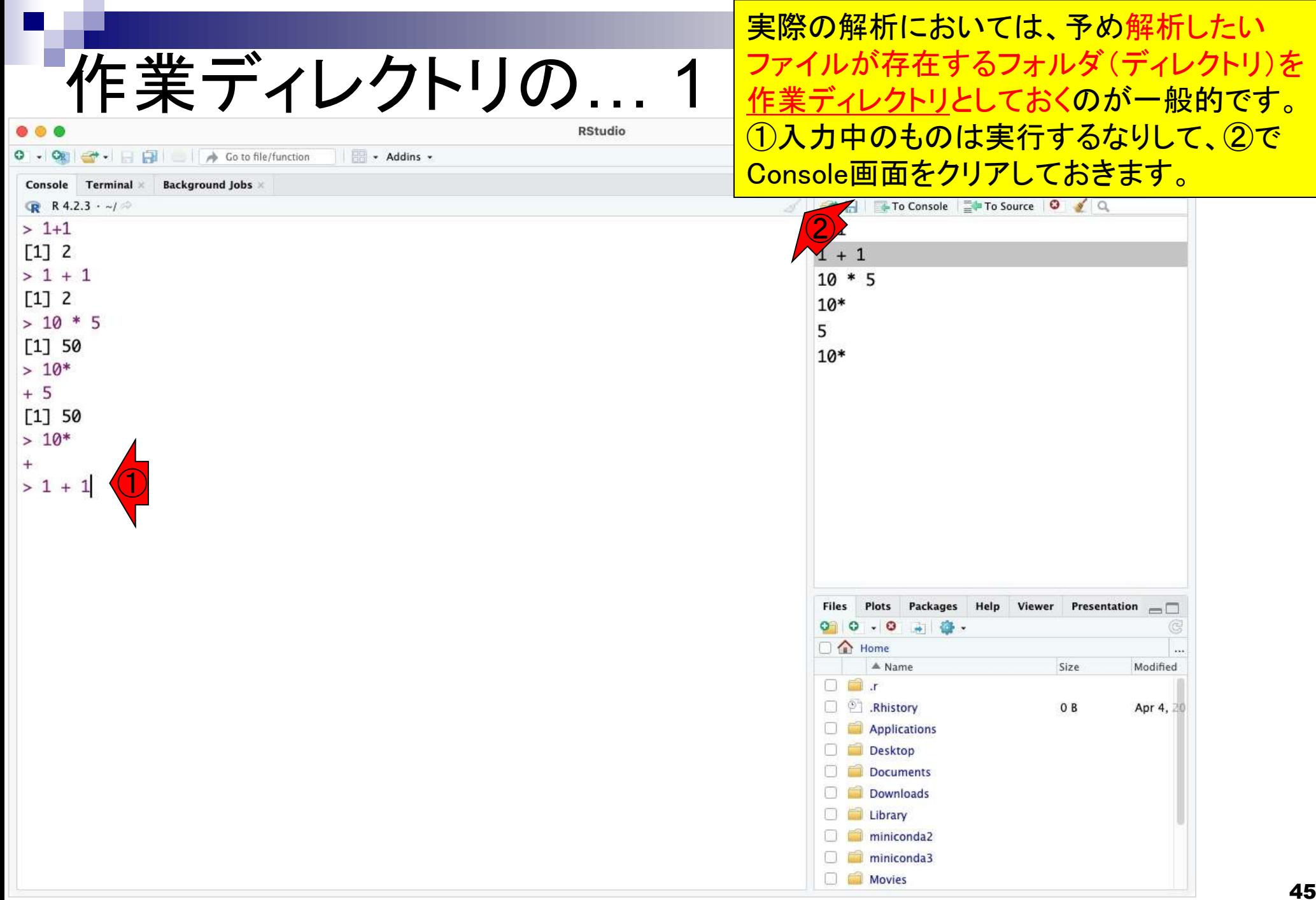

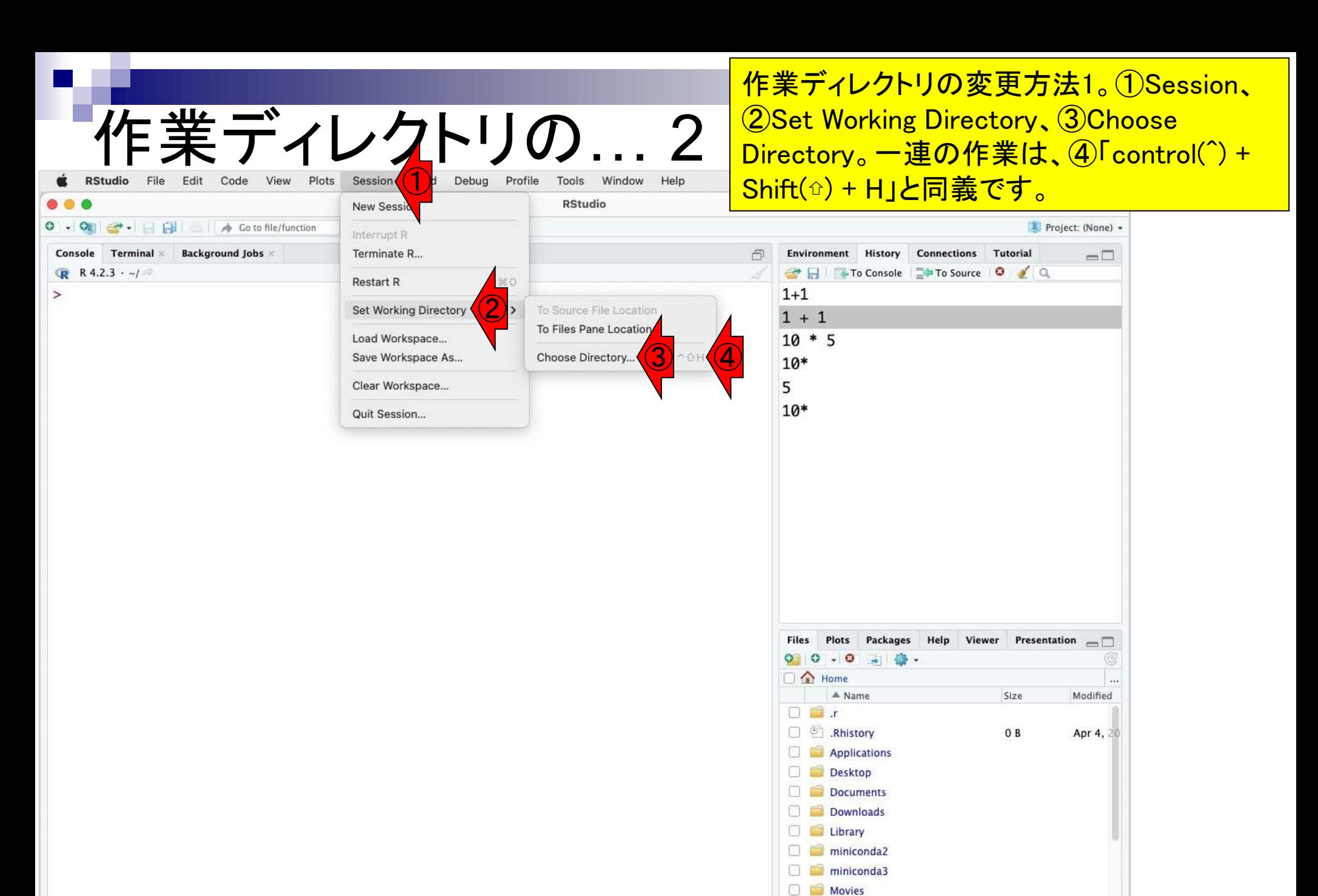

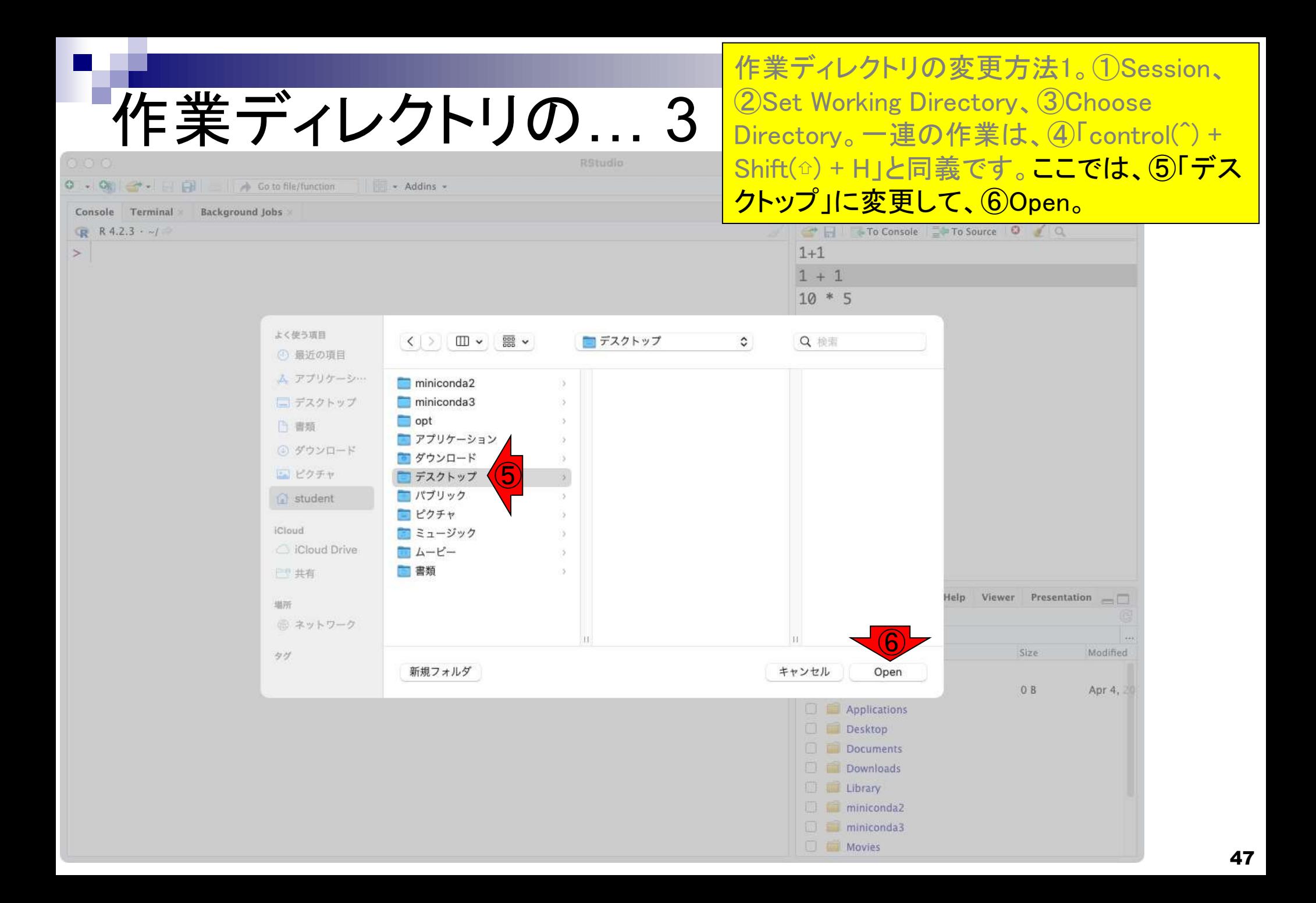

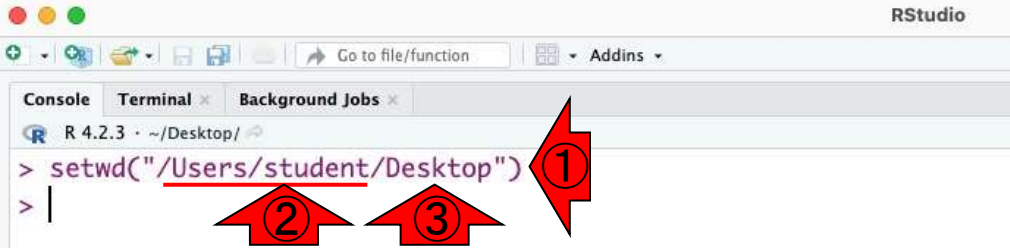

こんな感じになります。一連の作業は、①の コマンド実行と同義です。②の部分はヒトそ れぞれです。③がDesktopになっていれば、 意図通りにデスクトップに変更できていると 判断してよいです。④Filesペインの、⑤の部 分も①と連動して変更されています。慣れて いないうちは、作業ディレクトリの変更忘れ に起因するミスが例年続出していますので、 特に注意してください。

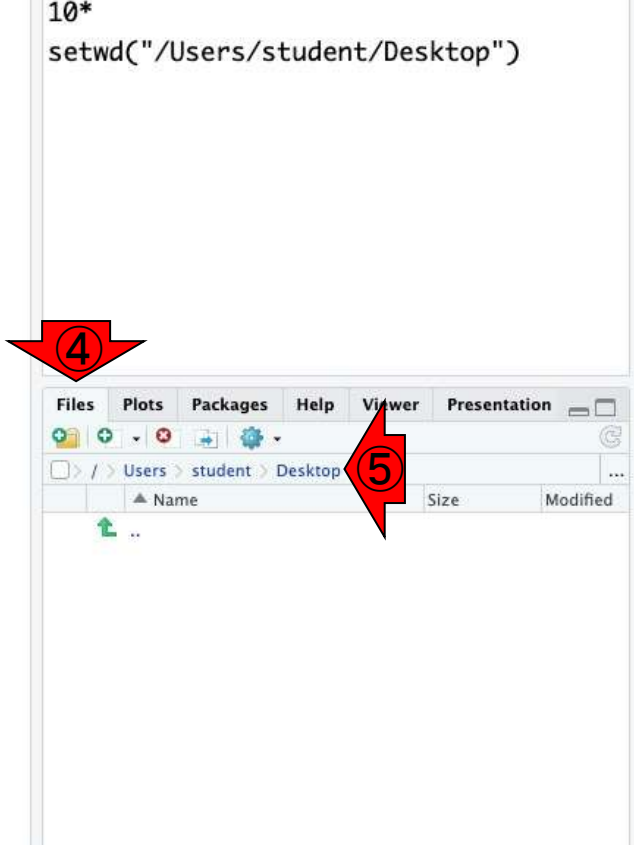

作業ディレクトリの変更方法2。これは① Filesタブの、②の部分を「作業ディレクトリ」 とは無関係に任意に変更できることを利用 するやり方になります。したがって、まずここ を最終的に作業ディレクトリにしたいフォル ダにすべく、③をクリックします。

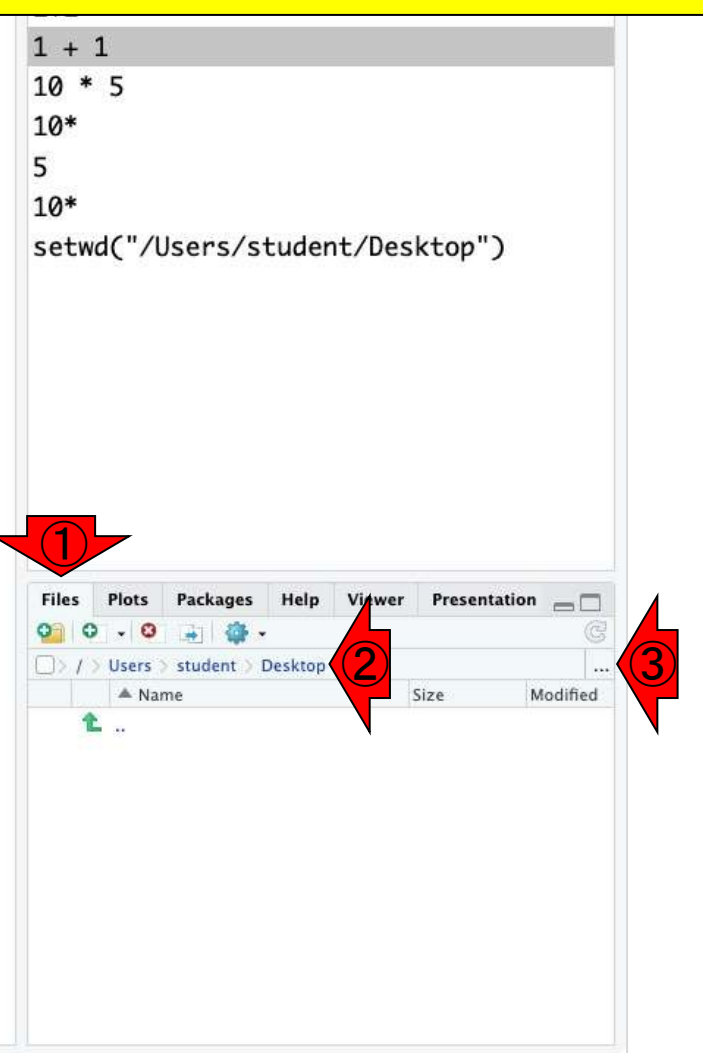

## 作業ディレクトリの… 5

Addins .

Go to file/function

**RStudio** 

 $-$ **Background Jobs** Terminal × Console

R 4.2.3  $\cdot$  ~/Desktop/

 $\geq$ 

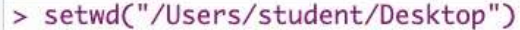

#### こんな感じになるので、ここでは45「デスク トップ」上に新規作成した、⑤hogeというフォ ルダを選択して、⑥Open。

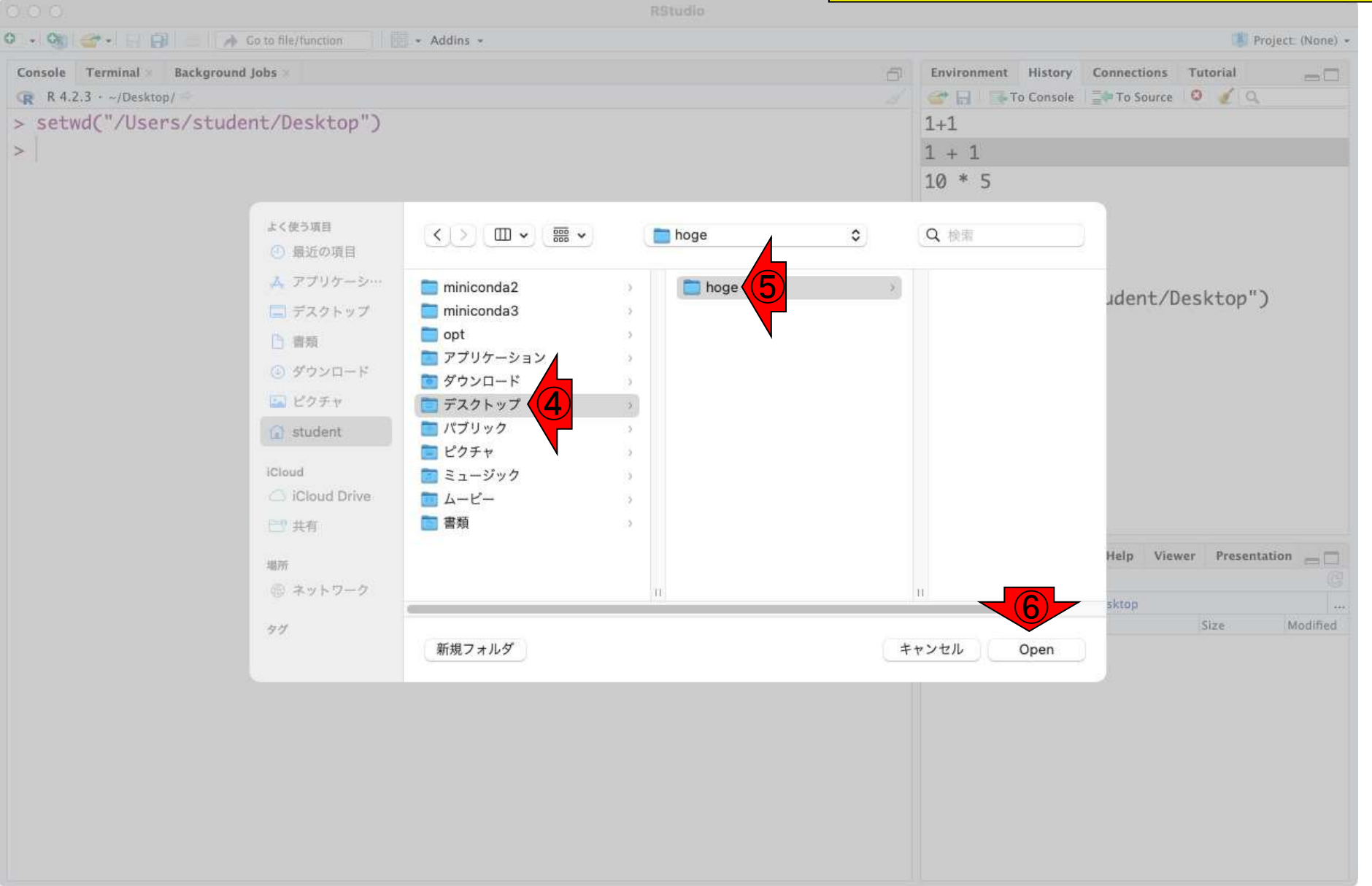

## 作業ディレクトリの ...

- Addins -

**RStudio** 

 $\geq$ 

Go to file/function

**Background Jobs** Terminal × Console

 $R$  4.2.3  $\cdot$  ~/Desktop/

> setwd("/Users/student/Desktop")

こんな感じになるので、ここでは④「デスク トップ」上に新規作成した、⑤hogeというフォ ルダを選択して、⑥Open。⑦こんな感じに なって、hogeフォルダの中身が見られるよう <u>になります。但し!hogeフォルダの中身が見</u> られる状態なだけで作業ディレクトリの変更 自体はまだできていないのでご注意ください。

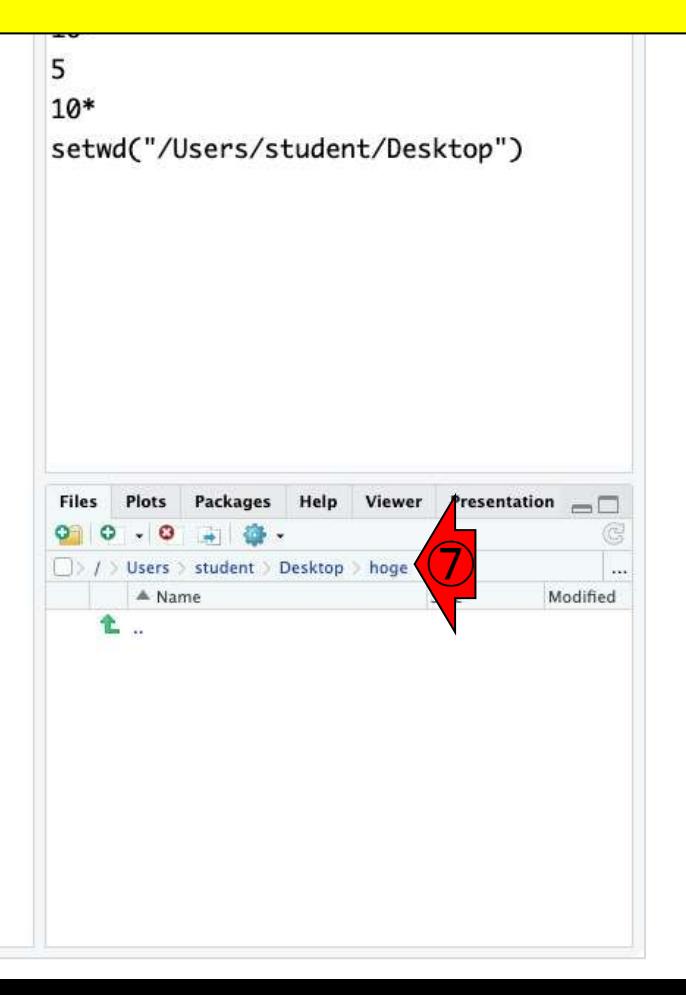

- Addins -

**RStudio** 

Console

Go to file/function

**Background Jobs** Terminal ×

 $4.2.3 \cdot \sim$ /Desktop/

> setwd("/Users/student/Desktop")

 $\geq$ 

こんな感じになるので、ここでは④「デスク トップ」上に新規作成した、⑤hogeというフォ ルダを選択して、⑥Open。⑦こんな感じに なって、hogeフォルダの中身が見られるよう になります。但し!hogeフォルダの中身が見 られる状態なだけで作業ディレクトリの変更 自体はまだできていないのでご注意ください。 ⑦のような状態で、⑧を押して、⑨Set As Working Directory。

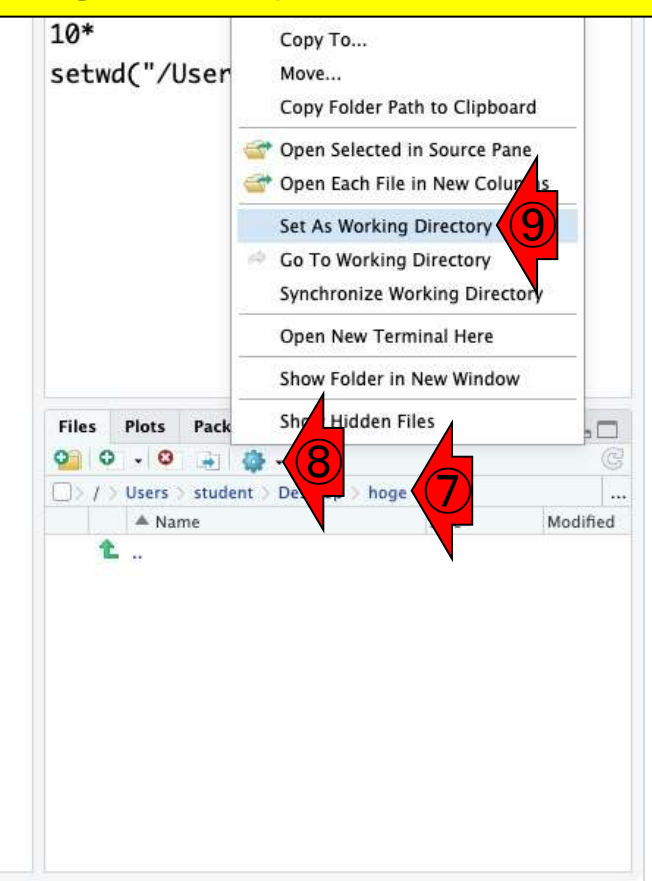

**RStudio** Go to file/function - Addins -**Background Jobs Terminal** ×  $R$  4.2.3 · ~/Desktop/hoge/ > setwd("/Users/student/Desktop") ⑩> setwd("/Users/student/Desktop/hoge")

こんな感じになるので、ここでは④「デスク トップ」上に新規作成した、⑤hogeというフォ ルダを選択して、⑥Open。⑦こんな感じに なって、hogeフォルダの中身が見られるよう になります。但し!hogeフォルダの中身が見 られる状態なだけで作業ディレクトリの変更 自体はまだできていないのでご注意ください。 ⑦のような状態で、⑧を押して、⑨Set As Working Directory。 (10のコマンドが実行され て、無事作業ディレクトリの変更ができまし た。後者のやり方の場合は2ステップ必要で <u>すので、ご注意ください。</u>

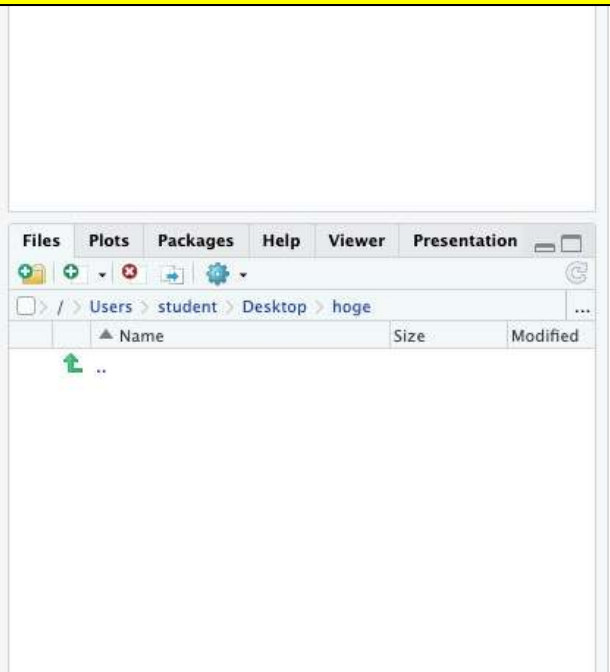

### 作業ディレクトリの... 10 **RStudio**

#### ①で見えている場所が何であろうとも、②で 見えている場所が作業ディレクトリですので、 ②に注意を払うというのが実用上重要です。

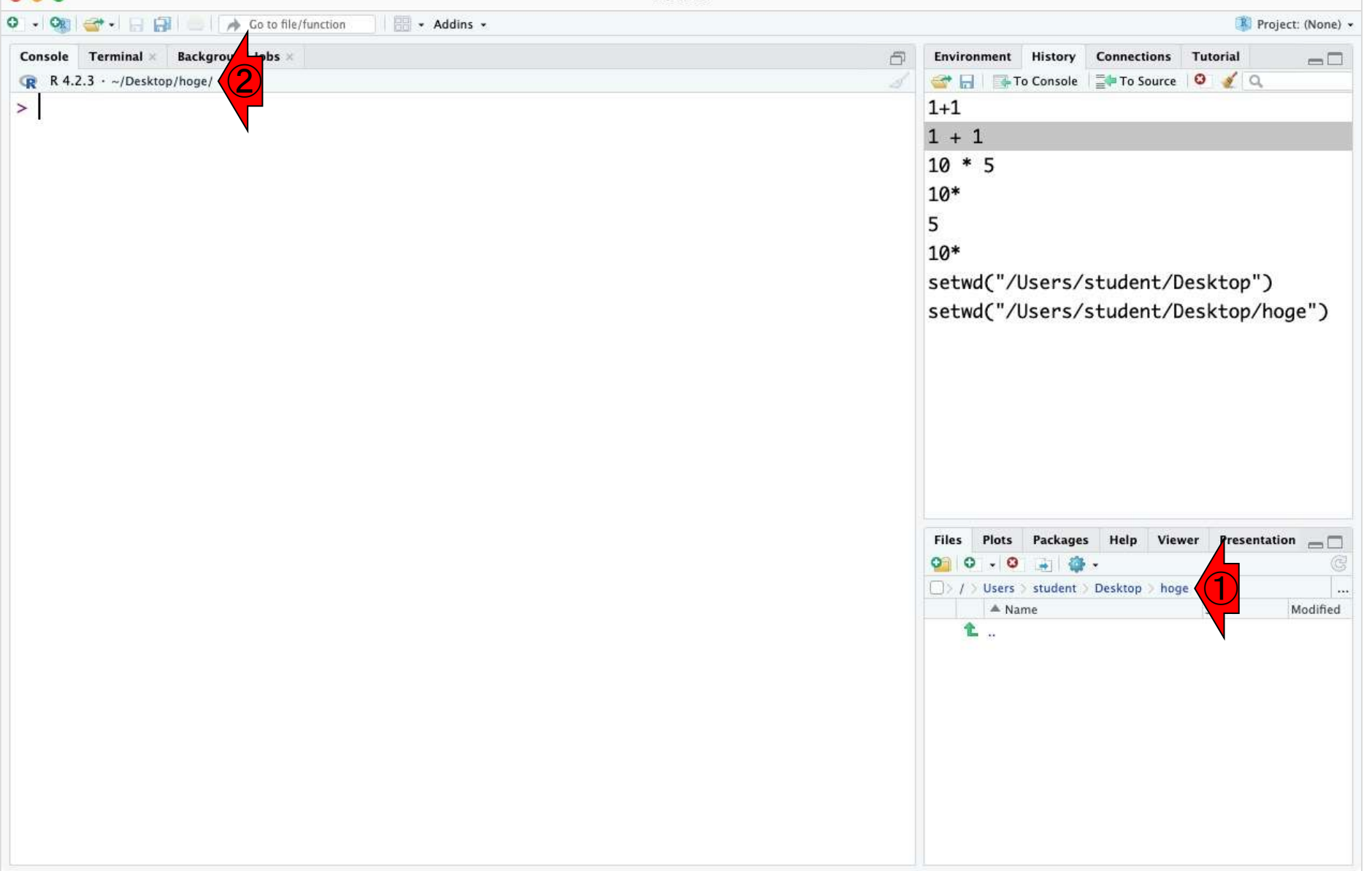

- RStudioの起動と終了(管理者として起動するのを忘れずに)
- 各領域(ペイン)の説明と横幅や高さの変更
- 電卓的な利用
- プロンプト(>)、Console画面クリア(ほうきボタン、または「Ctrl + L」)
- 計算の中断(「Esc」キー、または「Ctrl + C」、または「Ctrl + Z」)
- ヒストリー機能(Historyペイン、または上下矢印キーを利用)
- 作業ディレクトリの変更 (Session → Set Working Directory → Choose Direc…)
- Sourceペイン(Rのソ―スエディタ)を利用した解析
	- □ 新規のRスクリプトファイル(.R)の作成から(File → New File → R Script)
	- □ 既存のRスクリプトファイル(.R)の読込から(File → Open File)
	- □ 新規のRマークダウンファイル(.Rmd)の作成から(File → New File → R Markdown)
	- □ 既存のRマークダウンファイル(.Rmd)の読込から(File → Open File)

## Sourceペイン… 1

- Rスクリプトファイル (拡張子.R)
	- 一般的なテキストファイル(拡張子.txt)と同等
	- □ 実行したい部分をコピペ実行が基本形
	- □ 初心者の視点ではとっつきやすい
- Rマークダウンファイル(拡張子.Rmd)
	- □ Rのコマンドとマークダウンを組合せたもの
	- □ マークダウン(Markdown)とは、HTMLを手軽に生成するために 開発された軽量マークアップ言語
	- 近年主流となっているRの実行手段
	- Google Colaboratory(Colab)や Jupyter Notebookと似た操作感

講義スタイルは教員によって様々ですが、 多くの場合、.Rあるいは.Rmdという拡張子か らなるファイルをRStudio経由で読み込み、 ファイル中に記載されたコマンドを順に実行 していく形の講義になります。まずは、(この スタンスで講義を行う先生もいますので)拡 張子が.Rの昔ながらのやり方の基本形を示 します。①Rマークダウンに関する日本語の 解説記事です。

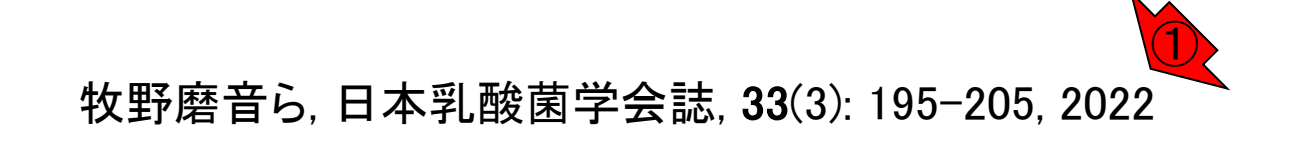

- RStudioの起動と終了(管理者として起動するのを忘れずに)
- 各領域(ペイン)の説明と横幅や高さの変更
- 電卓的な利用
- プロンプト(>)、Console画面クリア(ほうきボタン、または「Ctrl + L」)
- 計算の中断(「Esc」キー、または「Ctrl + C」、または「Ctrl + Z」)
- ヒストリー機能(Historyペイン、または上下矢印キーを利用)
- 作業ディレクトリの変更 (Session → Set Working Directory → Choose Direc…)
- Sourceペイン(Rのソースエディタ)を利用した解析
	- □ 新規のRスクリプトファイル(.R)の作成から(File → New File → R Script)
	- □ 既存のRスクリプトファイル(.R)の読込から(File → Open File)
	- □ 新規のRマークダウンファイル(.Rmd)の作成から(File → New File → R Markdown)
	- □ 既存のRマークダウンファイル(.Rmd)の読込から(File → Open File)

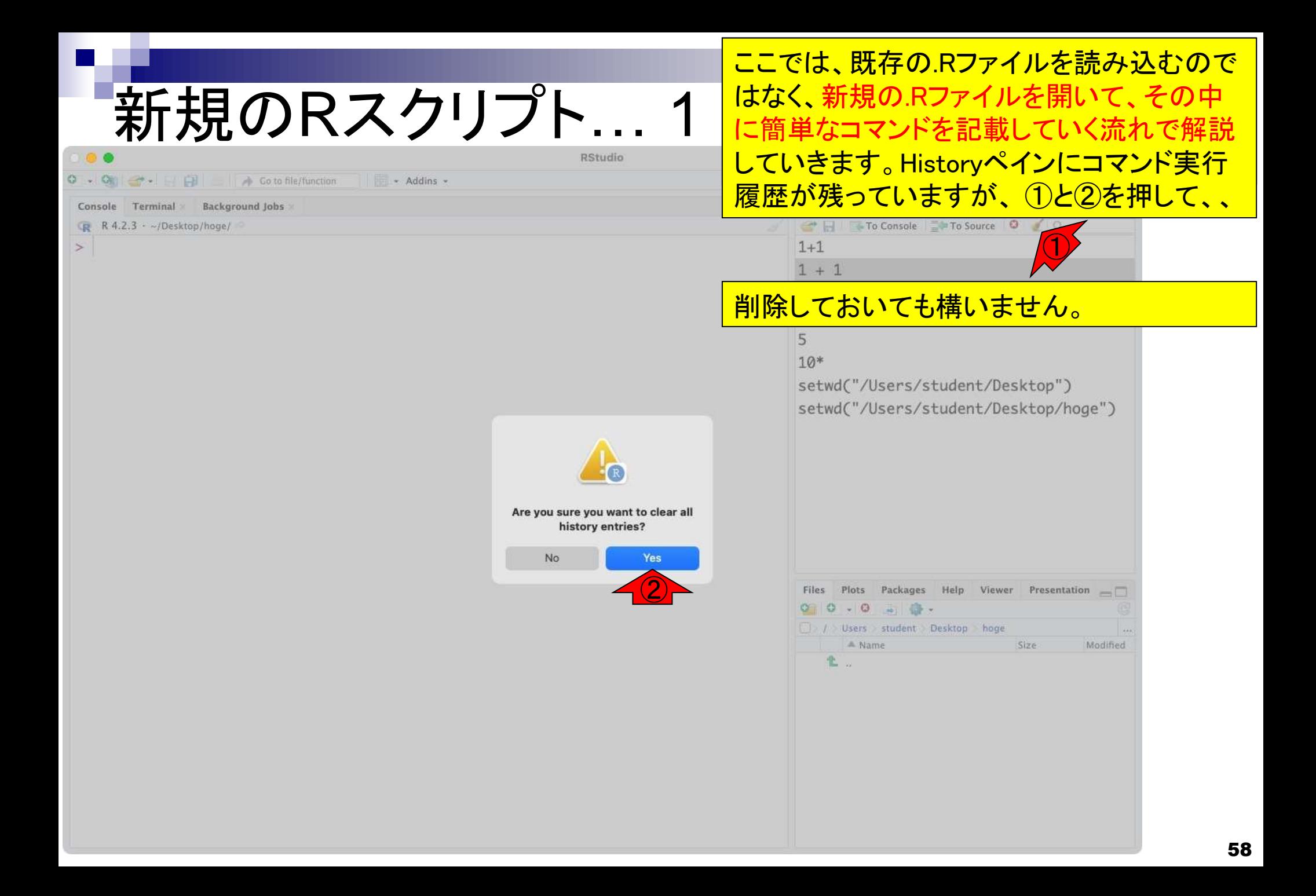

#### <mark>充F キ目 のRスクリプト… 2 <sup>②New File、③R Script。一連の作業は、④</mark></mark></sup> 新規の.Rファイルを作成するには、①File、 「control + Shift + N」と同義です。

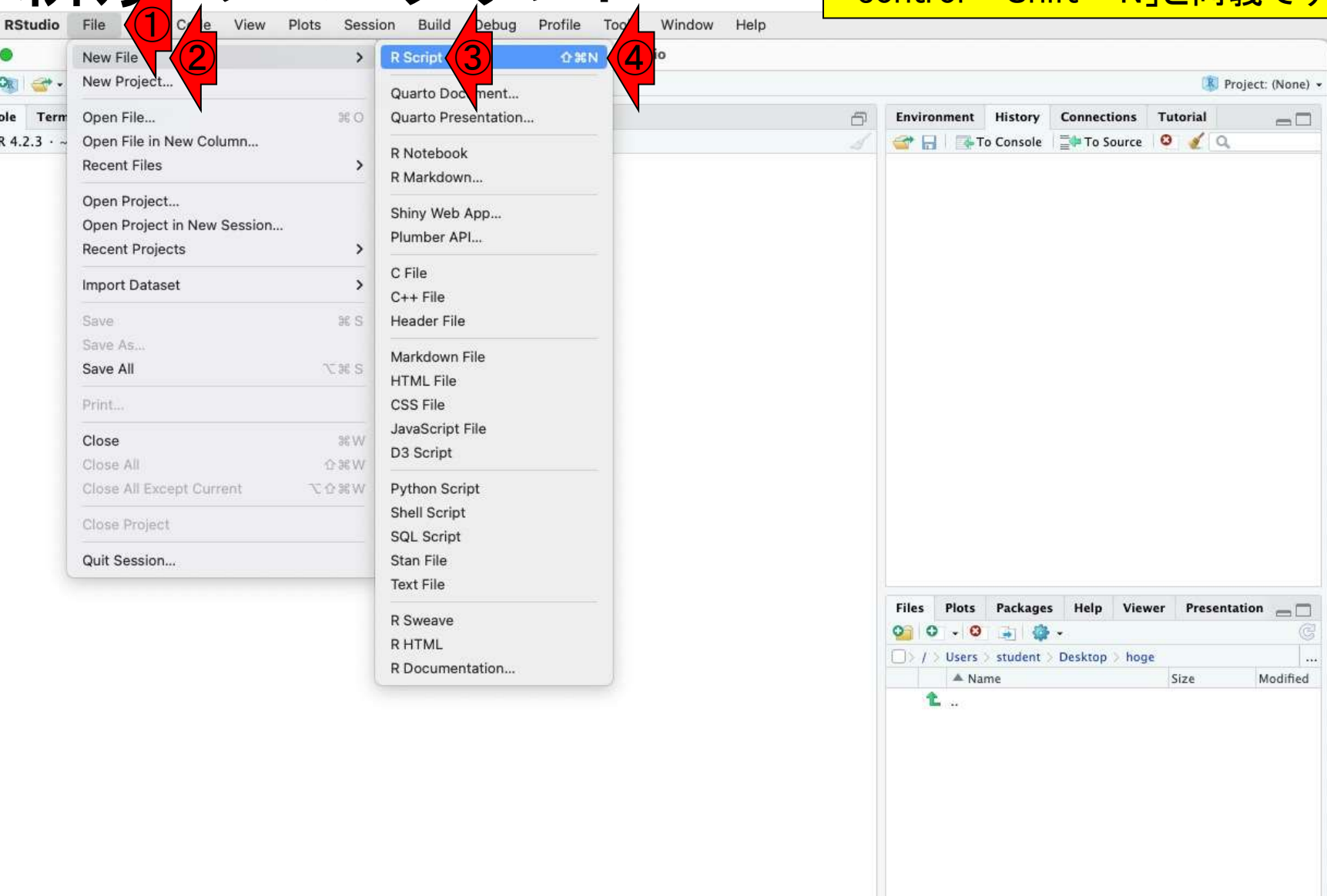

Cons

 $\rightarrow$ 

## 新規のRスクリプト… 3

#### 新規の.Rファイルを作成するには、①File、 ②New File、③R Script。一連の作業は、④ 「Ctrl + Shift + N」と同義です。実行後。

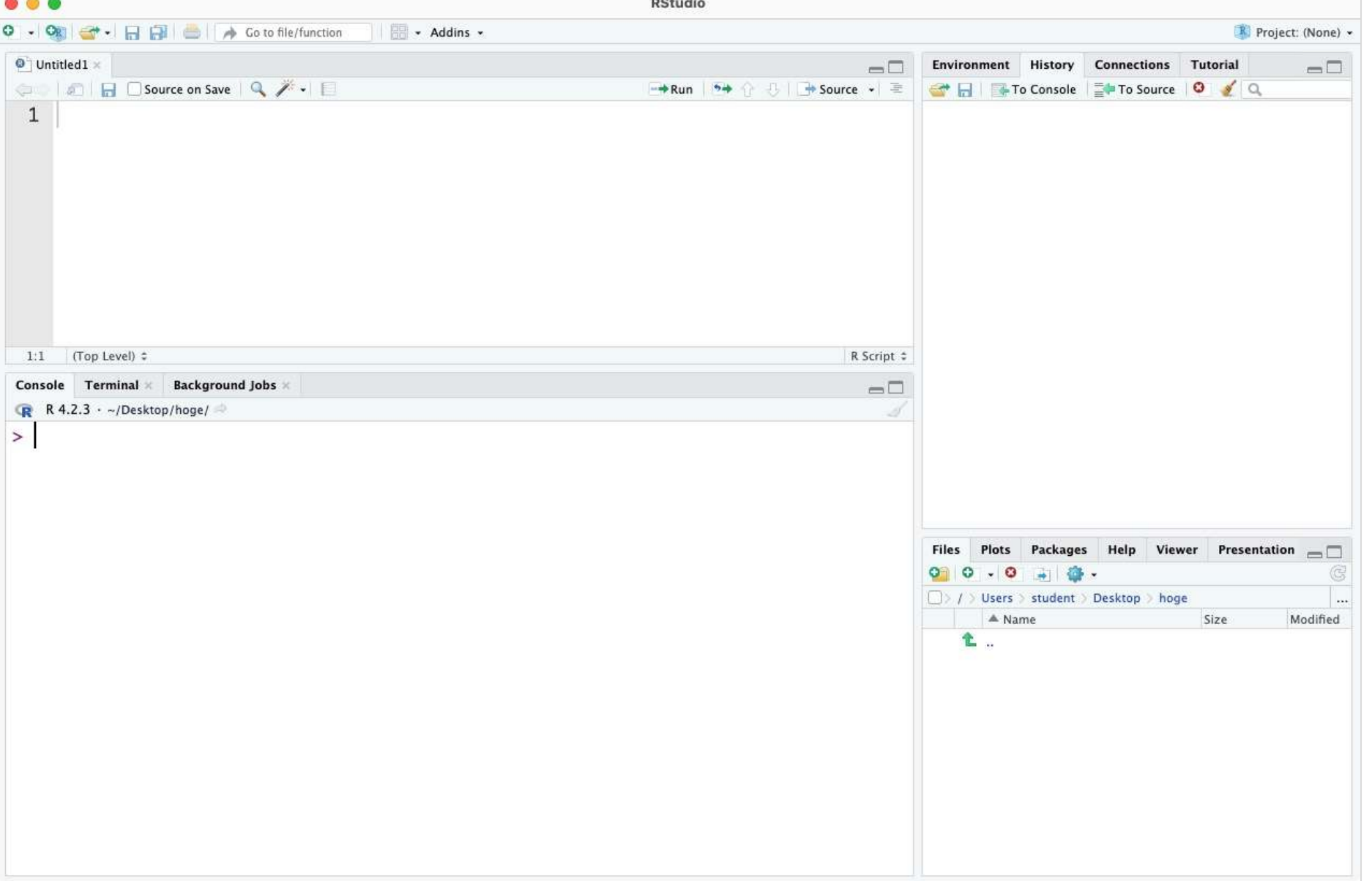

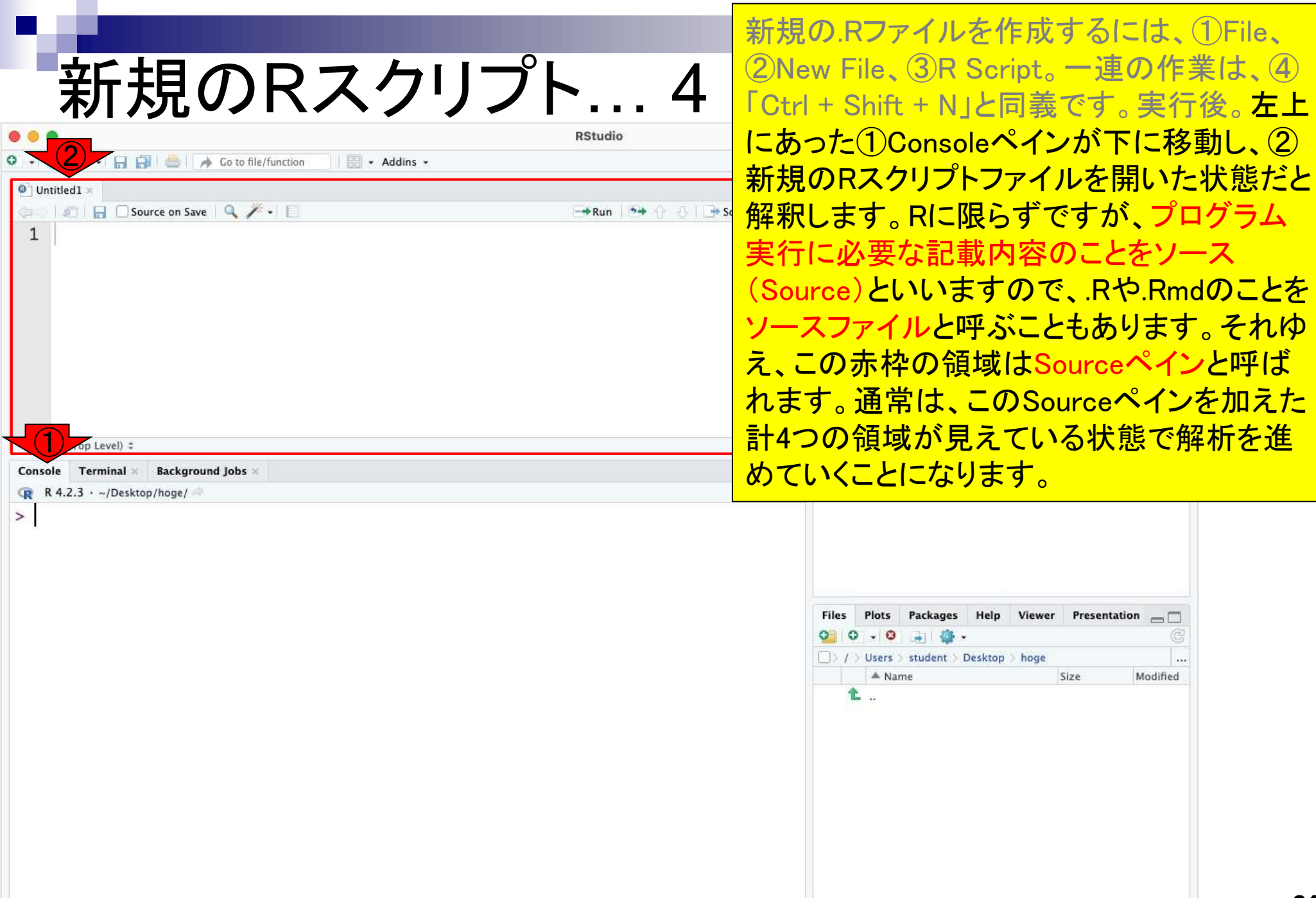

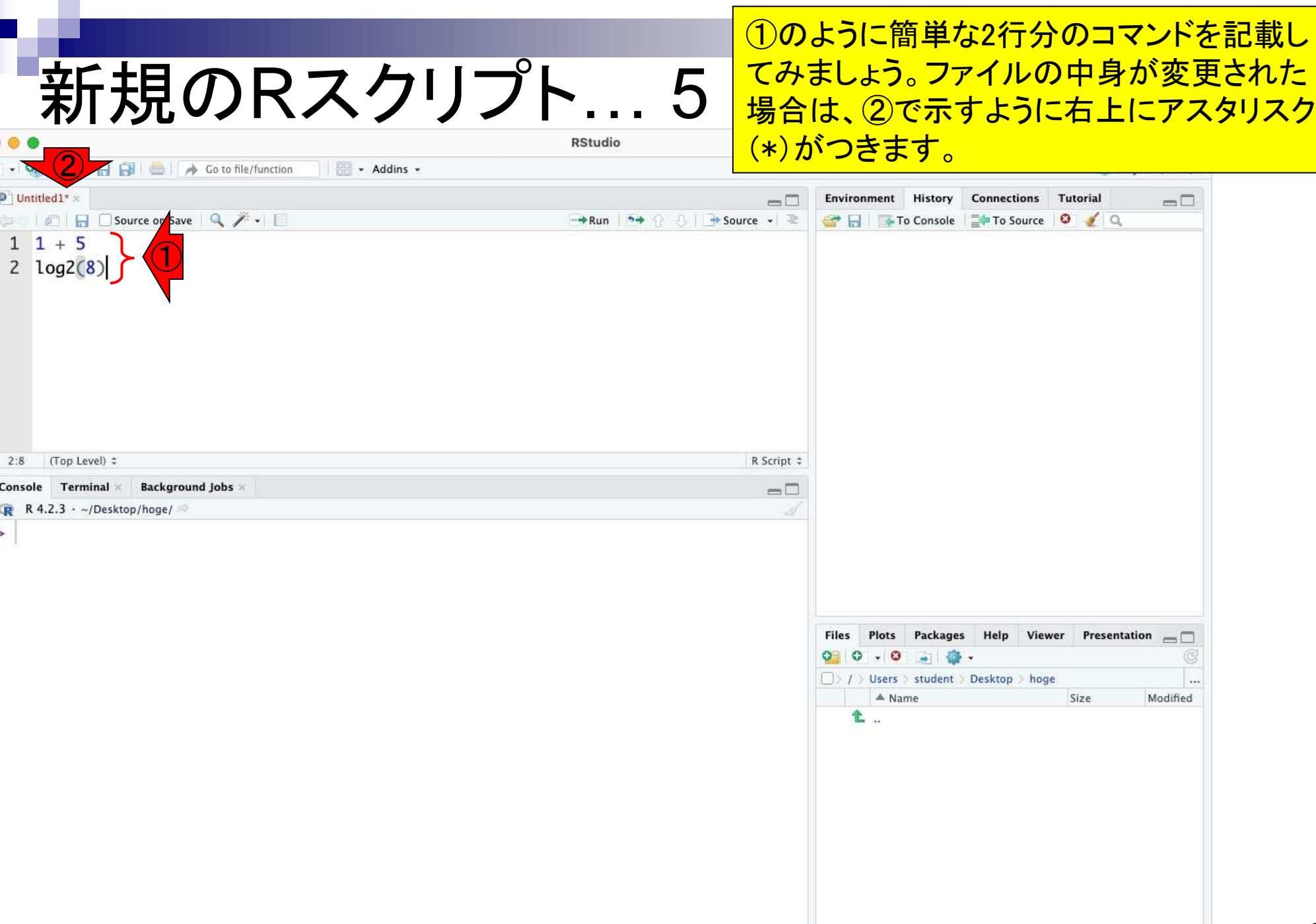

 $\bullet$  $\circ$ 

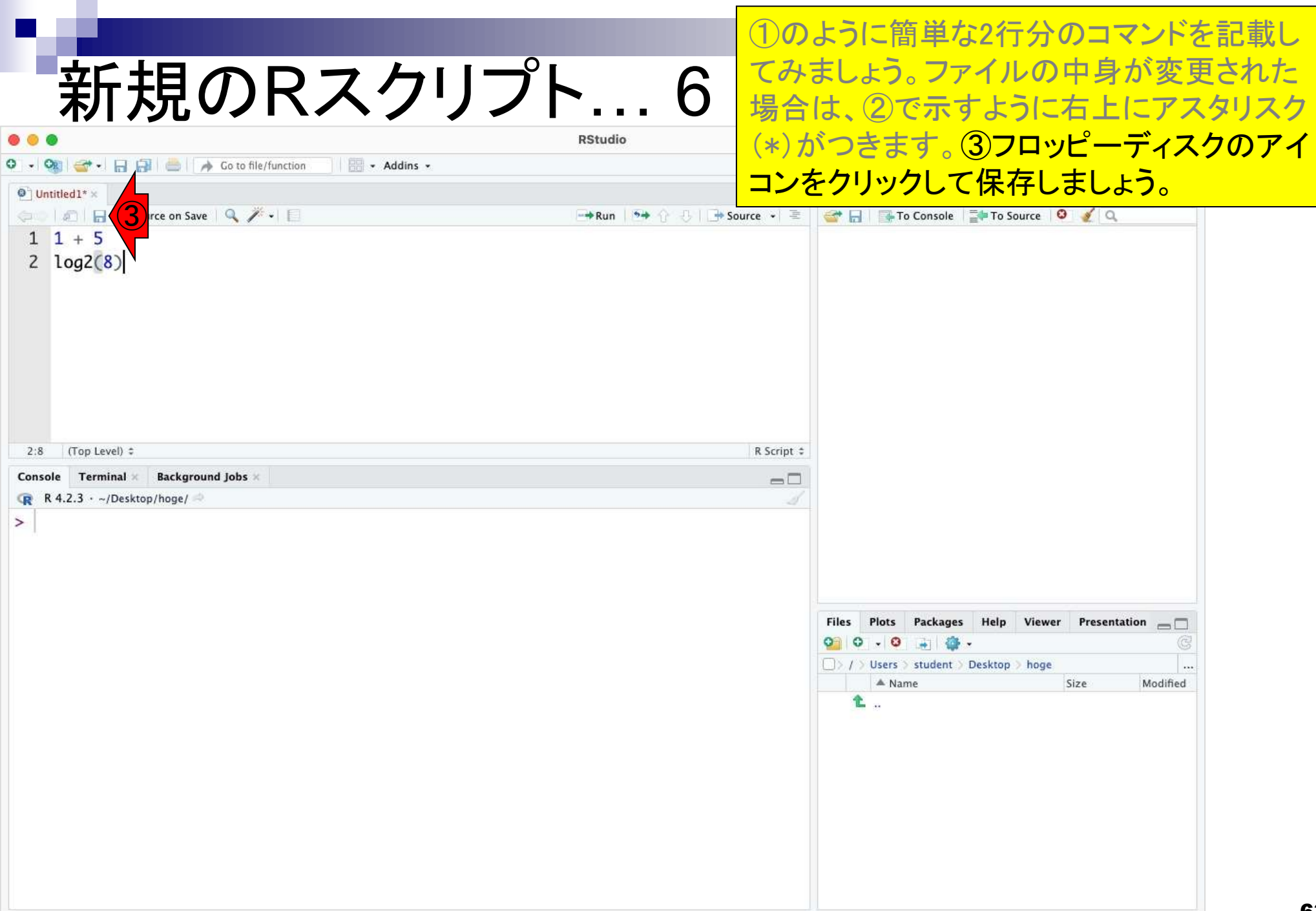

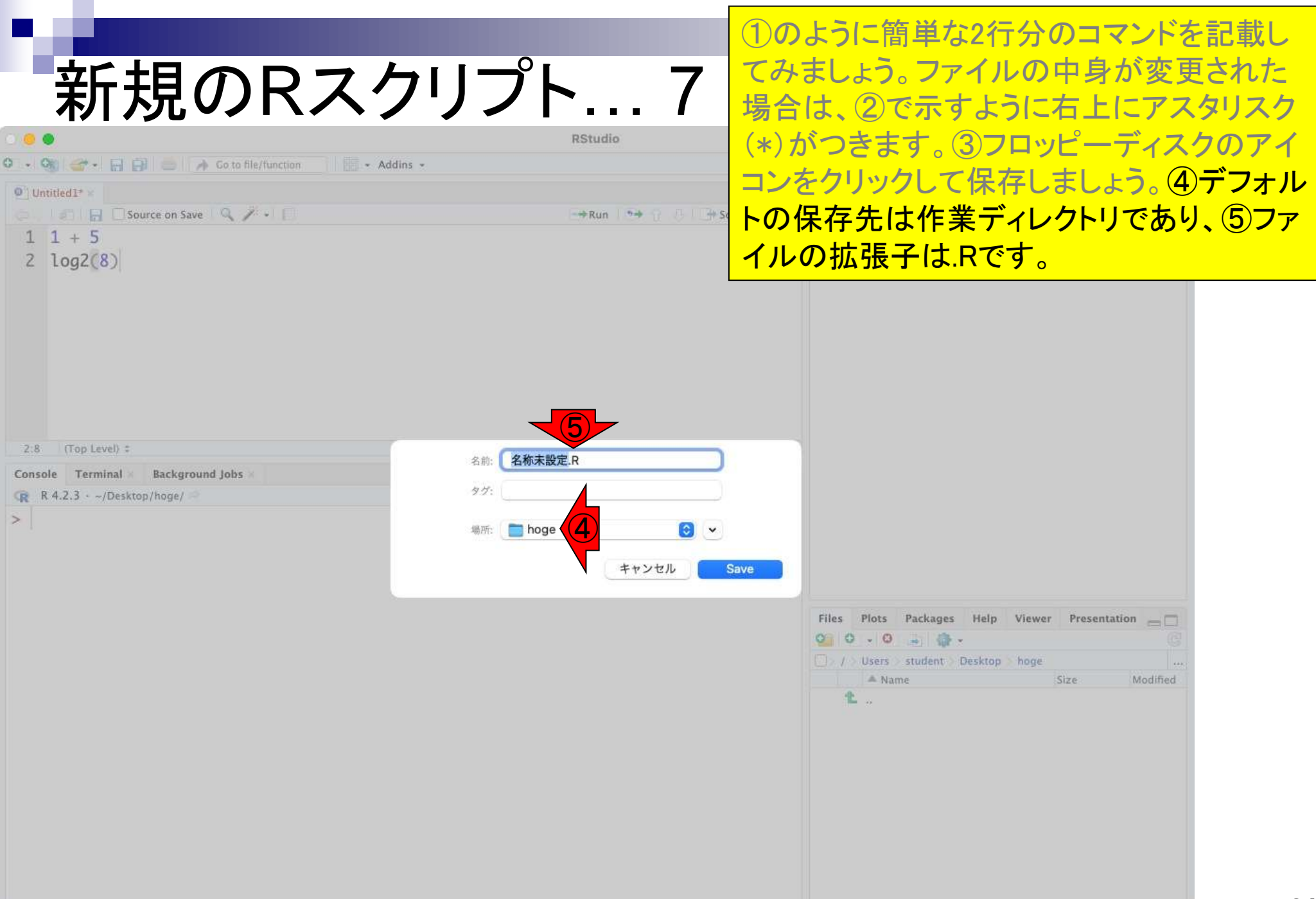

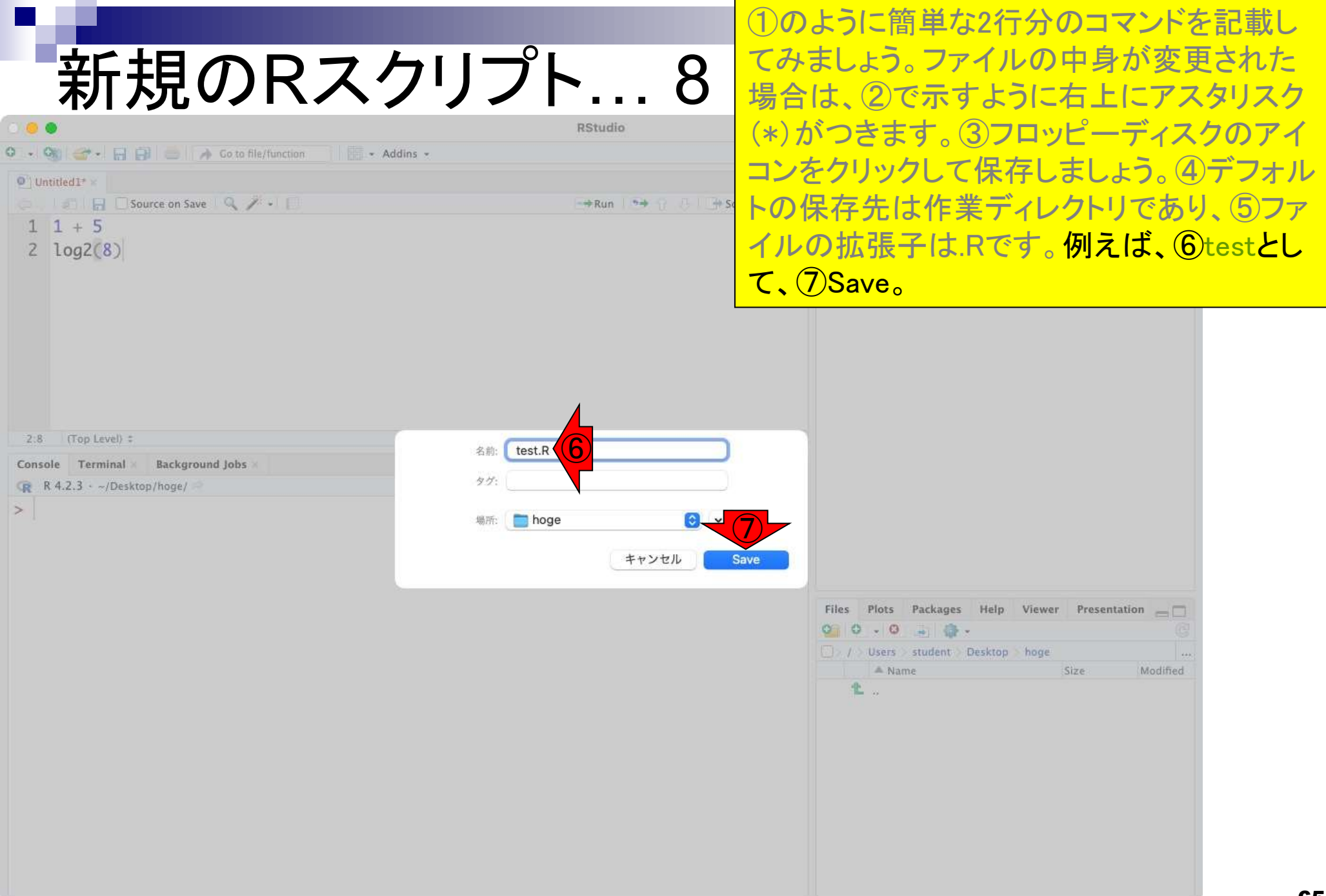

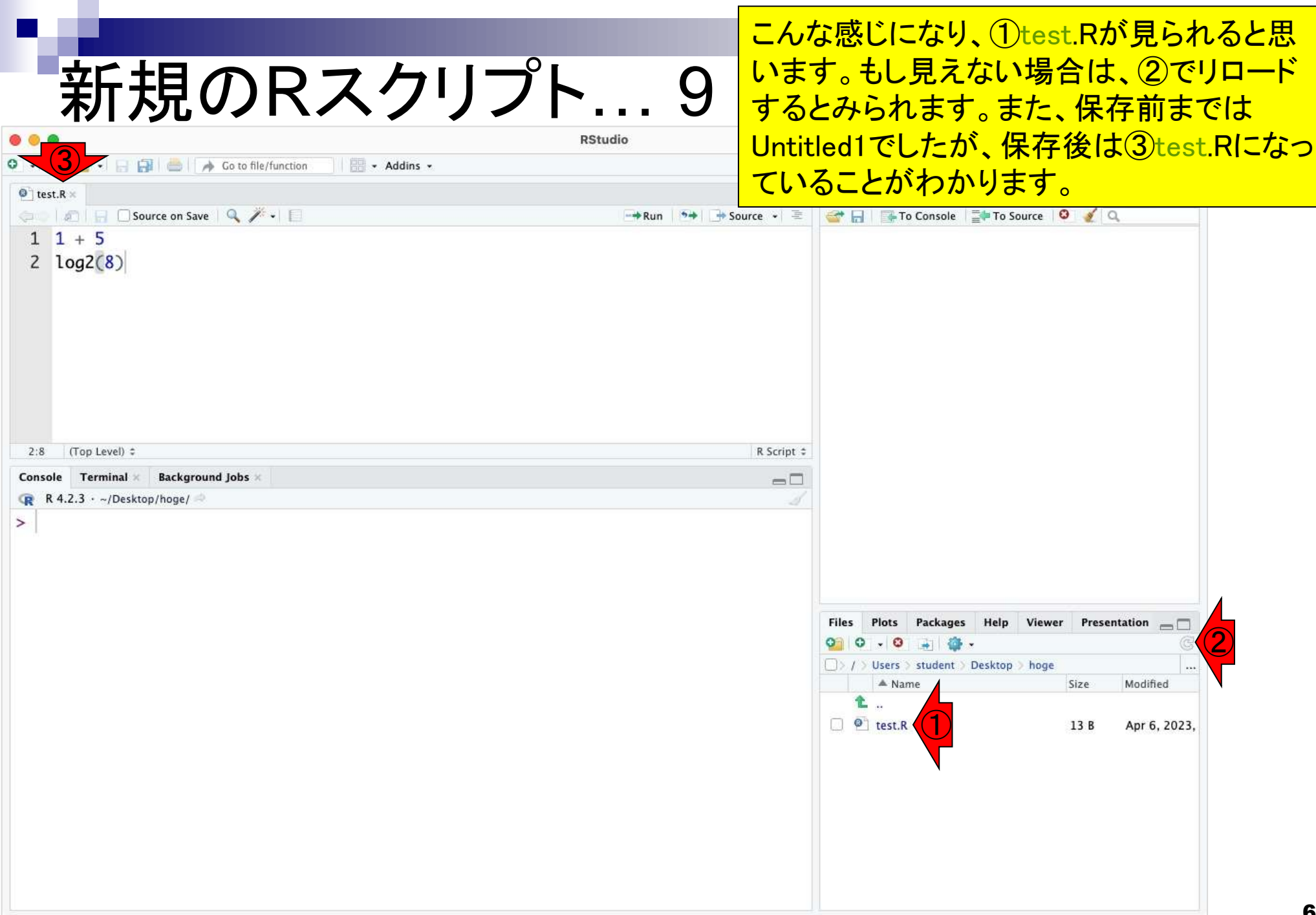

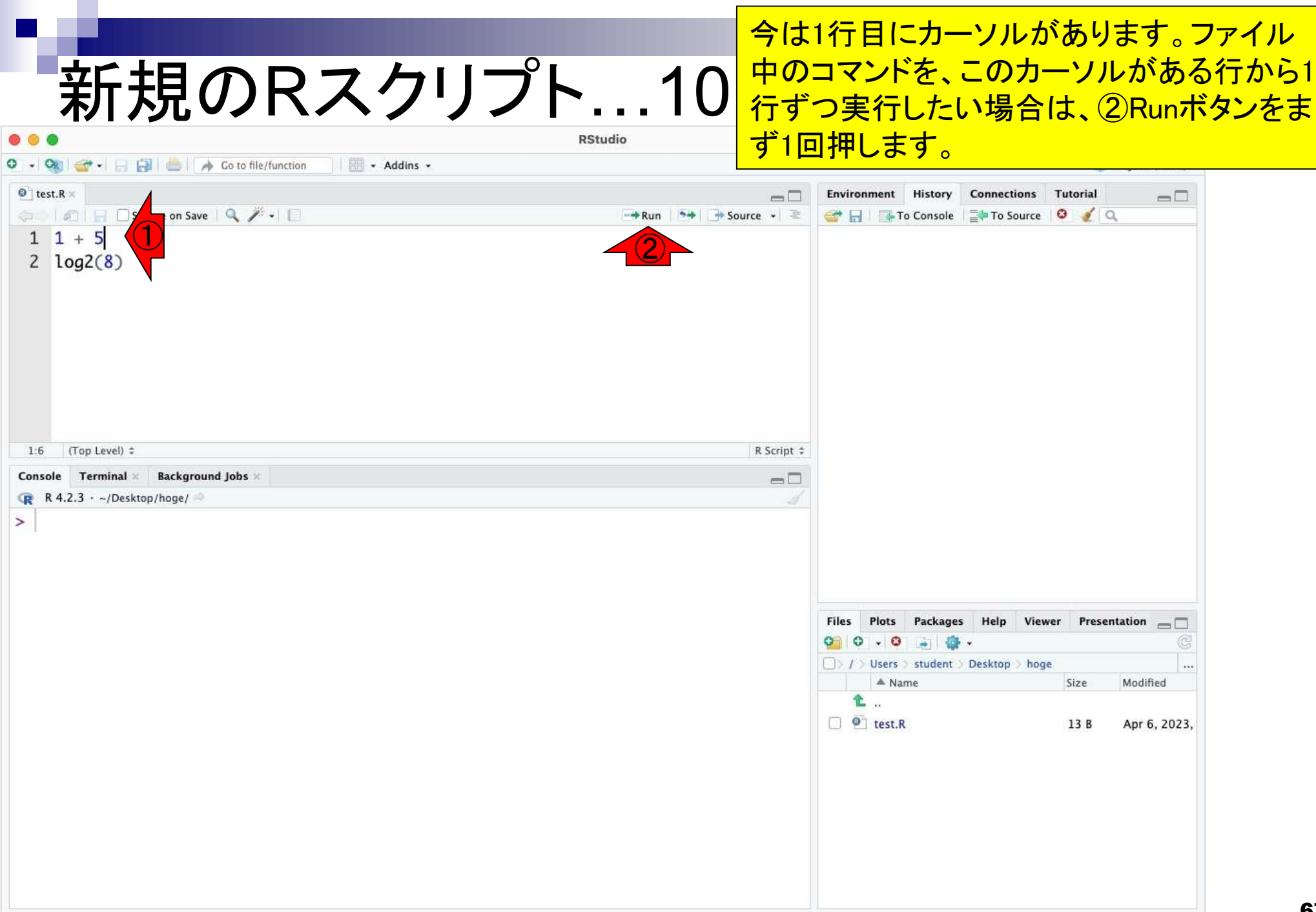

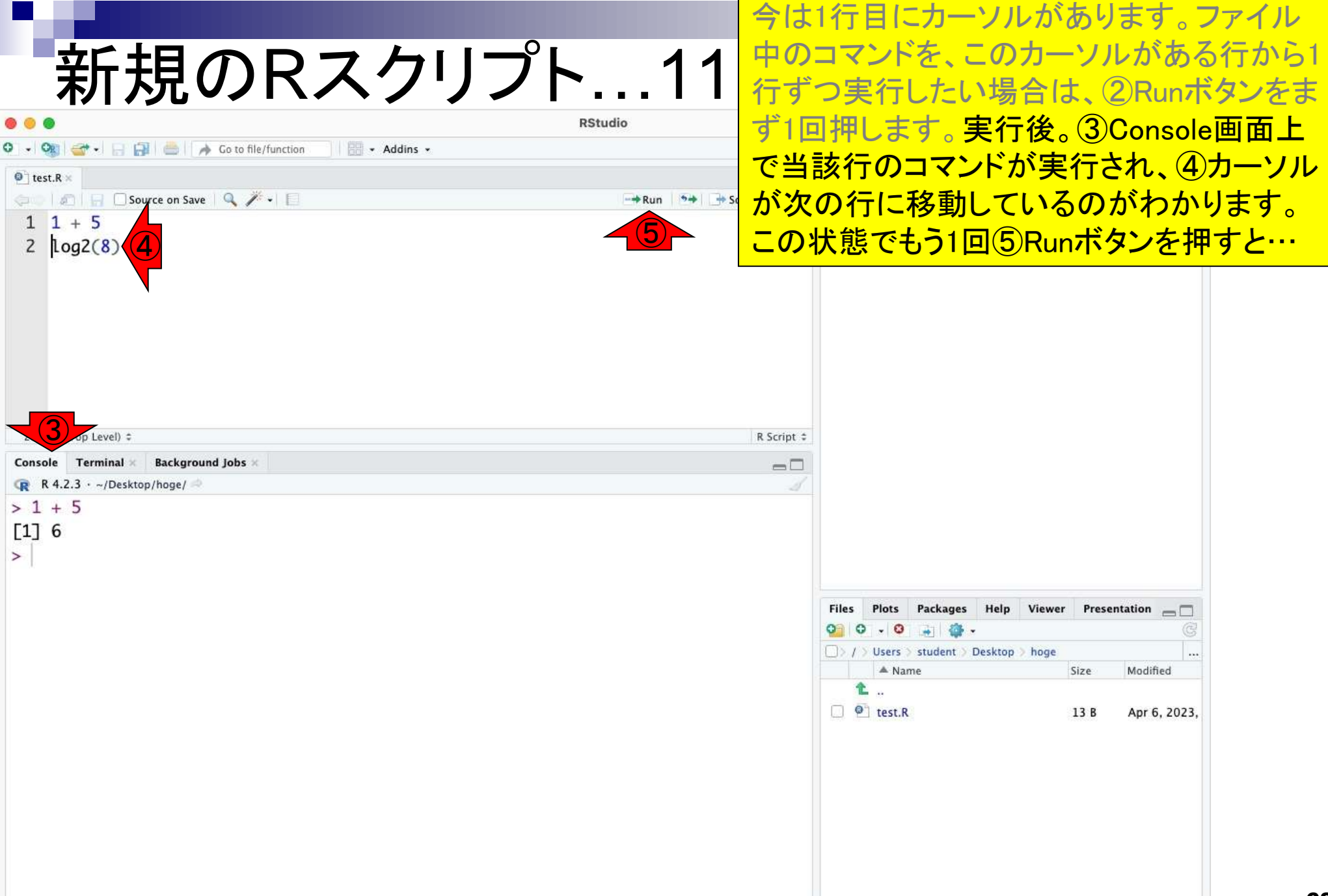

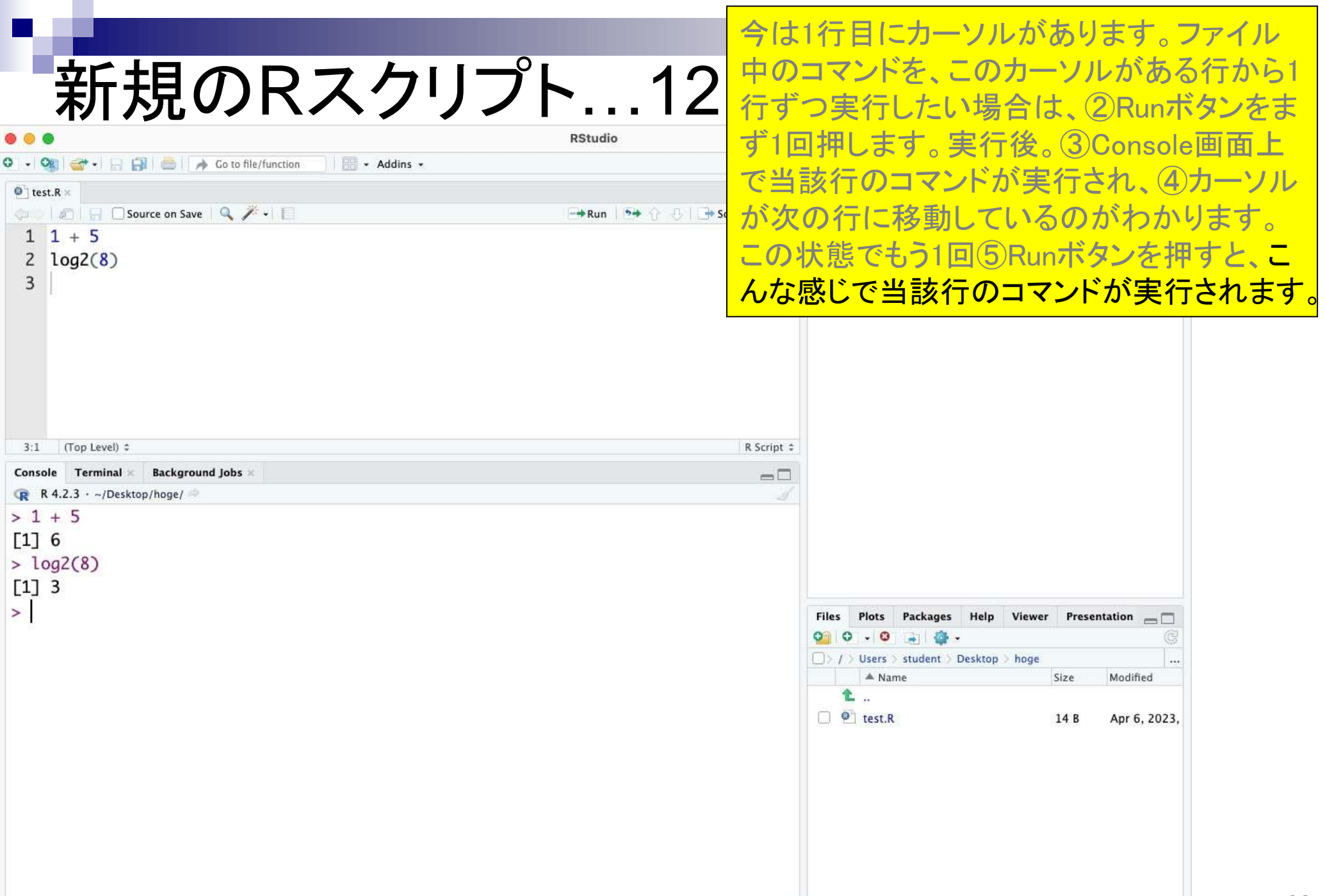

# <mark>新規のRスクリプト…13 <mark>は、①のような感じで実行させたい行を反転</mark></mark>

### 複数行のコマンドを一度に実行したい場合 させて、②Run。

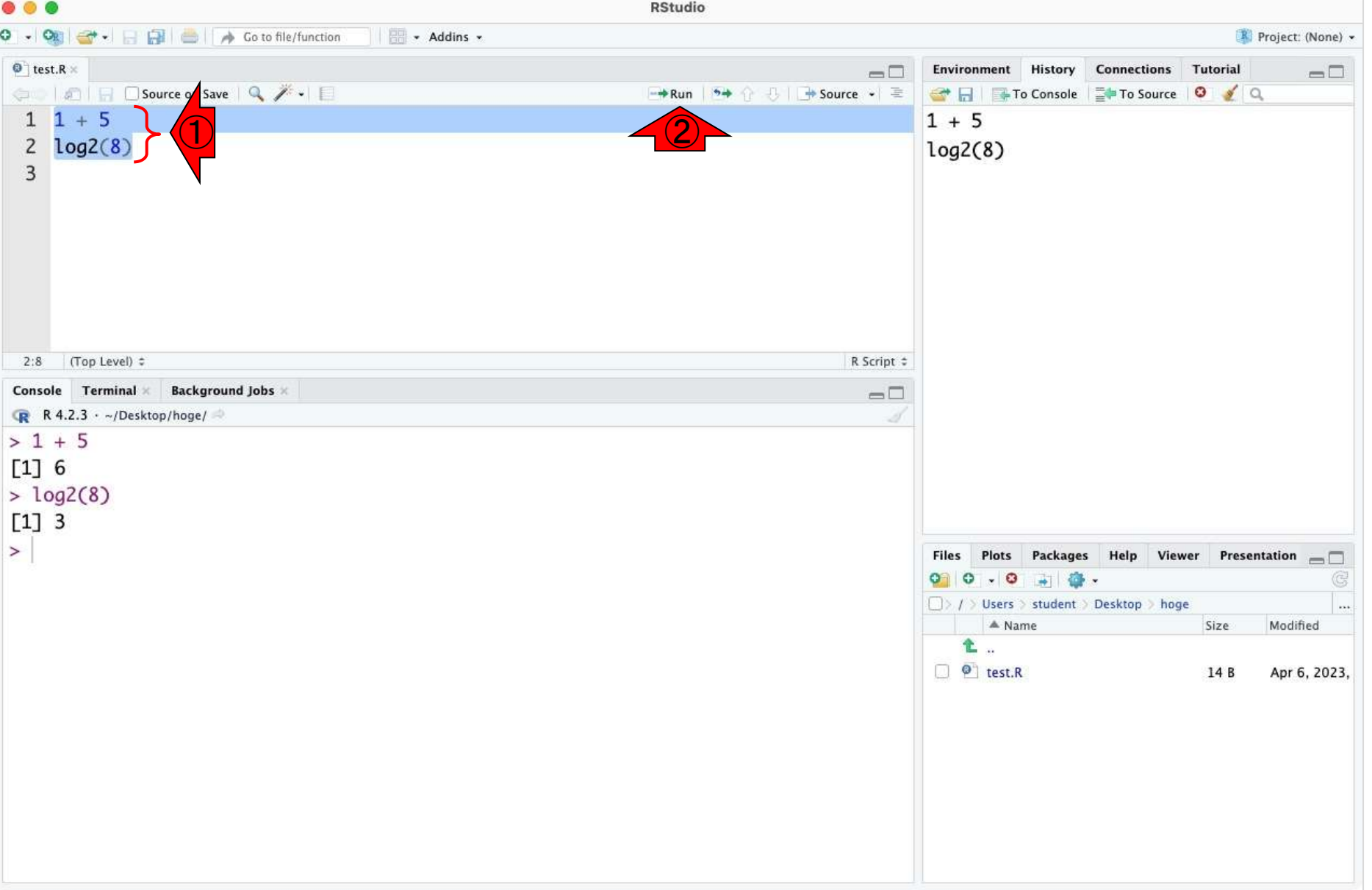

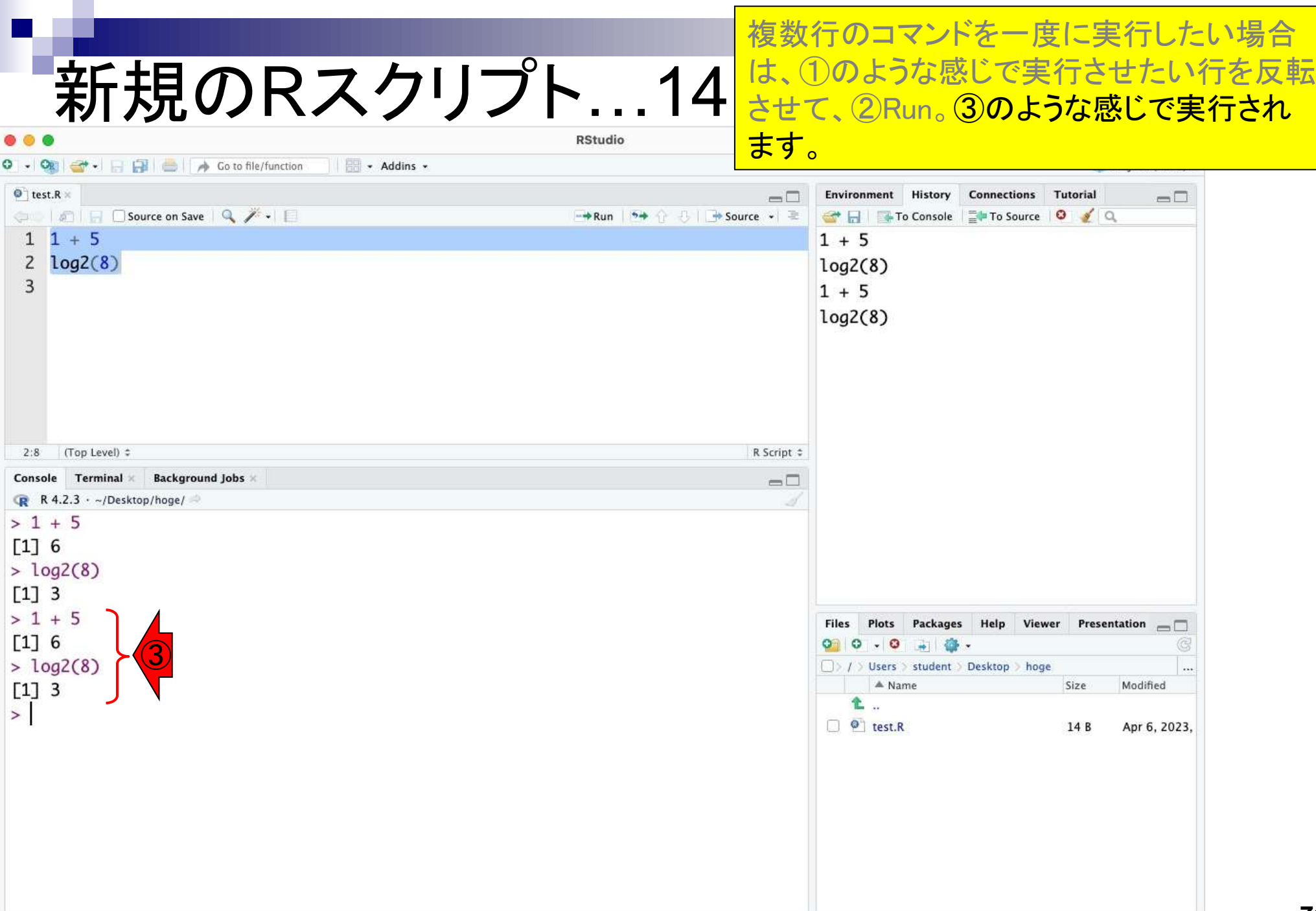

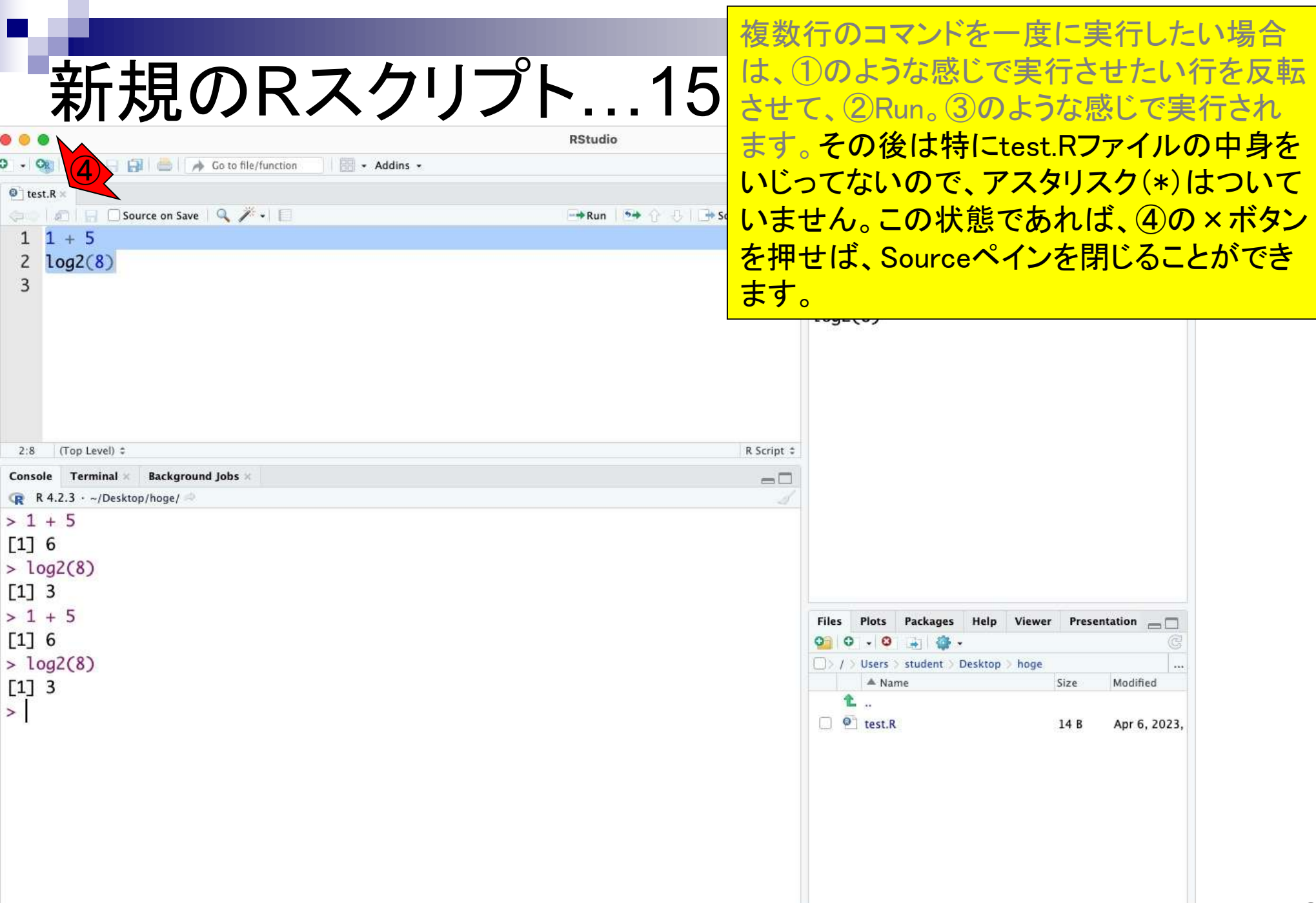

п
# 新規のRスクリプト…16

**RStudio** 

R Go to file/function - Addins -

#### **Background Jobs** Terminal × Console

 $R$  R 4.2.3 · ~/Desktop/hoge/  $> 1 + 5$  $\Gamma$ 176  $>$  log2(8)  $[1]$  3  $> 1 + 5$  $[1]$  6

#### $>$  log2(8)  $[1] 3$

 $\geq$ 

複数行のコマンドを一度に実行したい場合 は、①のような感じで実行させたい行を反転 させて、②Run。③のような感じで実行され ます。その後は特にtest.Rファイルの中身を いじってないので、アスタリスク(\*)はついて いません。この状態であれば、④の×ボタン を押せば、Sourceペインを閉じることができ ます。こんな感じになります。

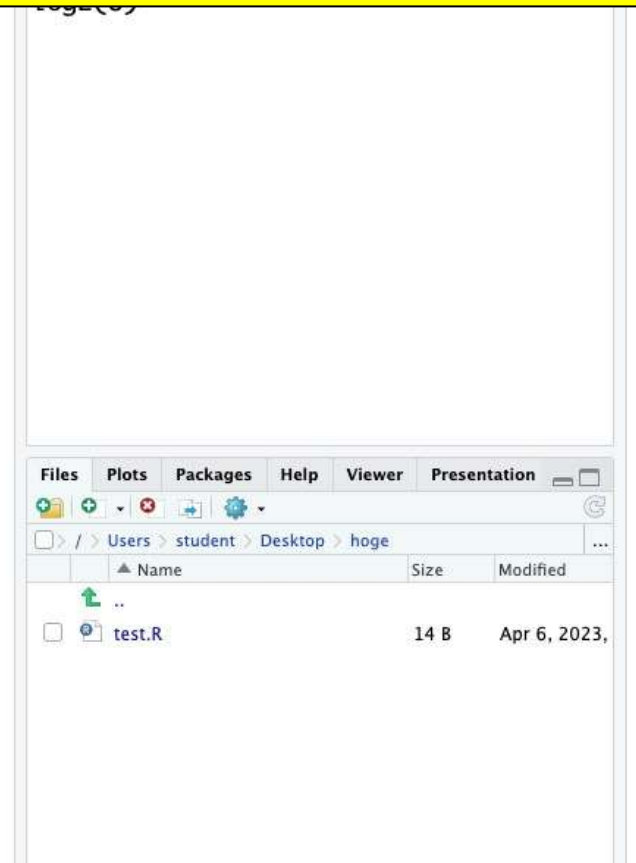

### **Contents**

- RStudioの起動と終了(管理者として起動するのを忘れずに)
- 各領域(ペイン)の説明と横幅や高さの変更
- 電卓的な利用
- プロンプト(>)、Console画面クリア(ほうきボタン、または「Ctrl + L」)
- 計算の中断(「Esc」キー、または「Ctrl + C」、または「Ctrl + Z」)
- ヒストリー機能(Historyペイン、または上下矢印キーを利用)
- 作業ディレクトリの変更 (Session → Set Working Directory → Choose Direc…)
- Sourceペイン(Rのソースエディタ)を利用した解析
	- □ 新規のRスクリプトファイル(.R)の作成から(File → New File → R Script)
	- □ 既存のRスクリプトファイル(.R)の読込から(File → Open File)
	- □ 新規のRマークダウンファイル(.Rmd)の作成から(File → New File → R Markdown)
	- □ 既存のRマークダウンファイル(.Rmd)の読込から(File → Open File)

教員から指示のあった.Rファイル(①test.R) を自分のPCにダウンロードし、読み込んで 利用するやり方です。まず最初の注意点と しては、②と③が一致していることを確認し てください。つまり、作業ディレクトリの変更 を正しく行っておきましょうということです。作 <u>業ディレクトリ内に解析したいファイルが存</u> 在していないというミスは初心者あるあるで す。

**既存のRスクリプト** 

- Addins -

**RStudio** 

③

Co to file/function

Terminal & Backgroy R 4.2.3  $\cdot$  ~/Desktop/hoge/

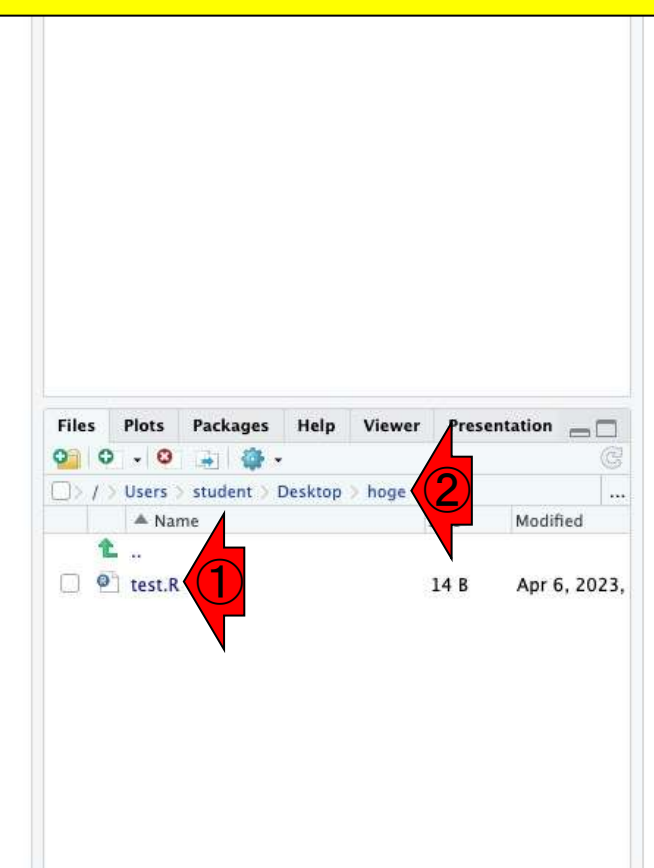

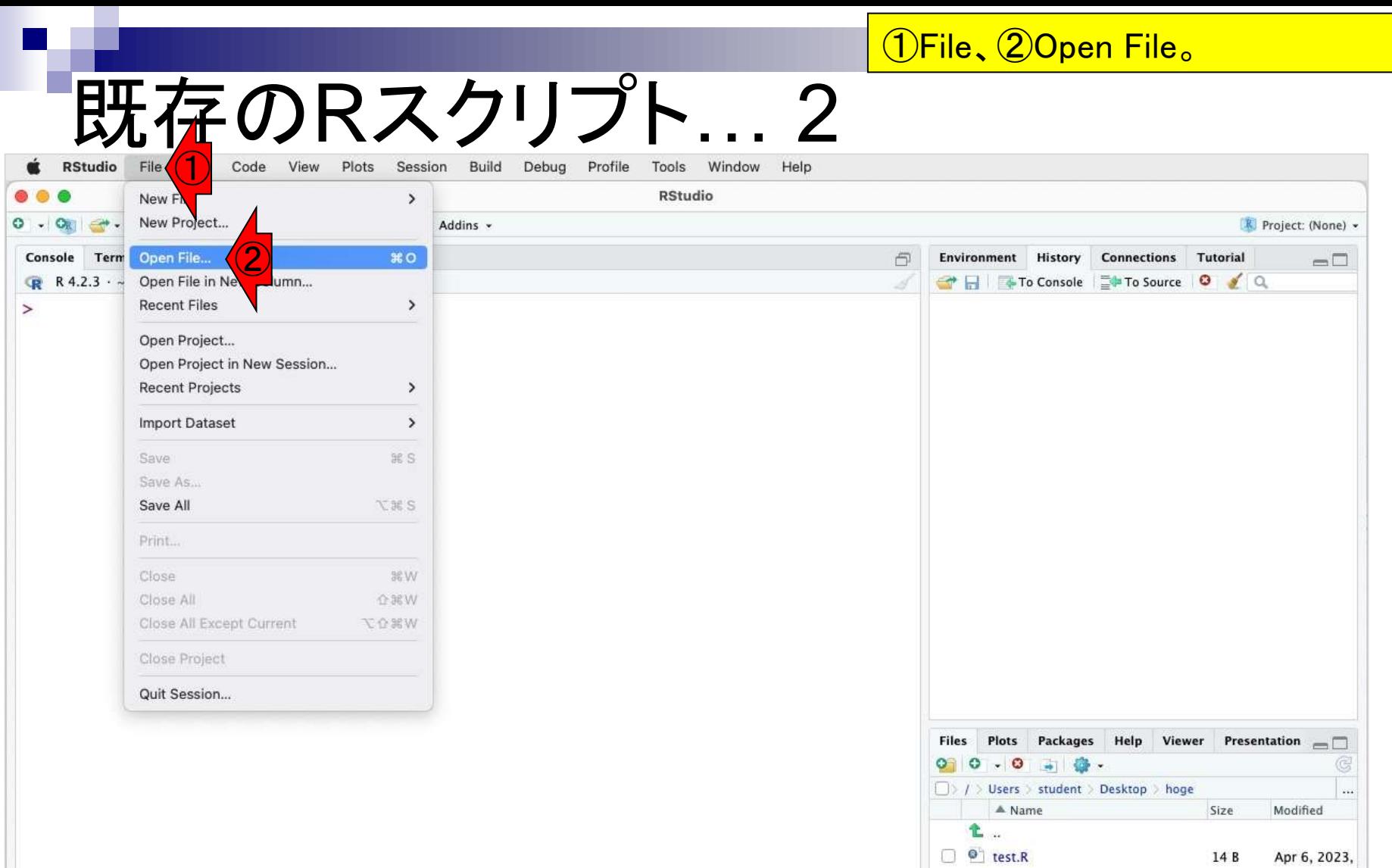

I

14 B Apr 6, 2023,

### 既存のRスクリプト… 3

### File、②Open File。③作業ディレクトリの、 test.Rを選択して、⑤Open。

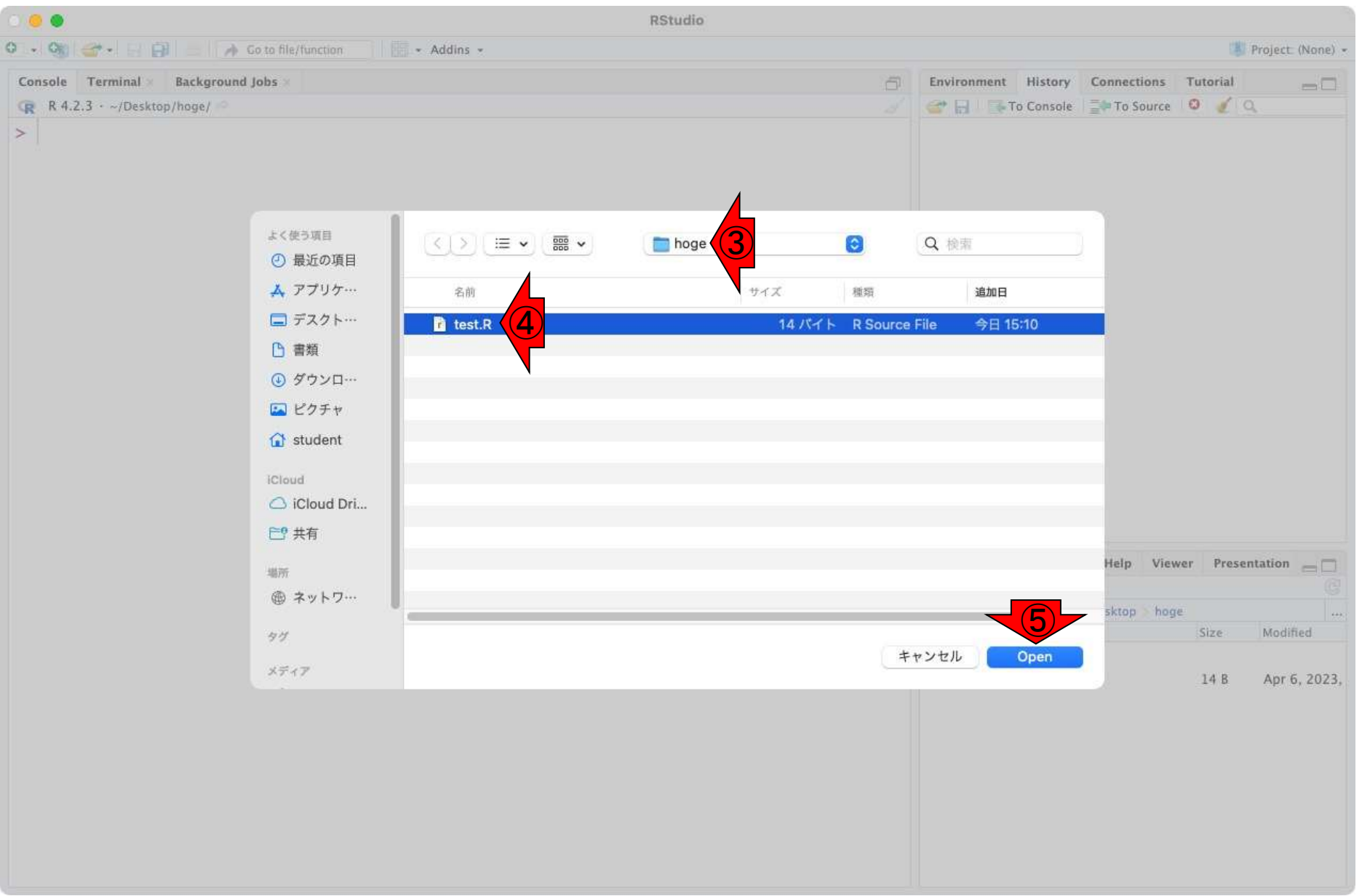

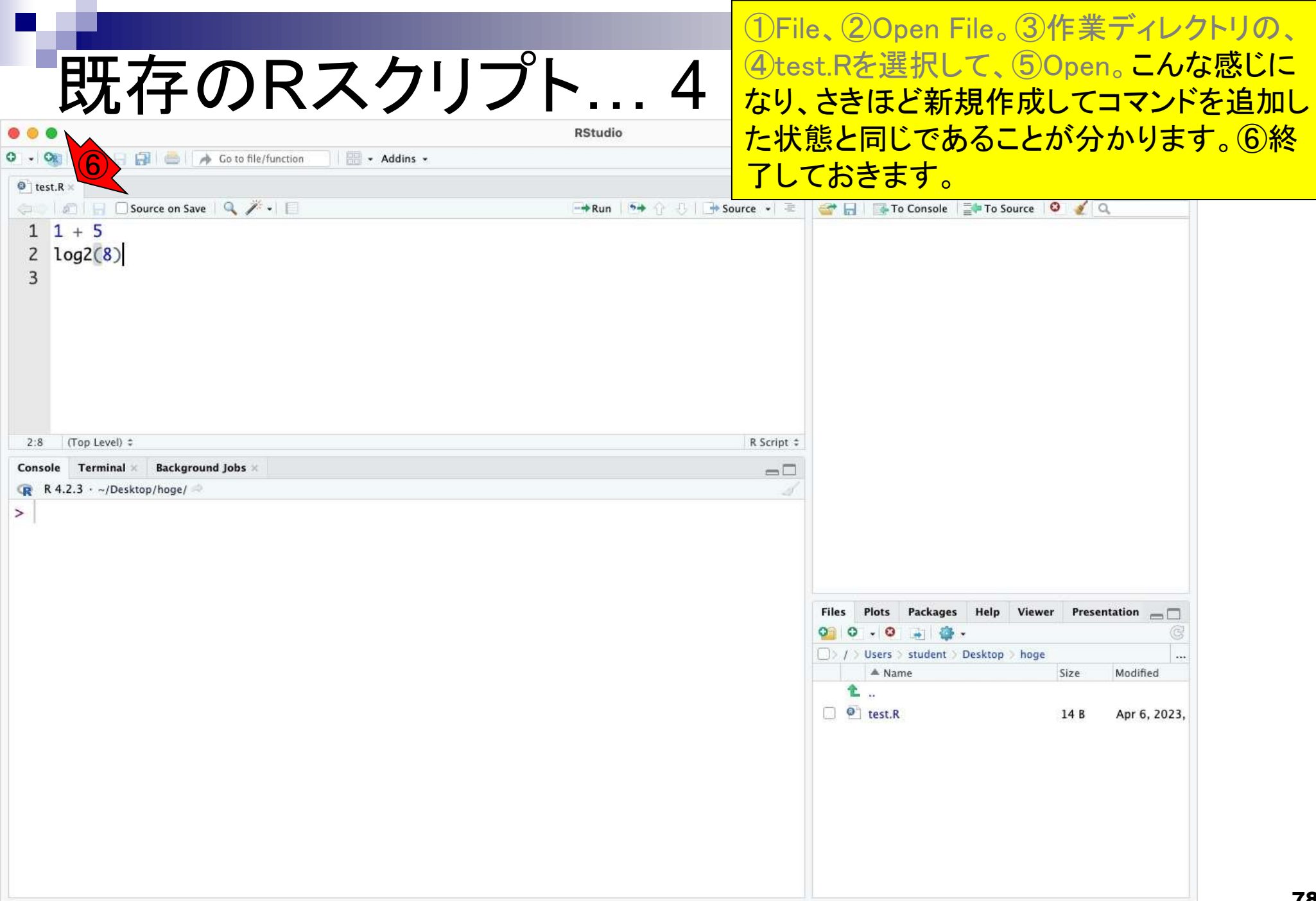

### **Contents**

- RStudioの起動と終了(管理者として起動するのを忘れずに)
- 各領域(ペイン)の説明と横幅や高さの変更
- 電卓的な利用
- プロンプト(>)、Console画面クリア(ほうきボタン、または「Ctrl + L」)
- 計算の中断(「Esc」キー、または「Ctrl + C」、または「Ctrl + Z」)
- ヒストリー機能(Historyペイン、または上下矢印キーを利用)
- 作業ディレクトリの変更 (Session → Set Working Directory → Choose Direc…)
- Sourceペイン(Rのソースエディタ)を利用した解析
	- □ 新規のRスクリプトファイル(.R)の作成から(File → New File → R Script)
	- □ 既存のRスクリプトファイル(.R)の読込から(File → Open File)
	- □ 新規のRマークダウンファイル(.Rmd)の作成から(File → New File → R Markdown)
	- □ 既存のRマークダウンファイル(.Rmd)の読込から(File → Open File)

# 新規のRマークダ… 1

- Rスクリプトファイル (拡張子.R)
	- 一般的なテキストファイル(拡張子.txt)と同等
	- 実行したい部分をコピペ実行が基本形
	- ロ 初心者の視点ではとっつきやすい

### Rマークダウンファイル(拡張子.Rmd)

- □ Rのコマンドとマークダウンを組合せたもの
- □ マークダウン(Markdown)とは、HTMLを手軽に生成するために 開発された軽量マークアップ言語
- 近年主流となっているRの実行手段
- Google Colaboratory(Colab)や Jupyter Notebookと似た操作感 ①

次は、Rマークダウン(R Markdown)の解説 を行っていきます。Rマークダウンは、Rのコ マンド実行結果をhtmlレポートにそのまま組 み込んで出力でき、考察なども簡単に追加 できる便利な機能をもちます。また、①ウェ ブブラウザ上でPythonを実行可能なColab 環境とも使用感が似ているため、それらを 覚える上でのハードルが下がるメリットもあ ります。

### 新規のRマークダ… 2

 $\circ$ . Con

 $\,$ 

#### 新規の.Rmdファイルを作成するには、①File、 ②New File、③R Markdown。

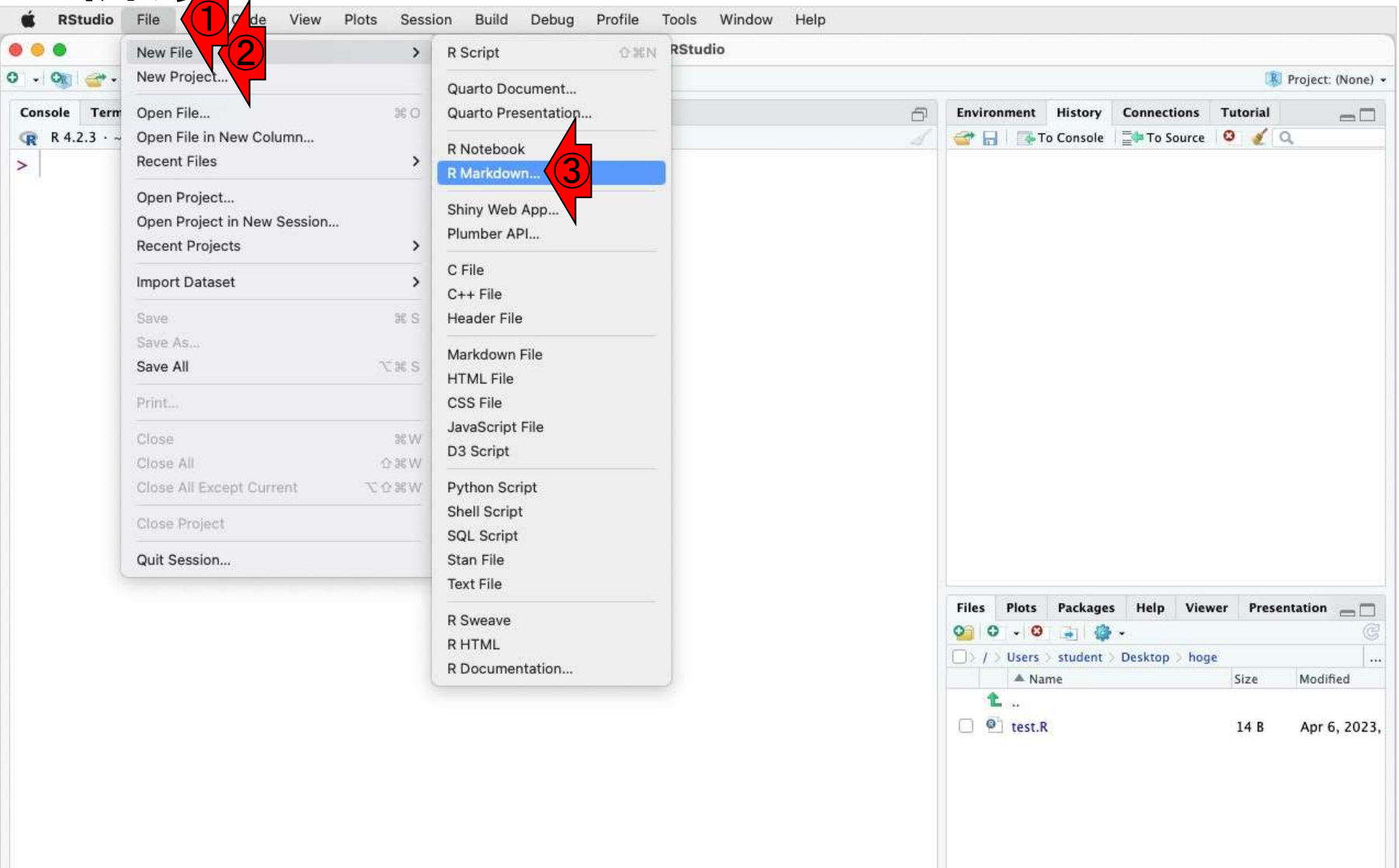

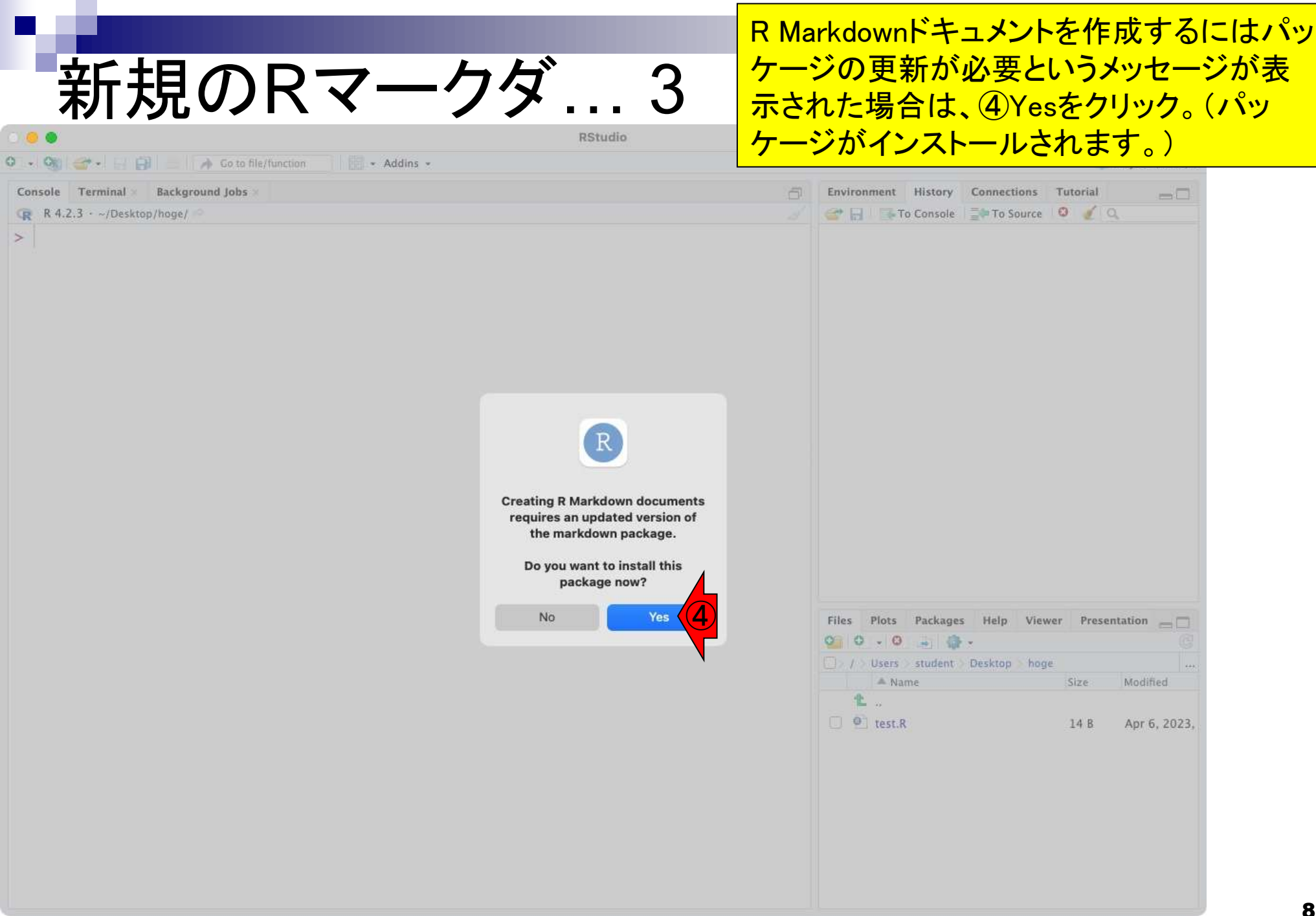

**Contract** 

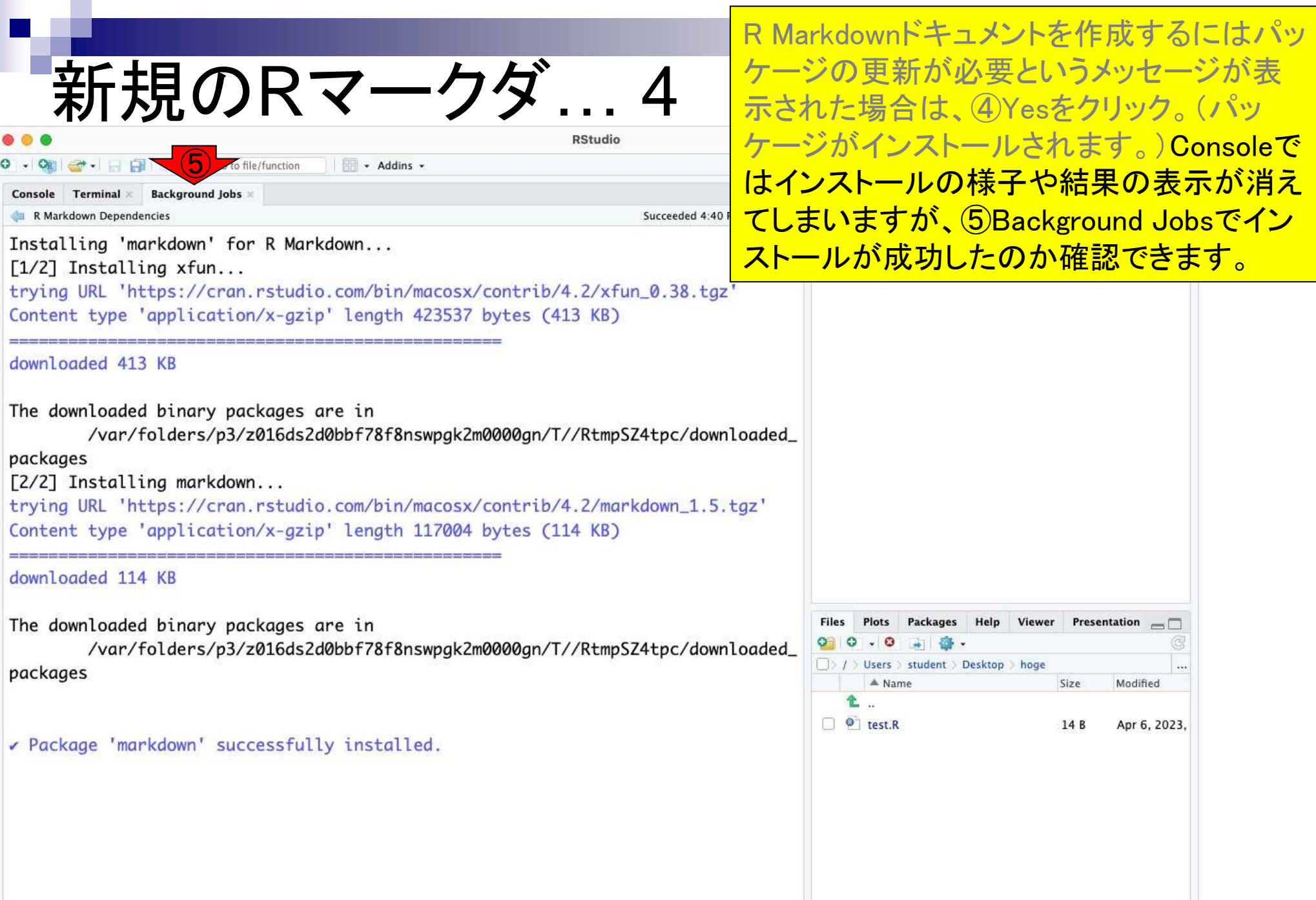

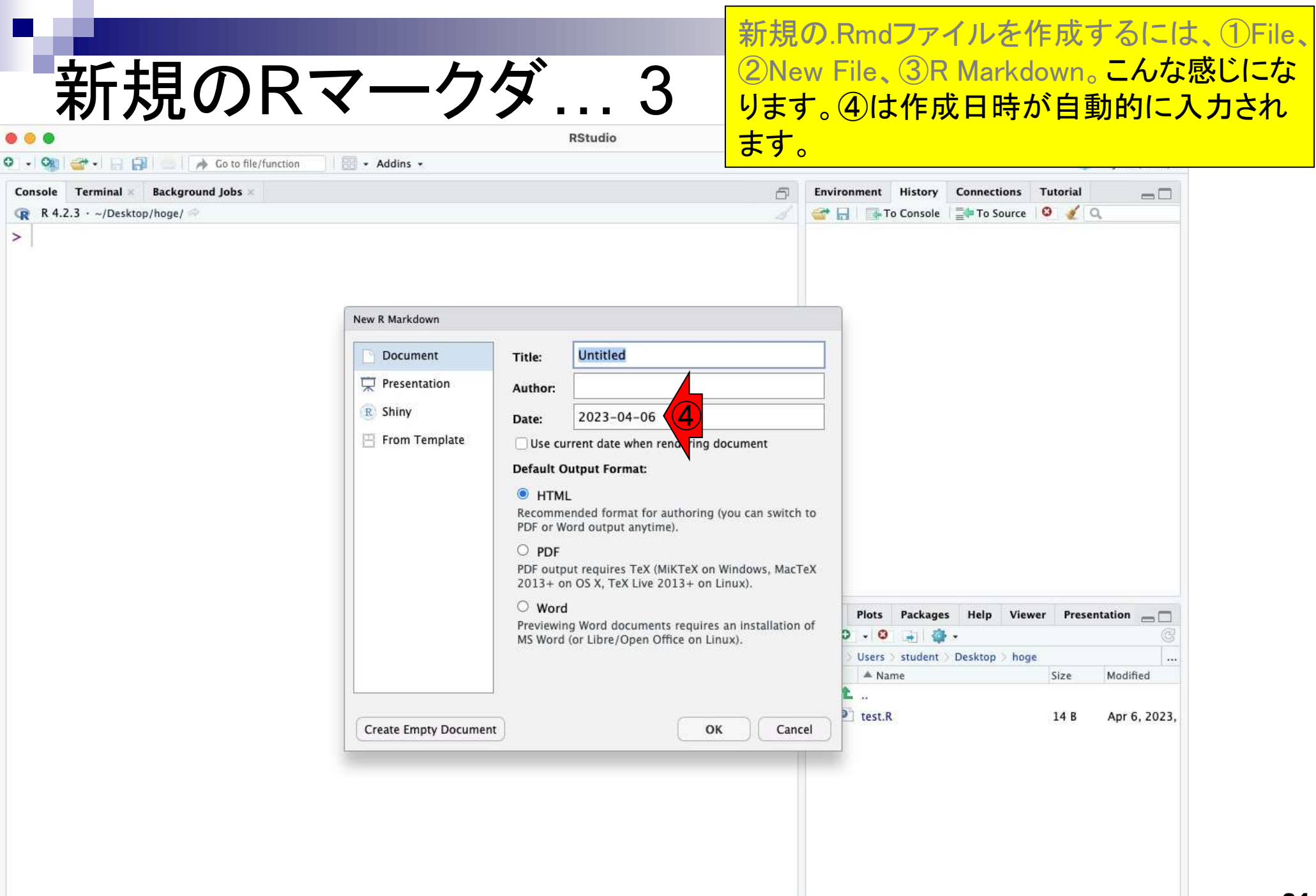

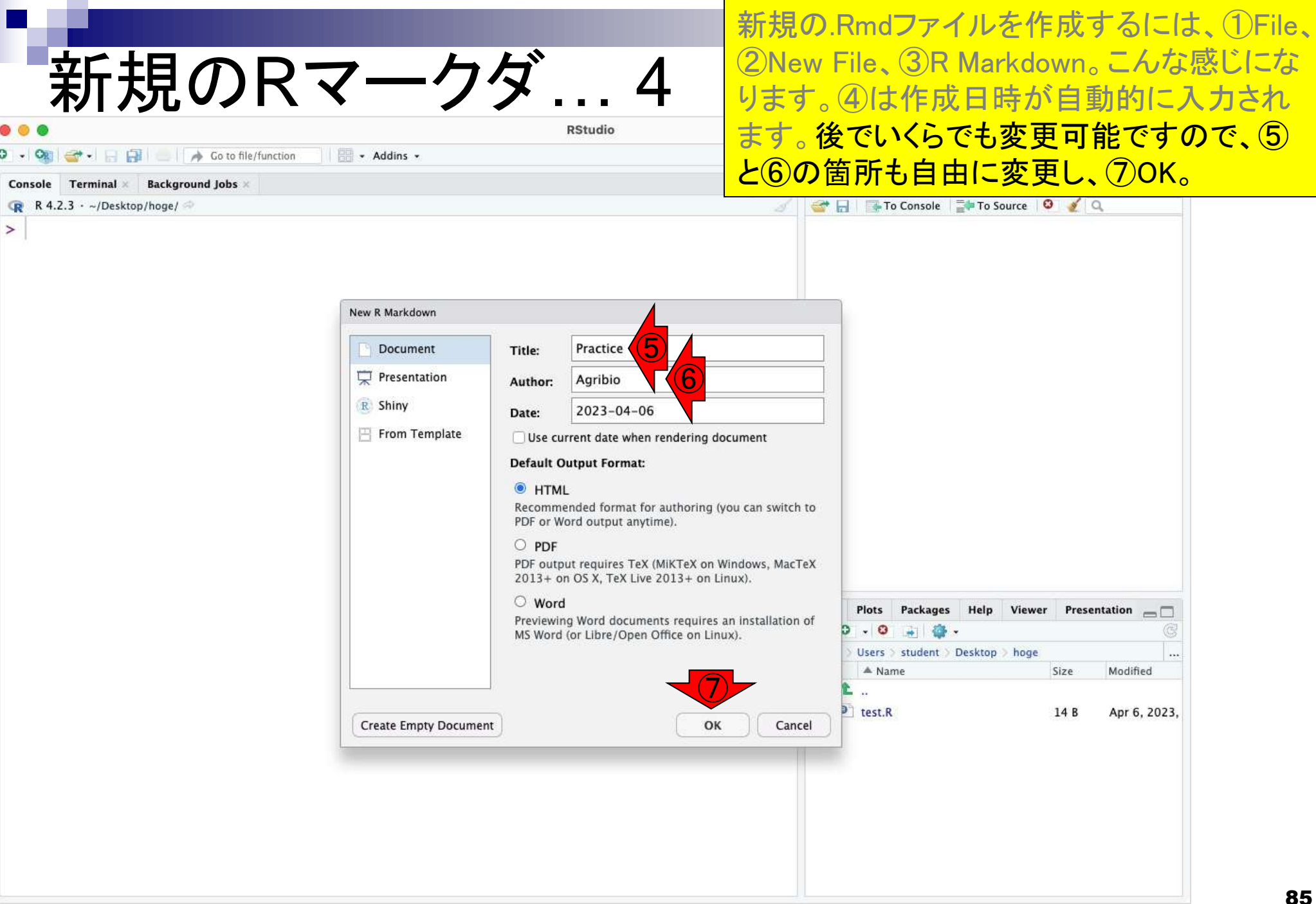

## 新規のRマークダ… 5

### こんな感じになります。8の部分は、直前ま で見えていたものと同じです。

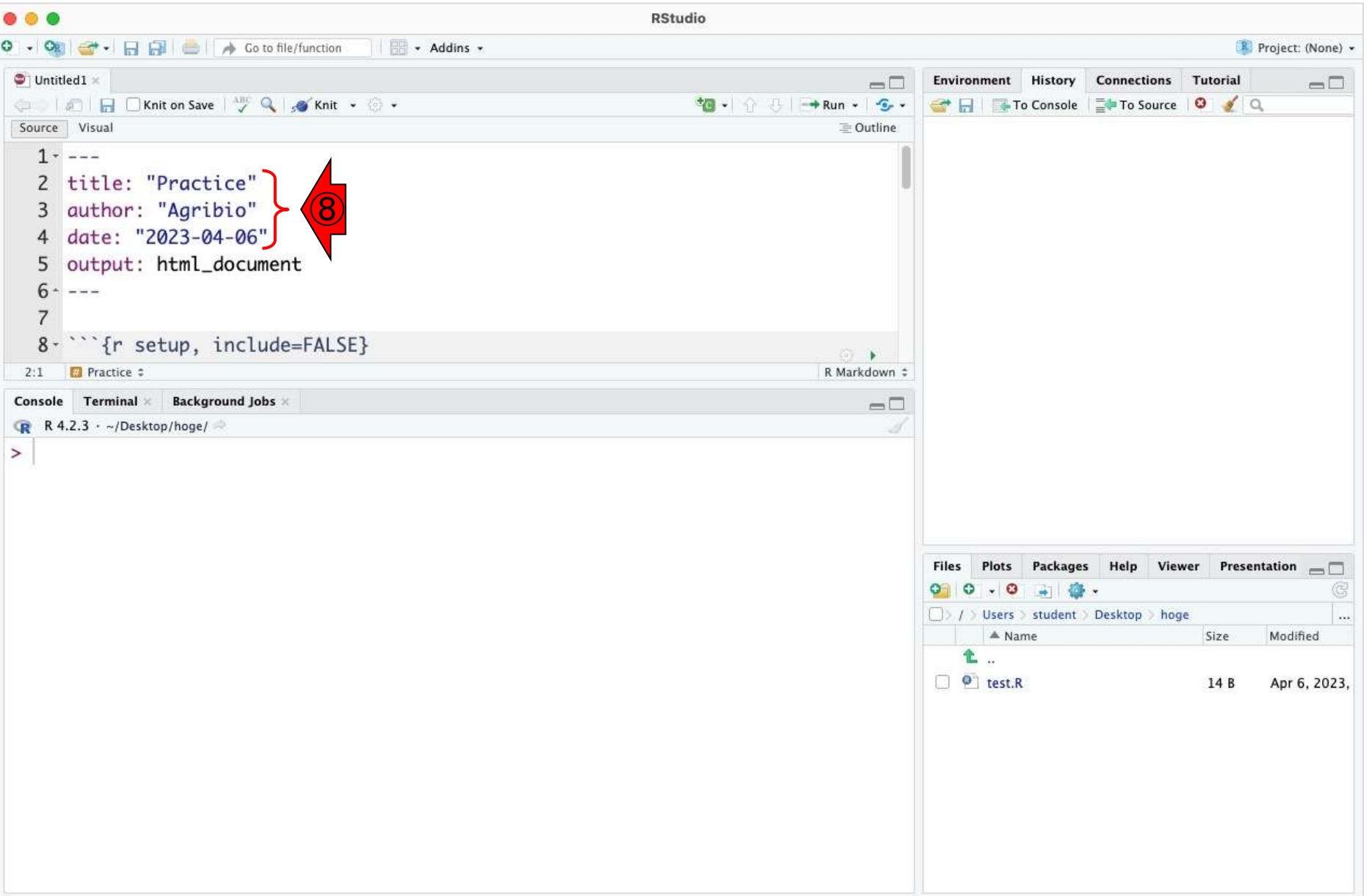

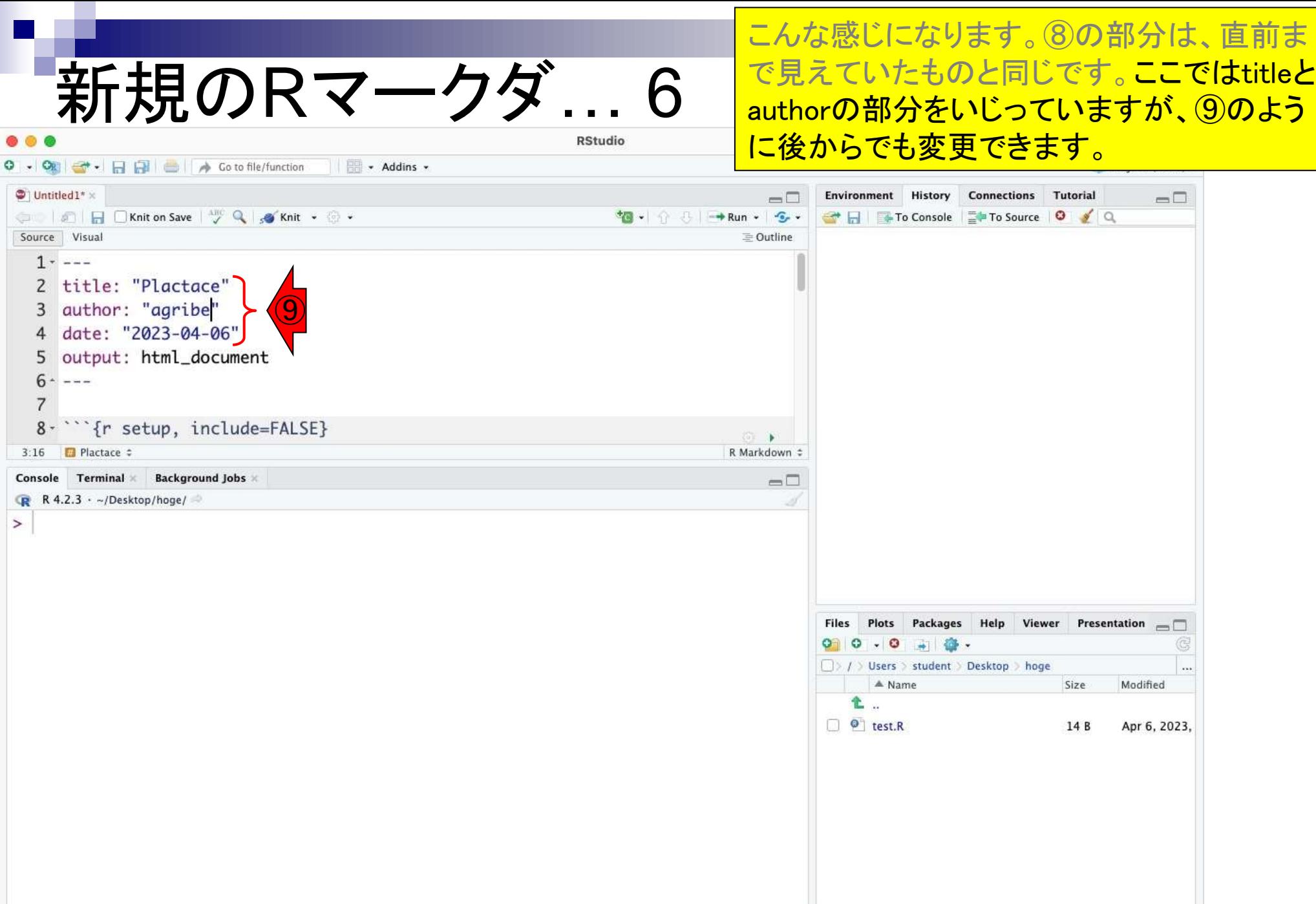

①Sourceペインの高さを広げた状態です。

### 新規のRマークダ… 7

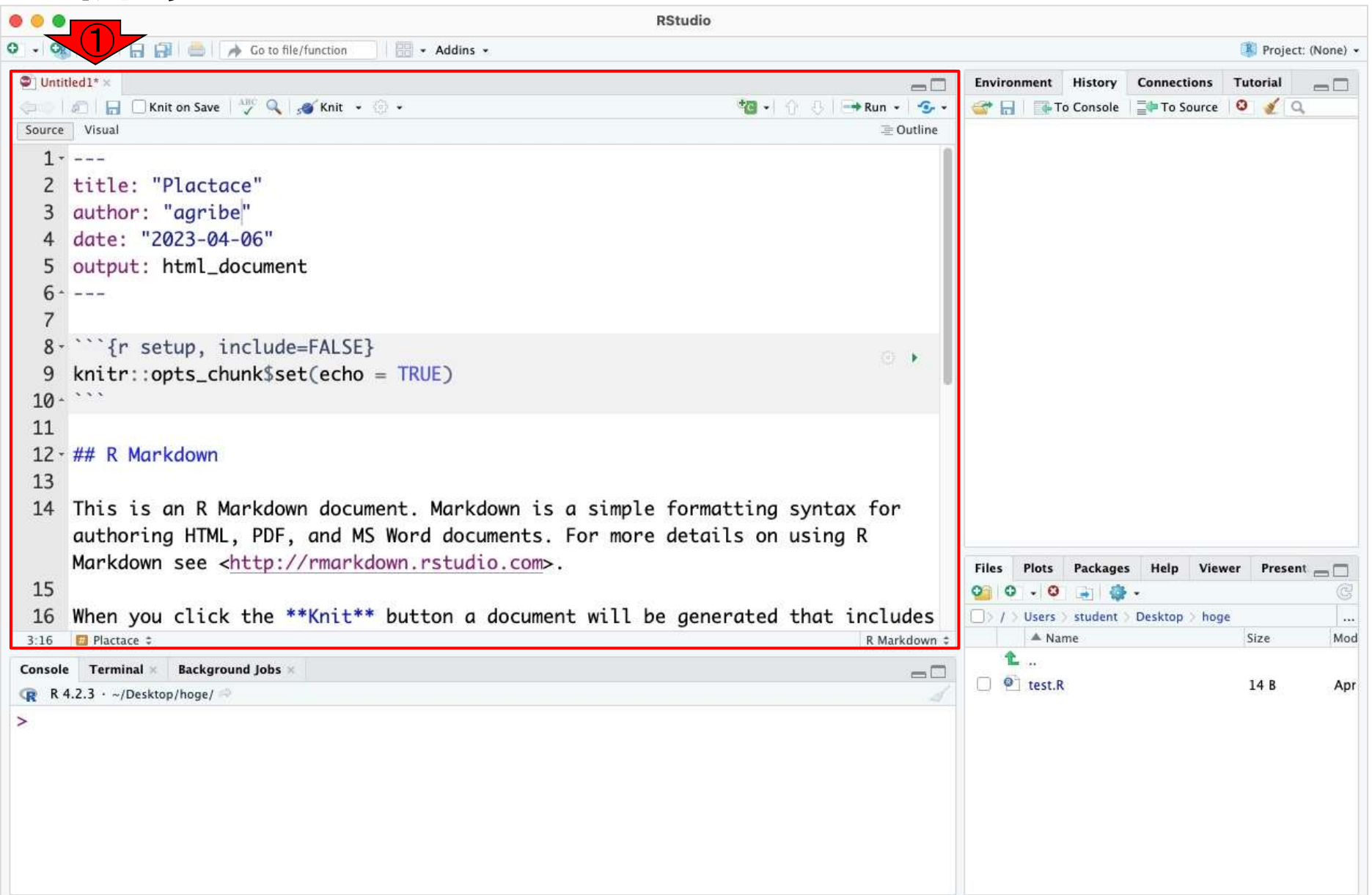

#### ①Sourceペインの高さを広げた状態です。 ②8行目以降を見ていくと、いろいろ書かれ 新規のRマークダ… 8 ていることがわかります。③下へ。 **RStudio** - Addins -Project: (None) -S - 5 2 Go to file/function  $\bullet$  Untitled 1\*  $\times$ **Environment History Connections** Tutorial  $\Box$  $\Box$ A C Knit on Save | MC Q | S Knit + © + **相·| ↑ 8 | → Run · | 6 ·** du l To Console Fro Source | O | O | Q Source Visual 三 Outline  $1 - - -$ 2 title: "Plactace" author: "agribe" date: "2023-04-06" ③output: html\_document 6  $\widehat{\mathbf{2}}$ 8 - Tr setup, include=FALSE} knitr::opts\_chunk\$set(echo = TRUE) 9  $10 -$ 11  $12 - ## R$  Markdown 13 14 This is an R Markdown document. Markdown is a simple formatting syntax for authoring HTML, PDF, and MS Word documents. For more details on using R Markdown see <http://rmarkdown.rstudio.com>. Files Plots Packages Help Viewer Present 15  $\circ$   $\circ$  $\cdot$  0  $\rightarrow$ 충 When you click the \*\*Knit\*\* button a document will be generated that includes 16 □ > / > Users > student > Desktop > hoge  $\cdots$ A Name Size Mod  $3:16$ Plactace # R Markdown : t. **Background Jobs** Console Terminal  $=$   $\Box$  $\Box$   $\Theta$  test.R 14B Apr  $R$  4.2.3 · ~/Desktop/hoge/ **SP**  $\overline{ }$

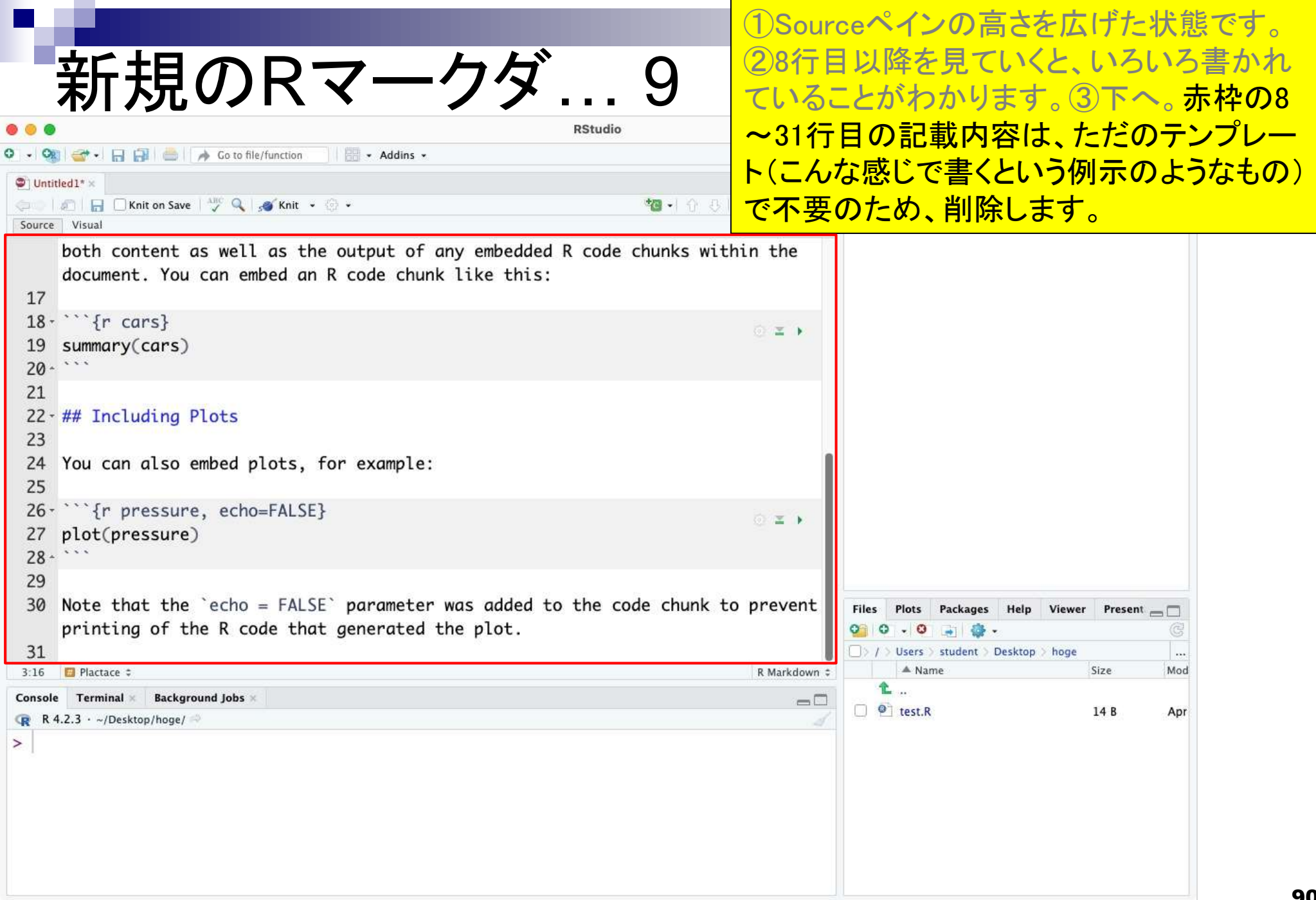

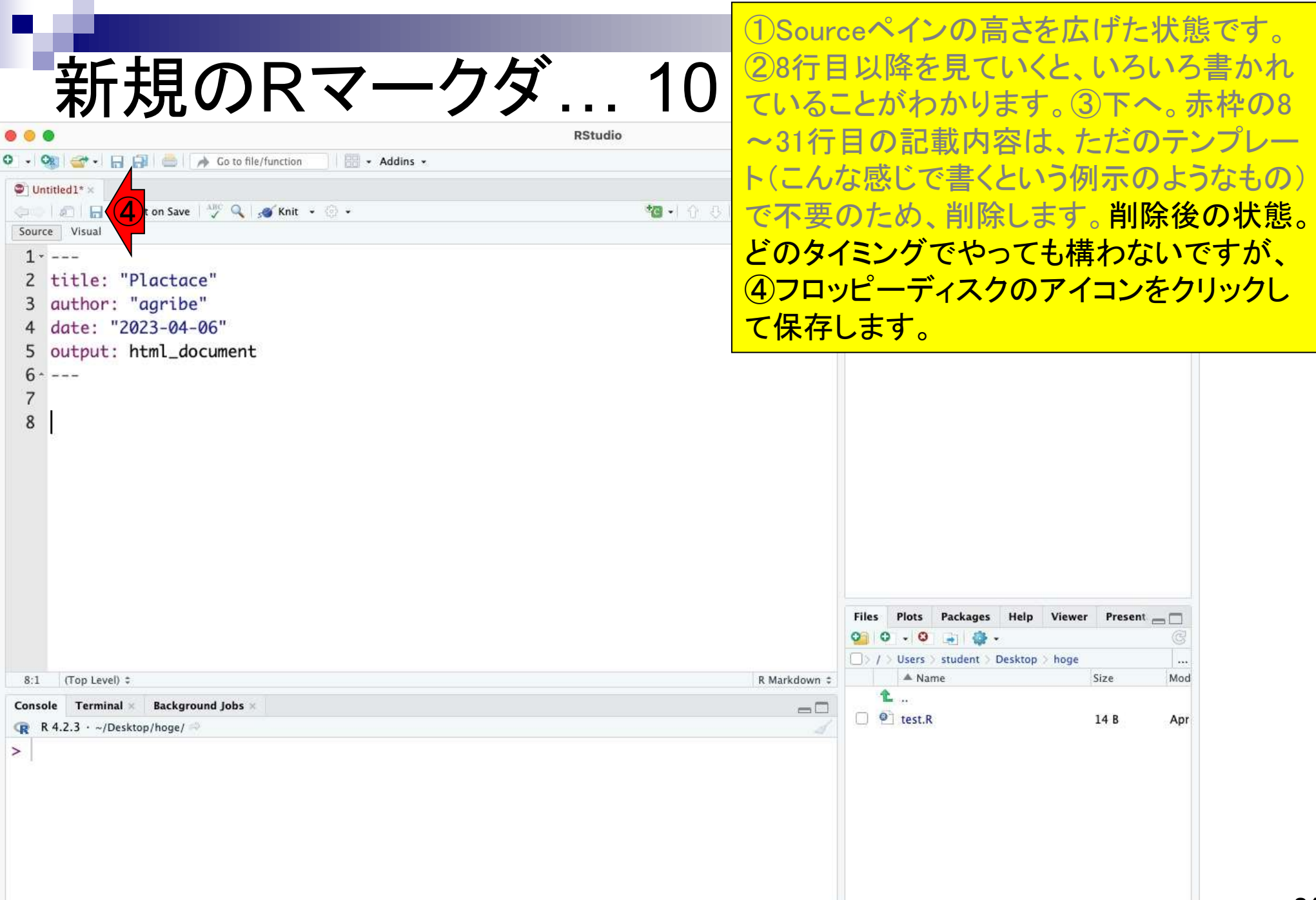

the control of the con-

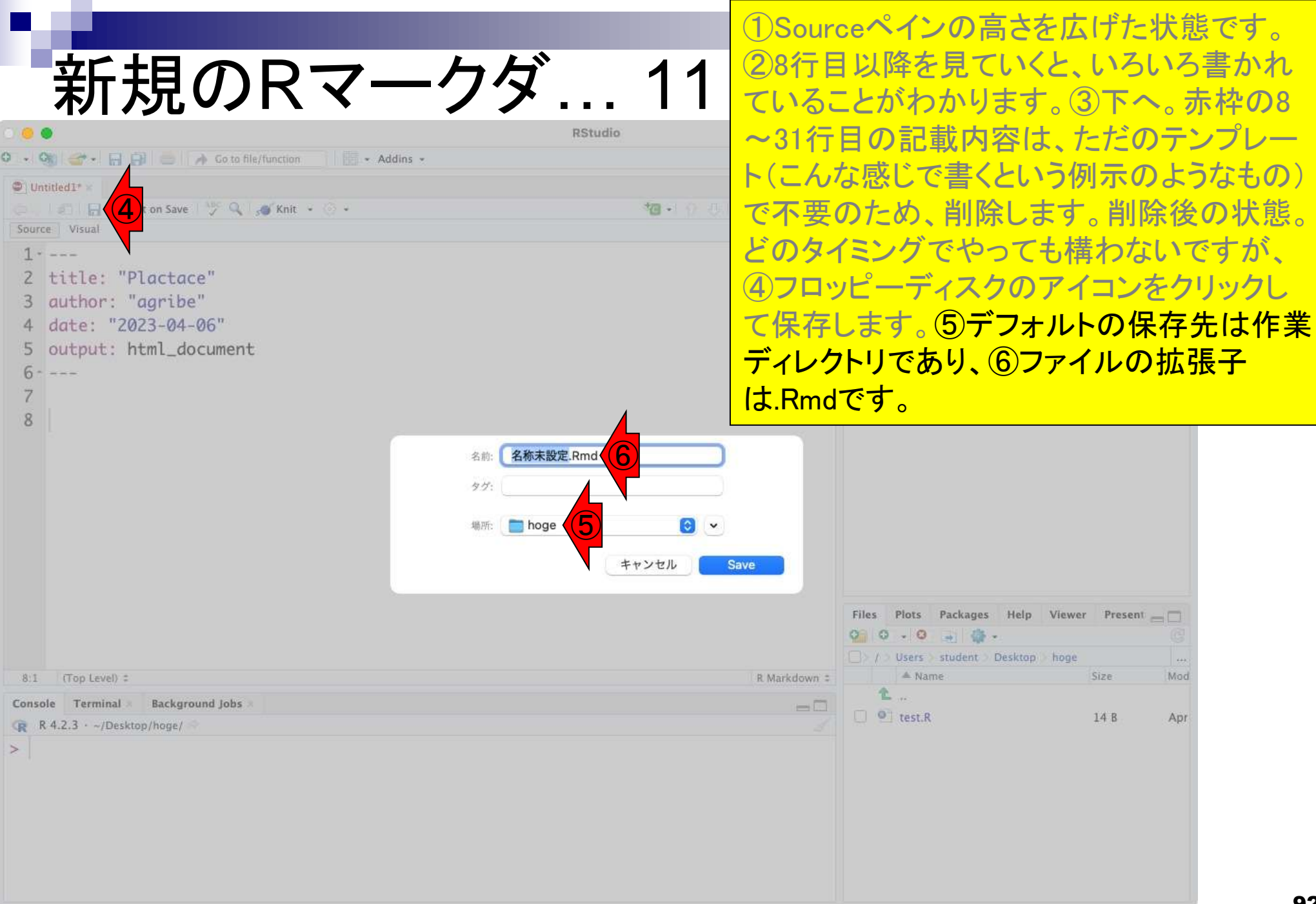

**Contract Contract** 

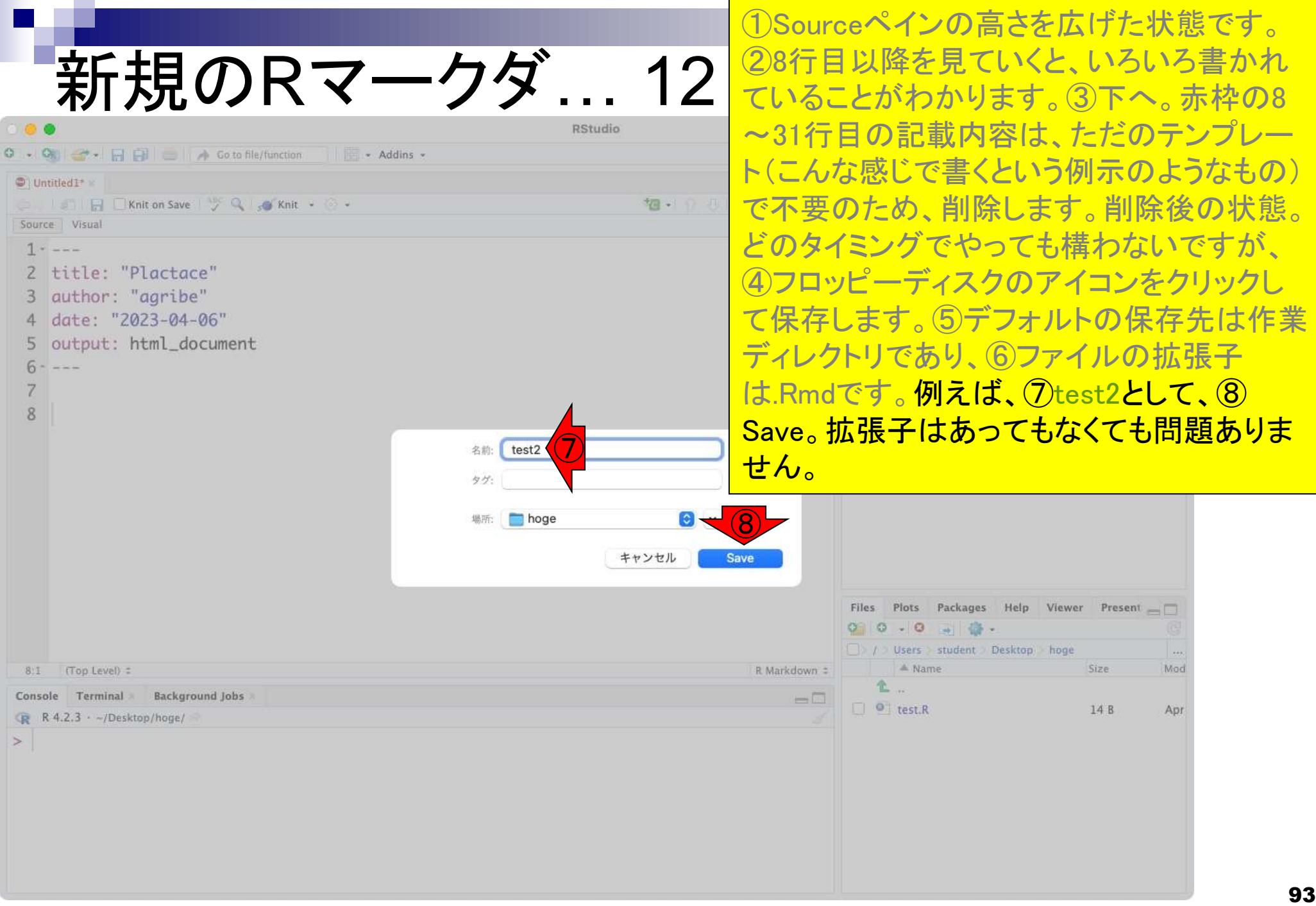

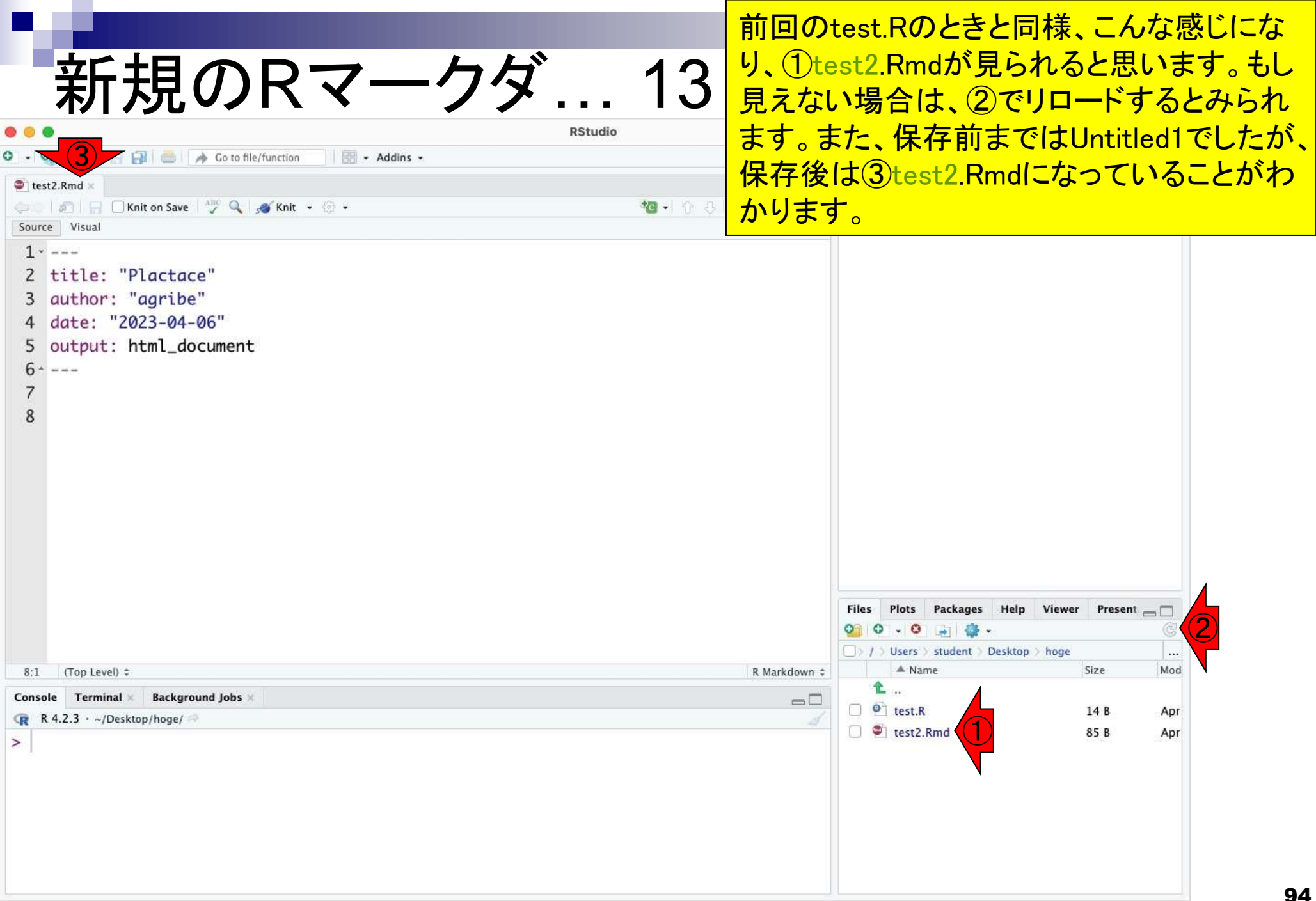

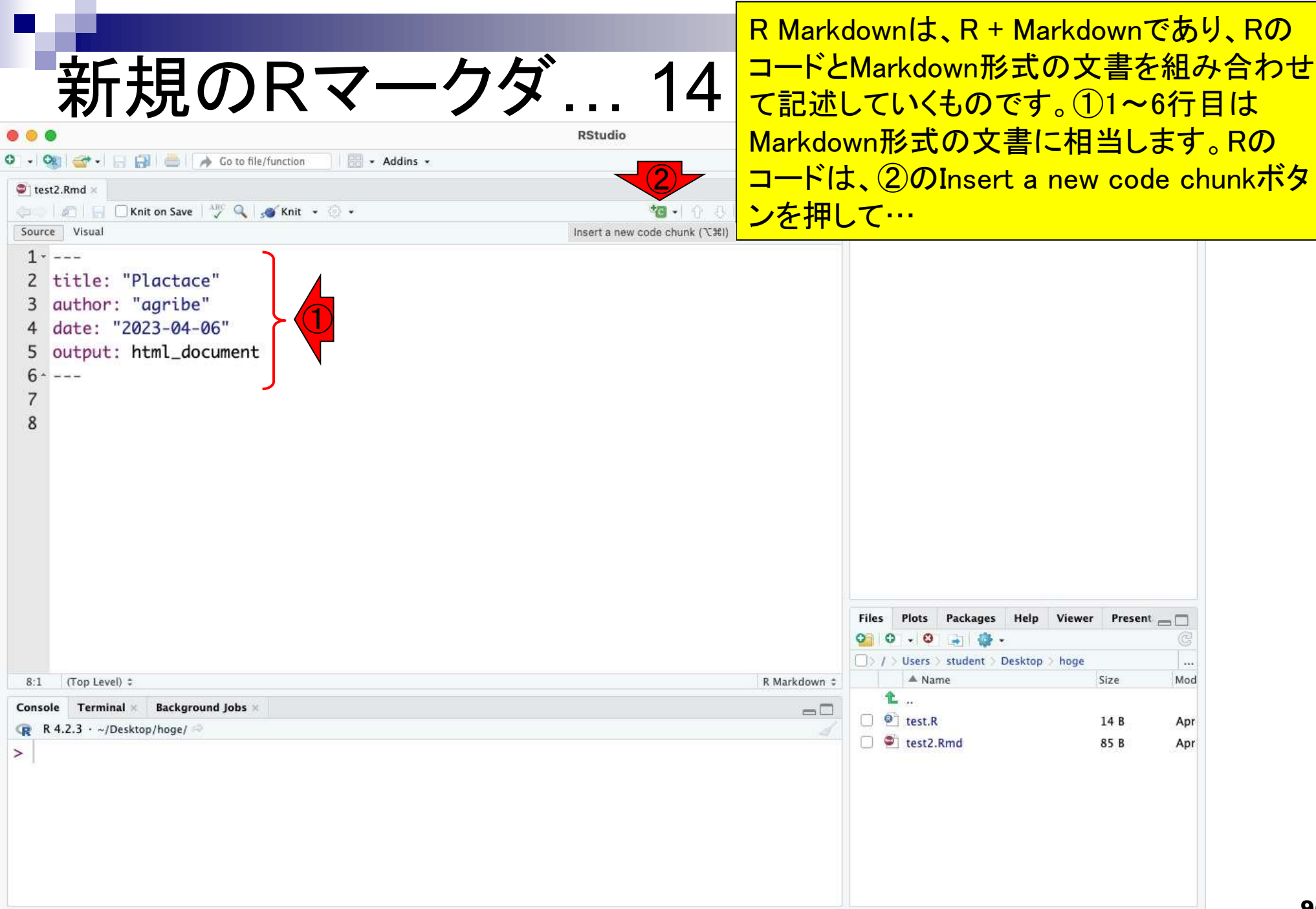

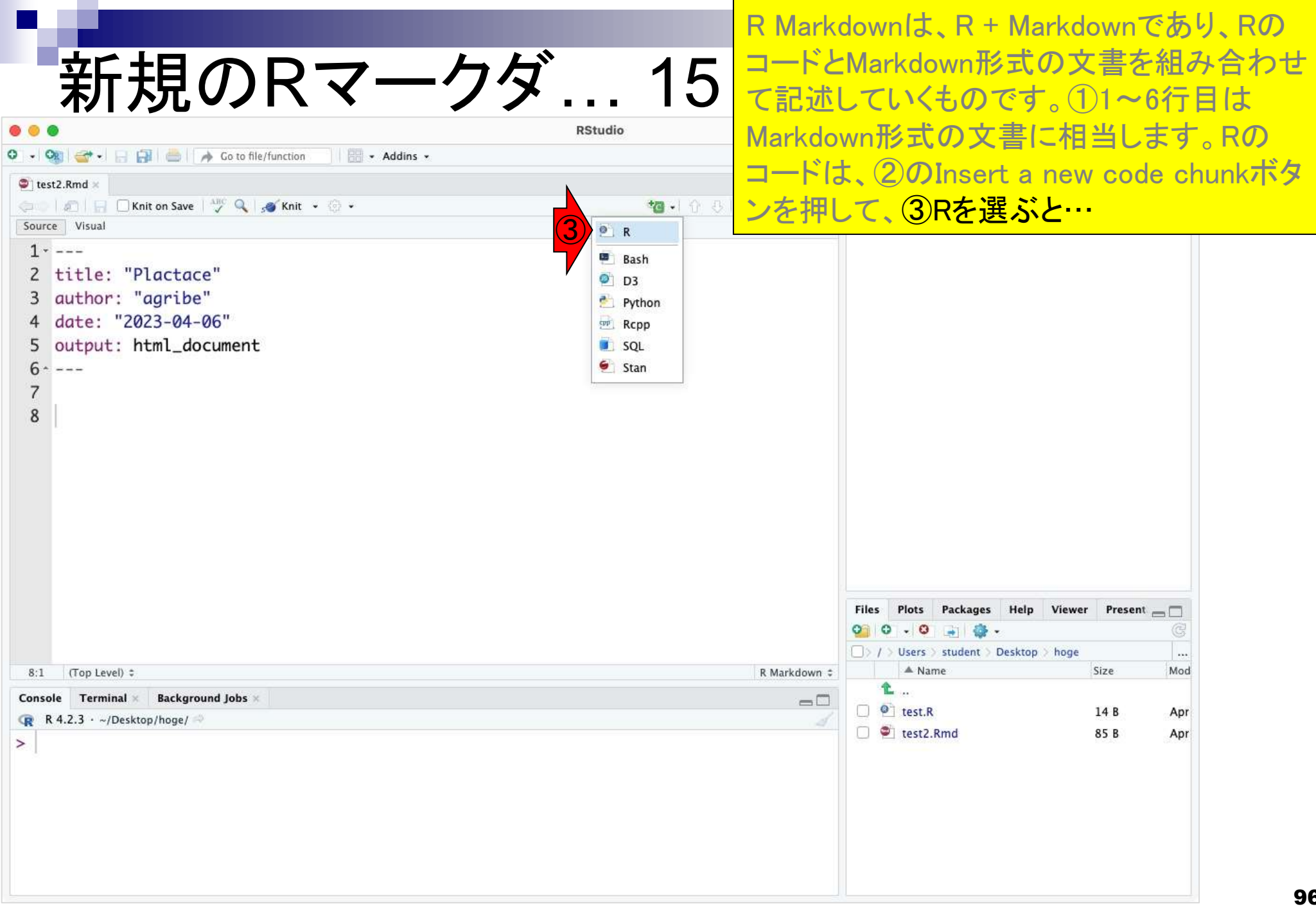

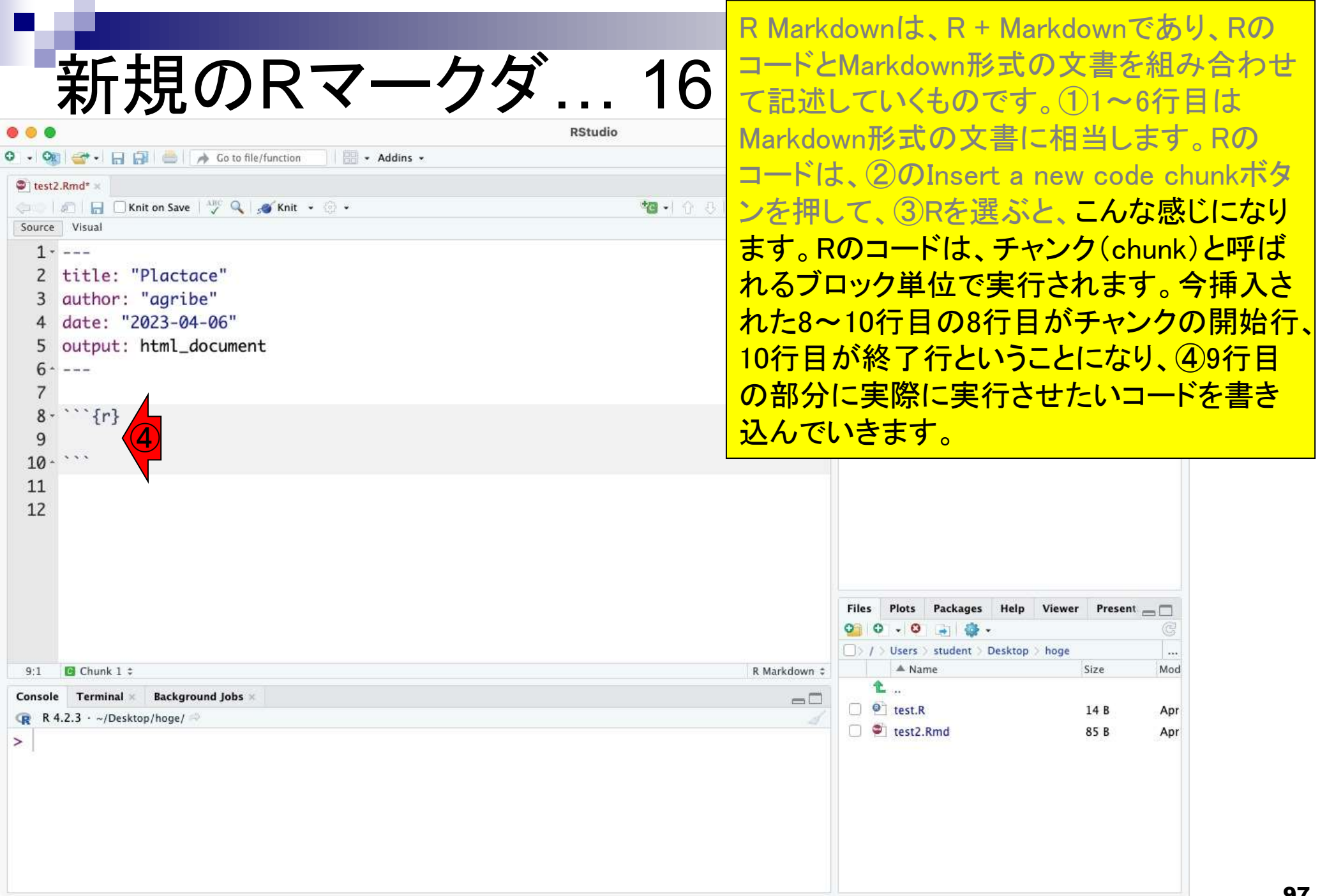

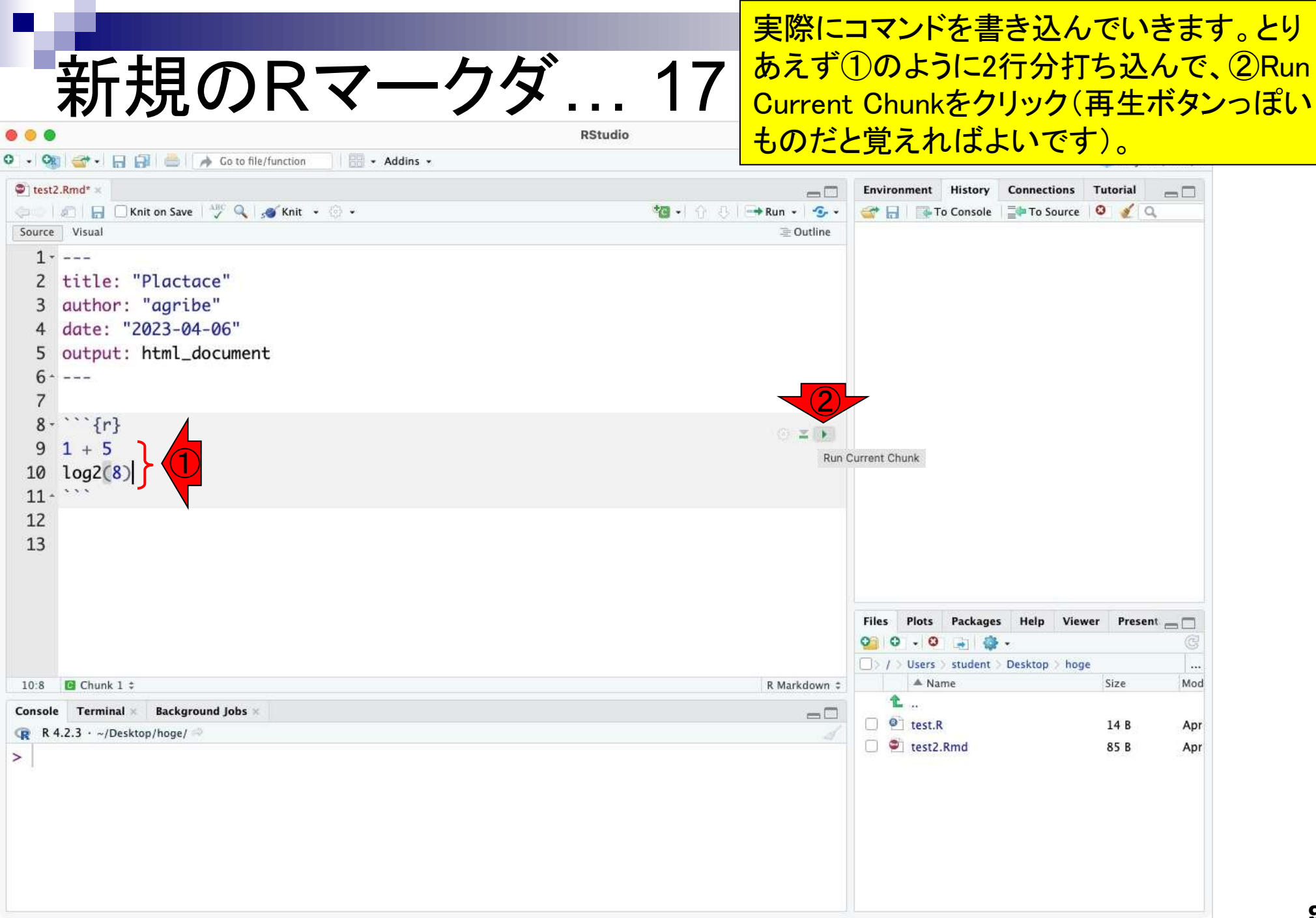

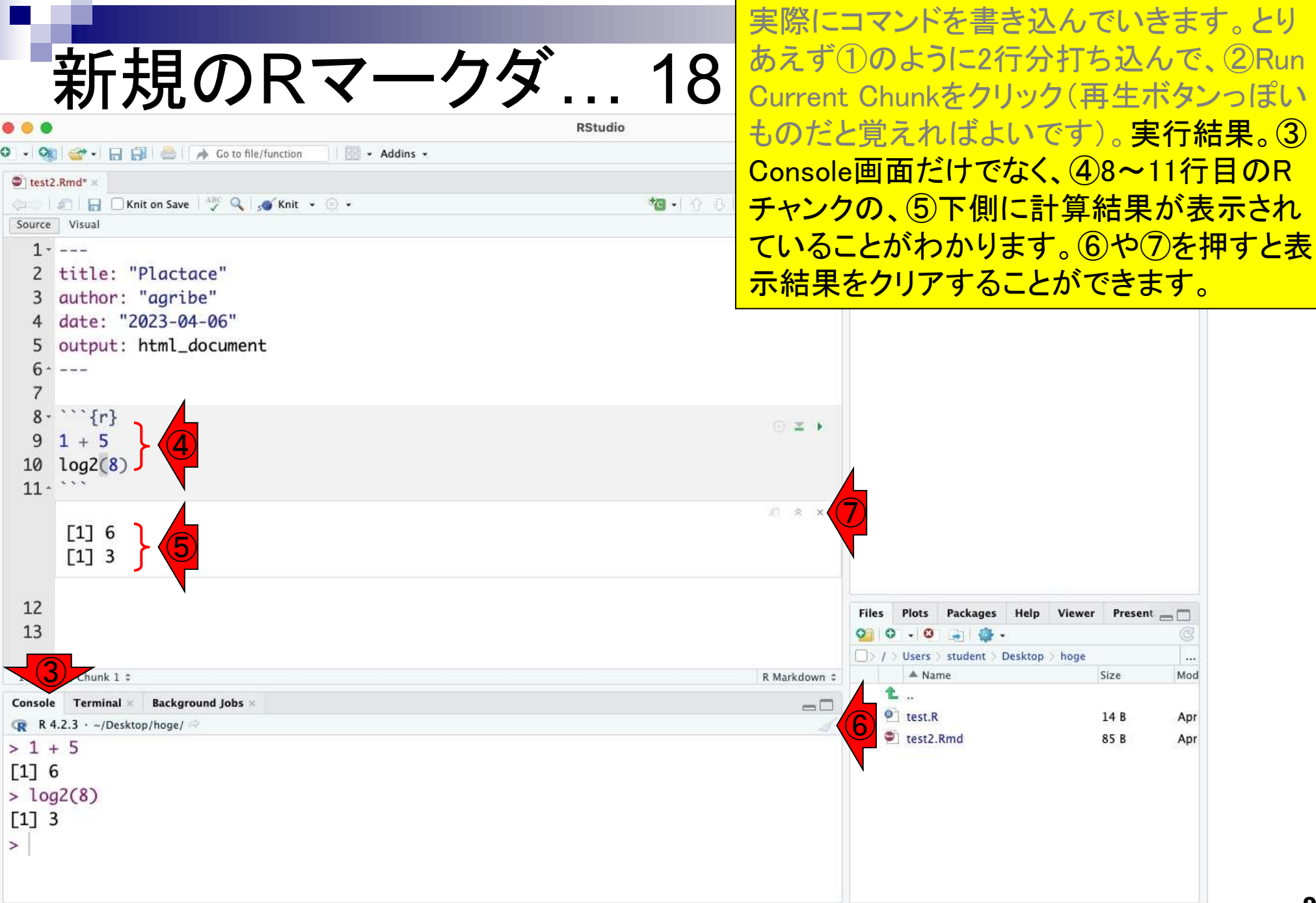

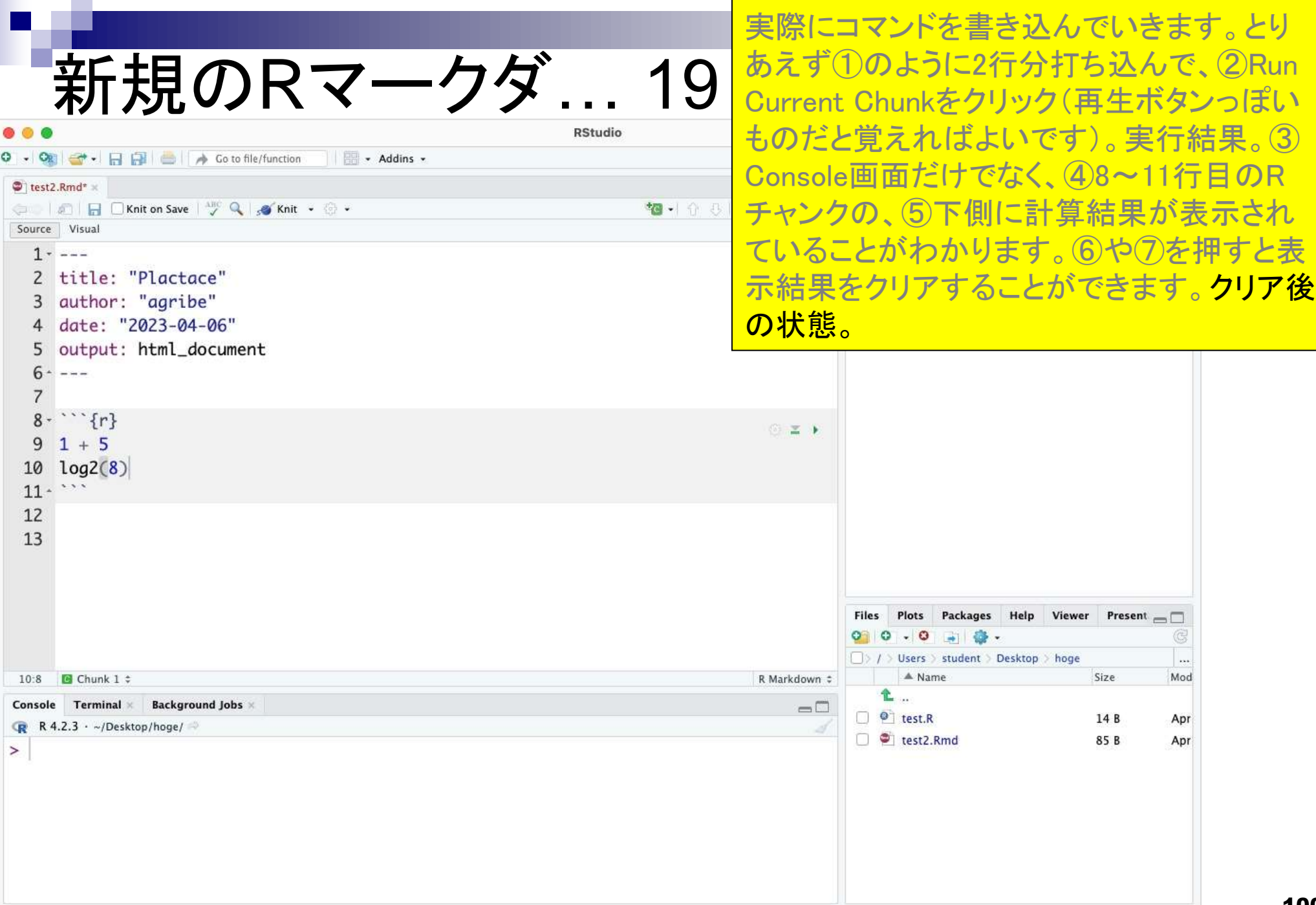

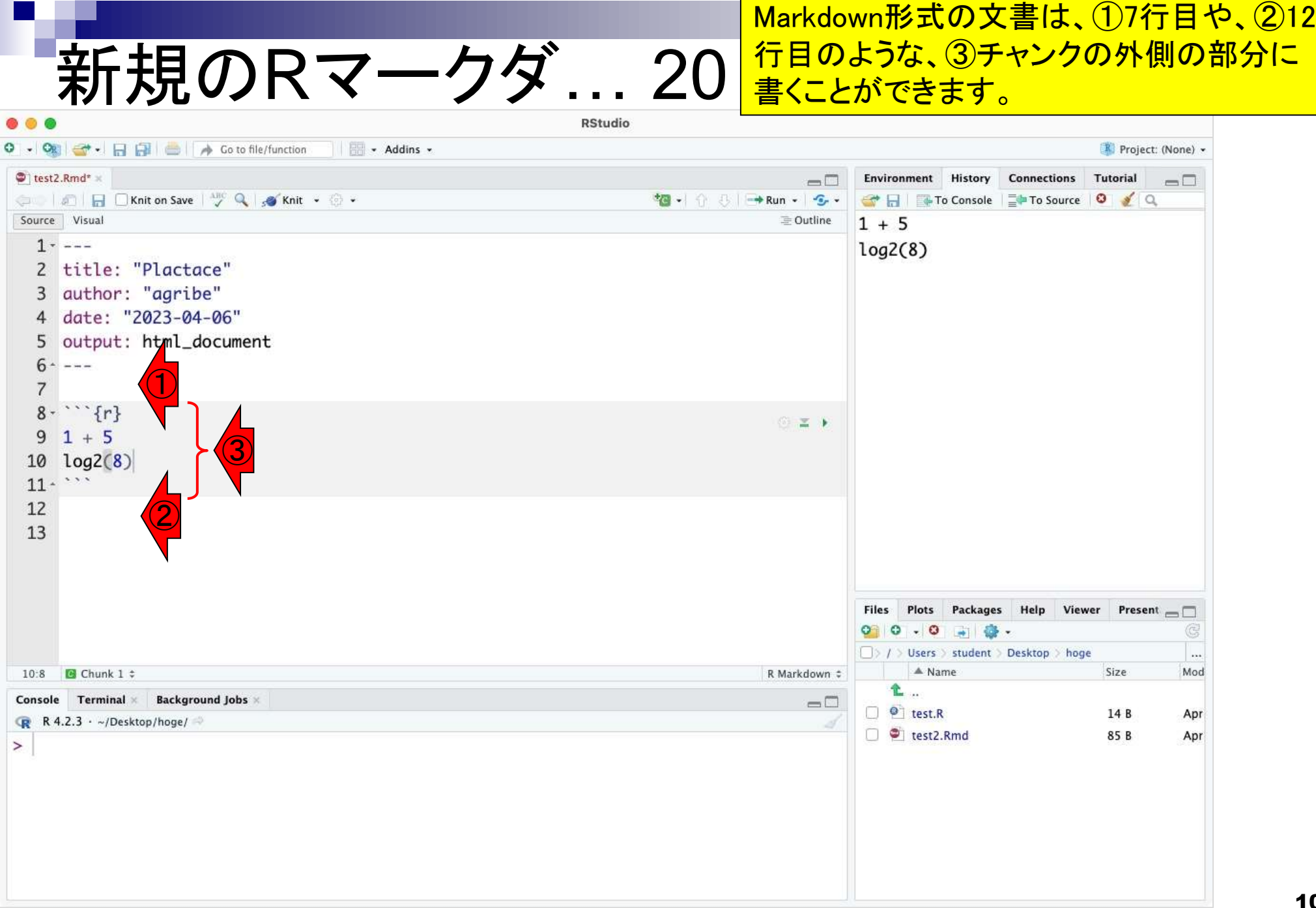

Г

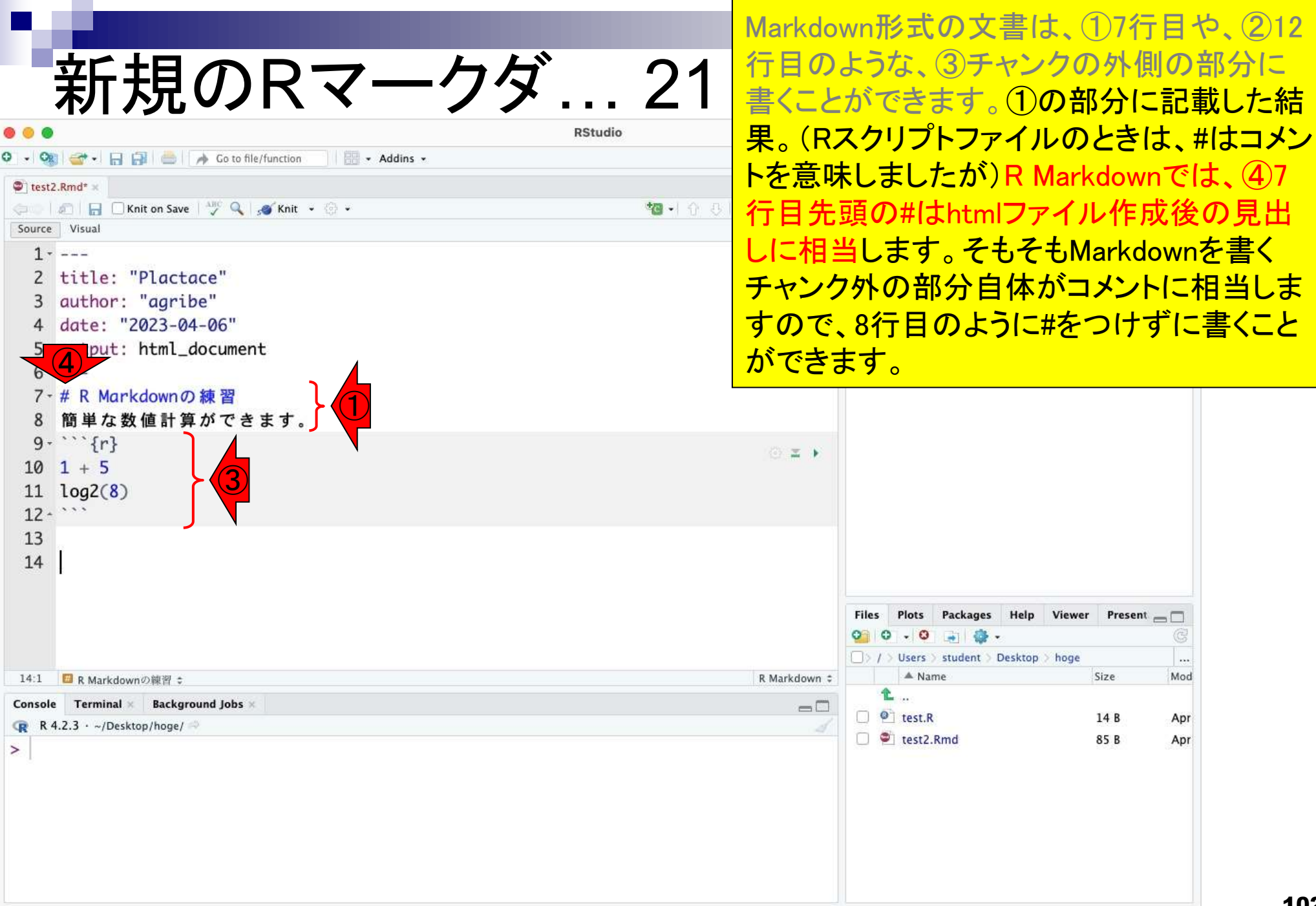

**Contractor** 

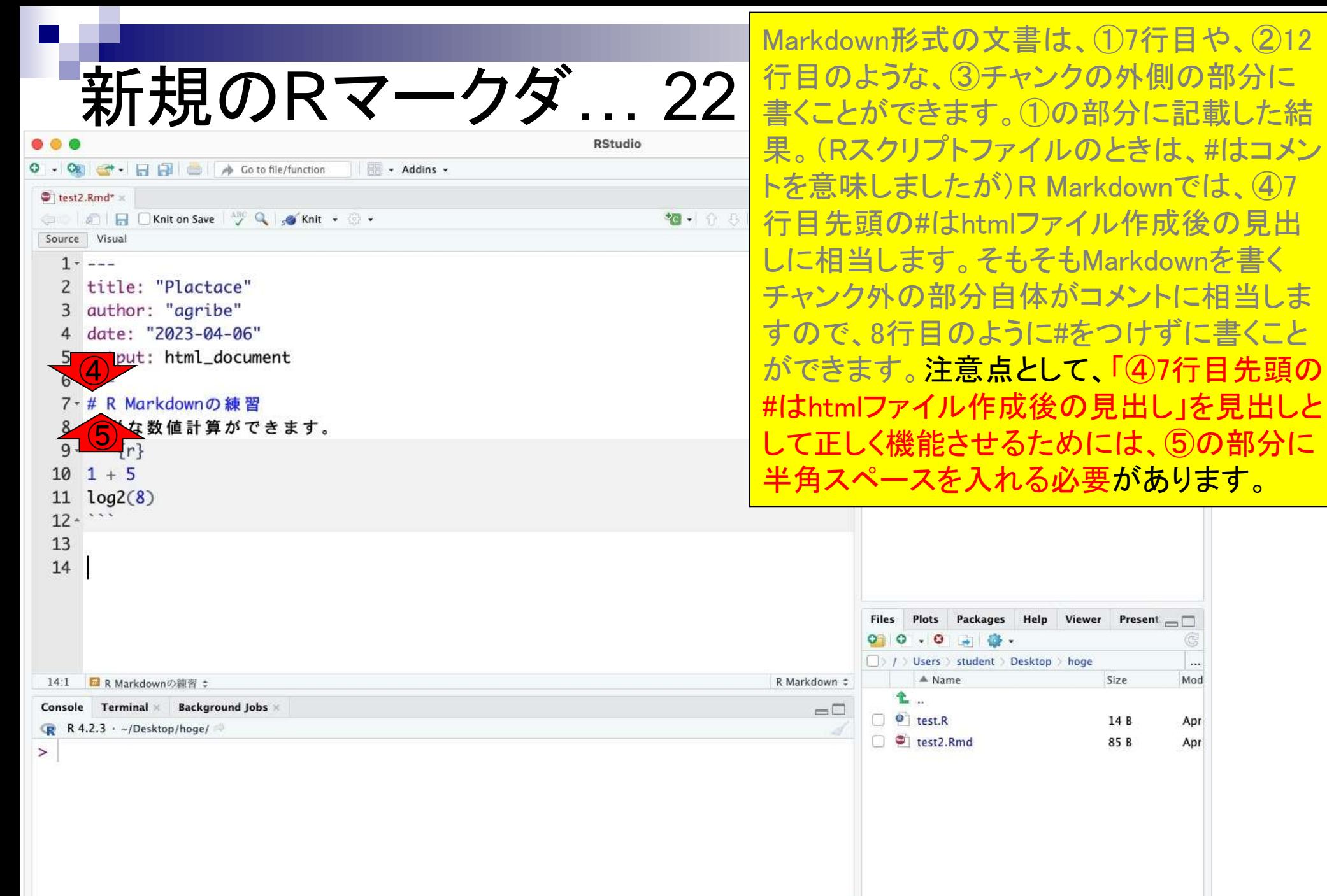

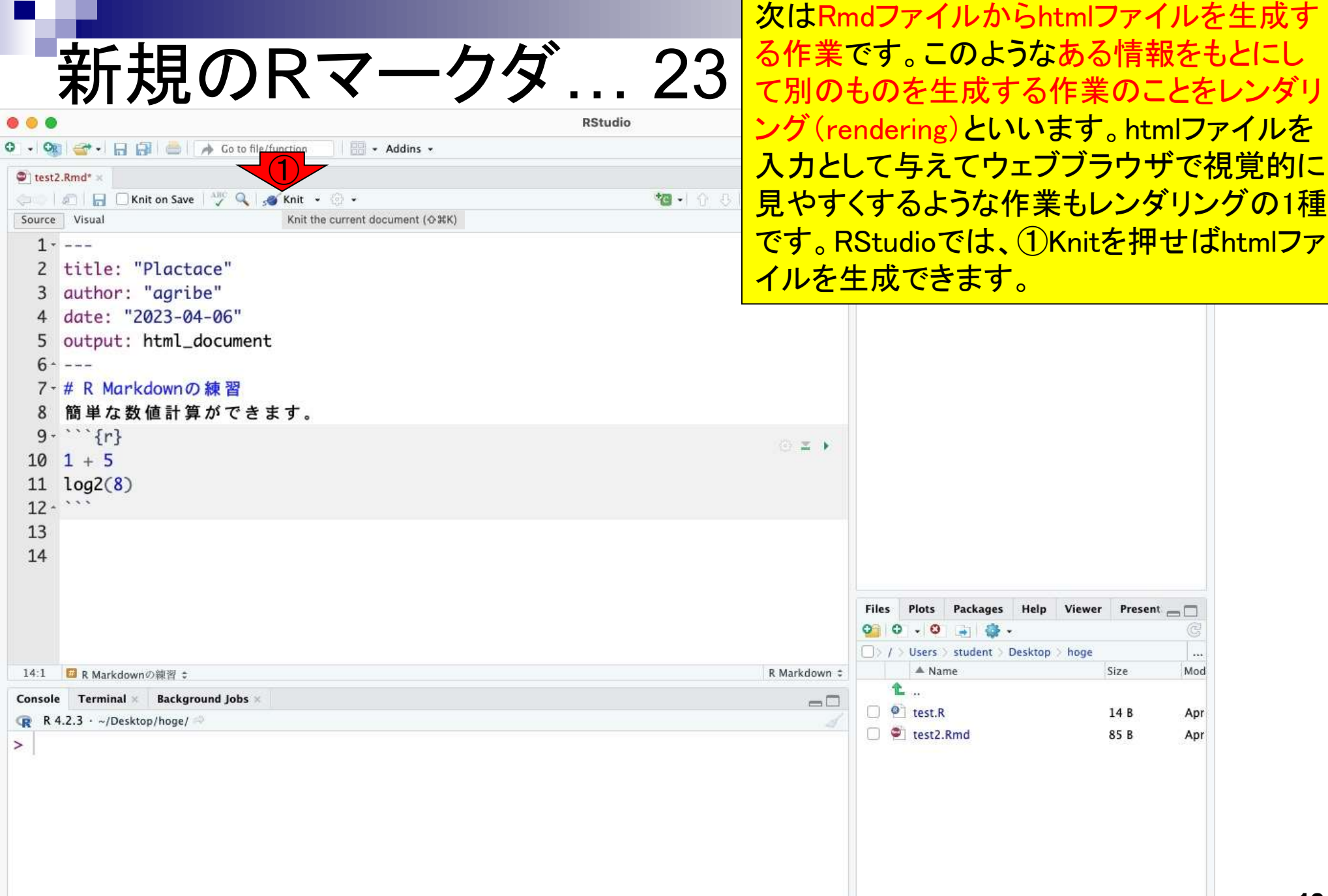

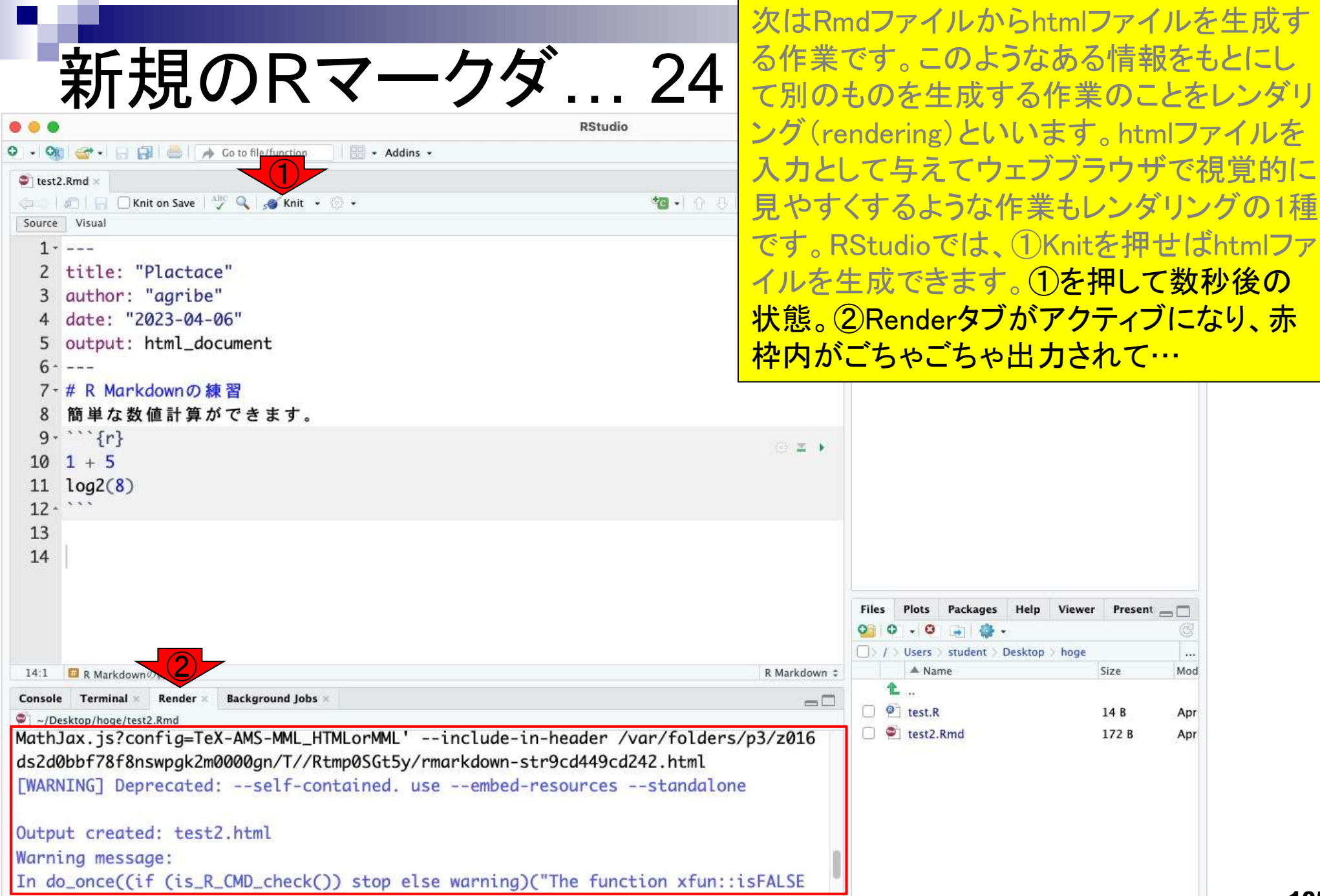

 $\blacksquare$ 

**Contract** 

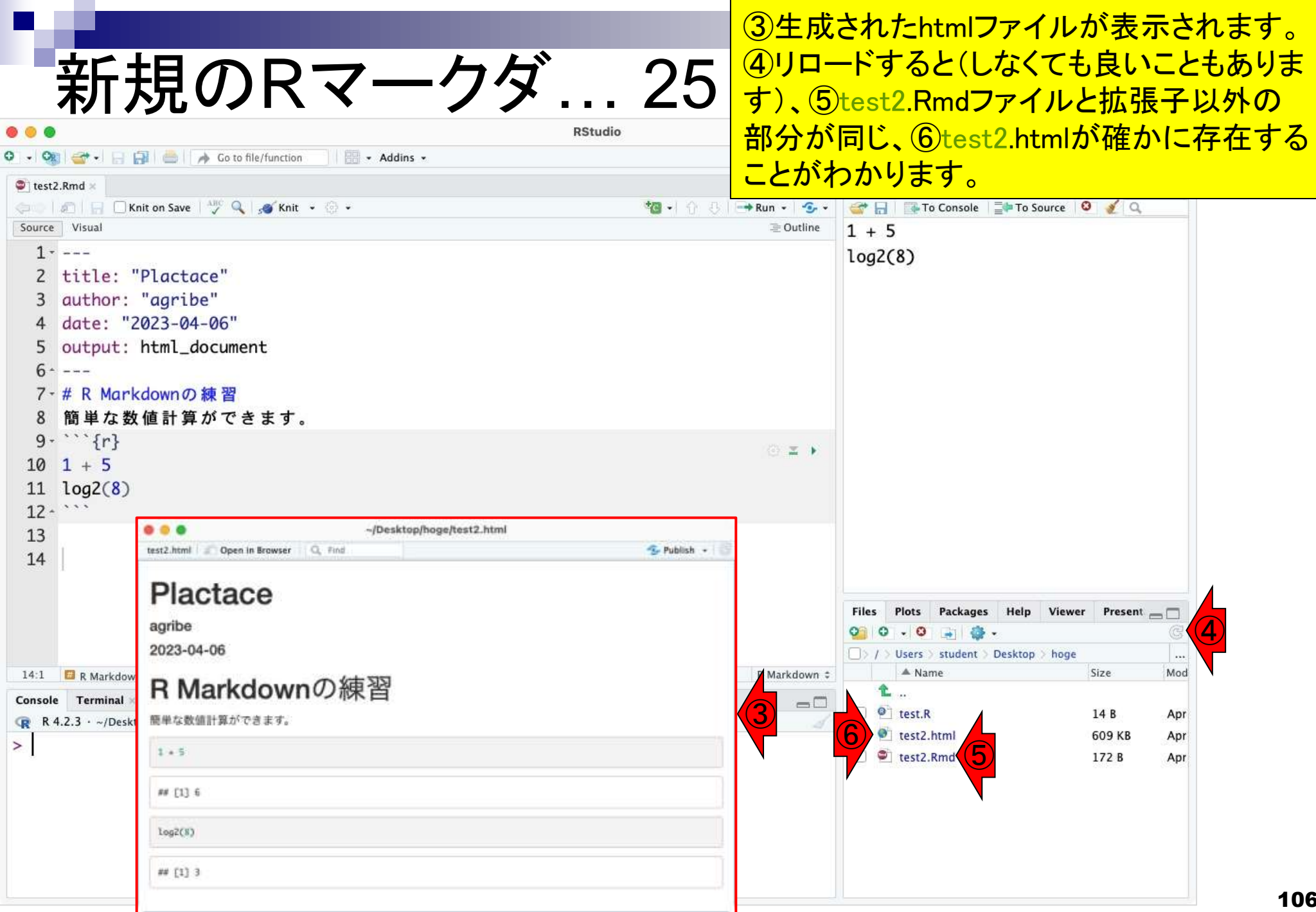

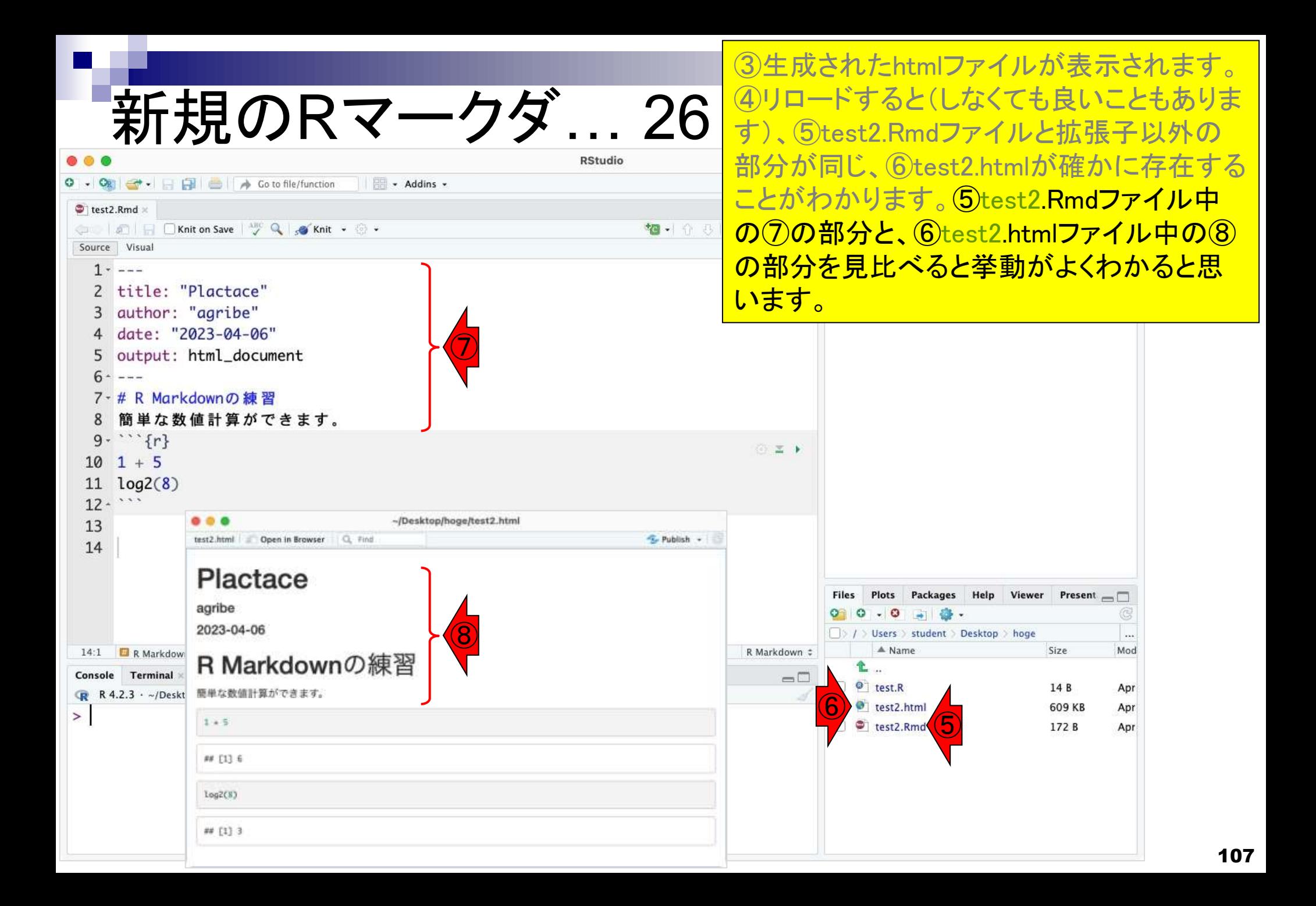

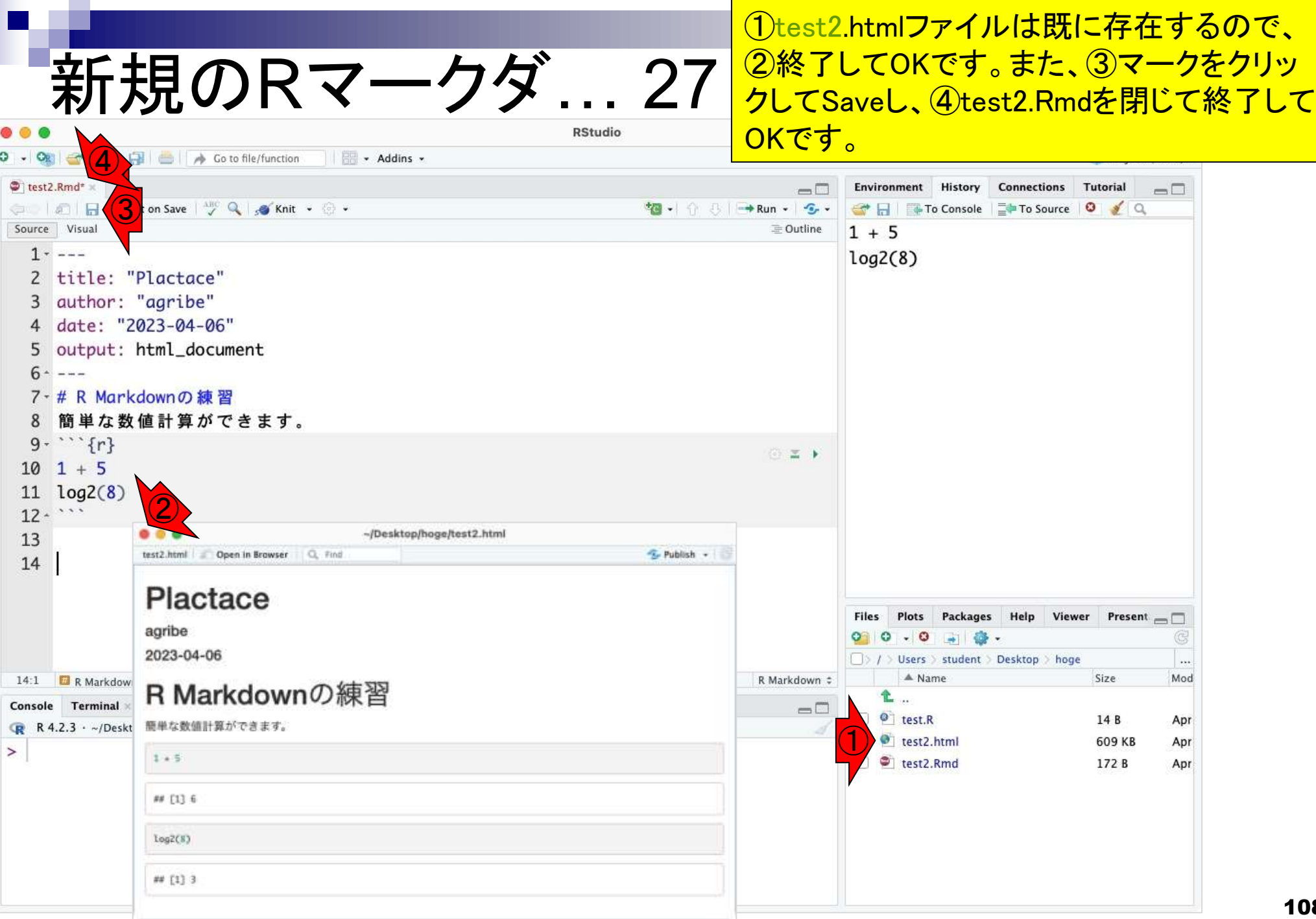
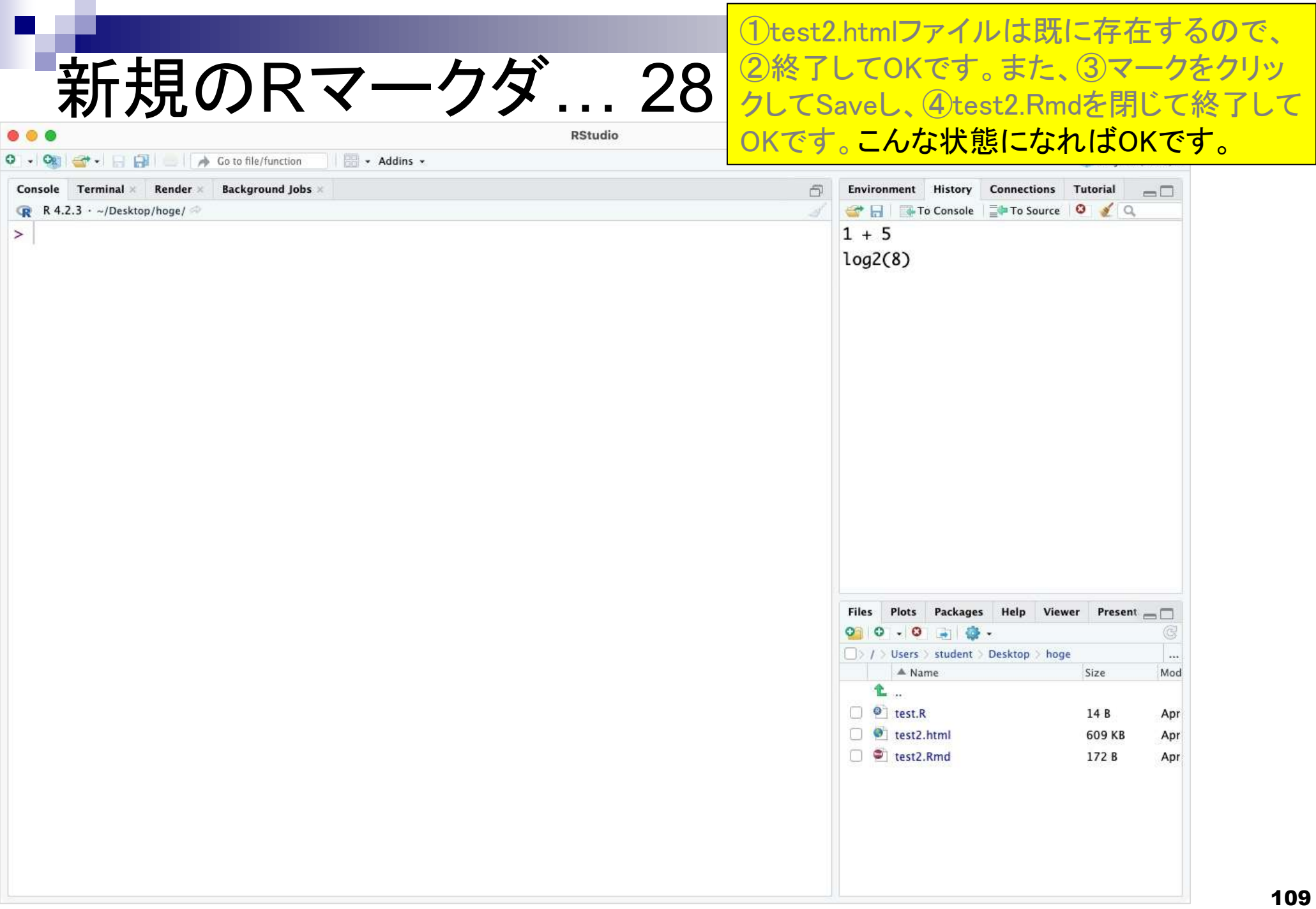

## **Contents**

- RStudioの起動と終了(管理者として起動するのを忘れずに)
- 各領域(ペイン)の説明と横幅や高さの変更
- 電卓的な利用
- プロンプト(>)、Console画面クリア(ほうきボタン、または「Ctrl + L」)
- 計算の中断(「Esc」キー、または「Ctrl + C」、または「Ctrl + Z」)
- ヒストリー機能(Historyペイン、または上下矢印キーを利用)
- 作業ディレクトリの変更 (Session → Set Working Directory → Choose Direc…)
- Sourceペイン(Rのソースエディタ)を利用した解析
	- □ 新規のRスクリプトファイル(.R)の作成から(File → New File → R Script)
	- □ 既存のRスクリプトファイル(.R)の読込から(File → Open File)
	- □ 新規のRマークダウンファイル(.Rmd)の作成から(File → New File → R Markdown)
	- □ 既存のRマークダウンファイル(.Rmd)の読込から(File → Open File)

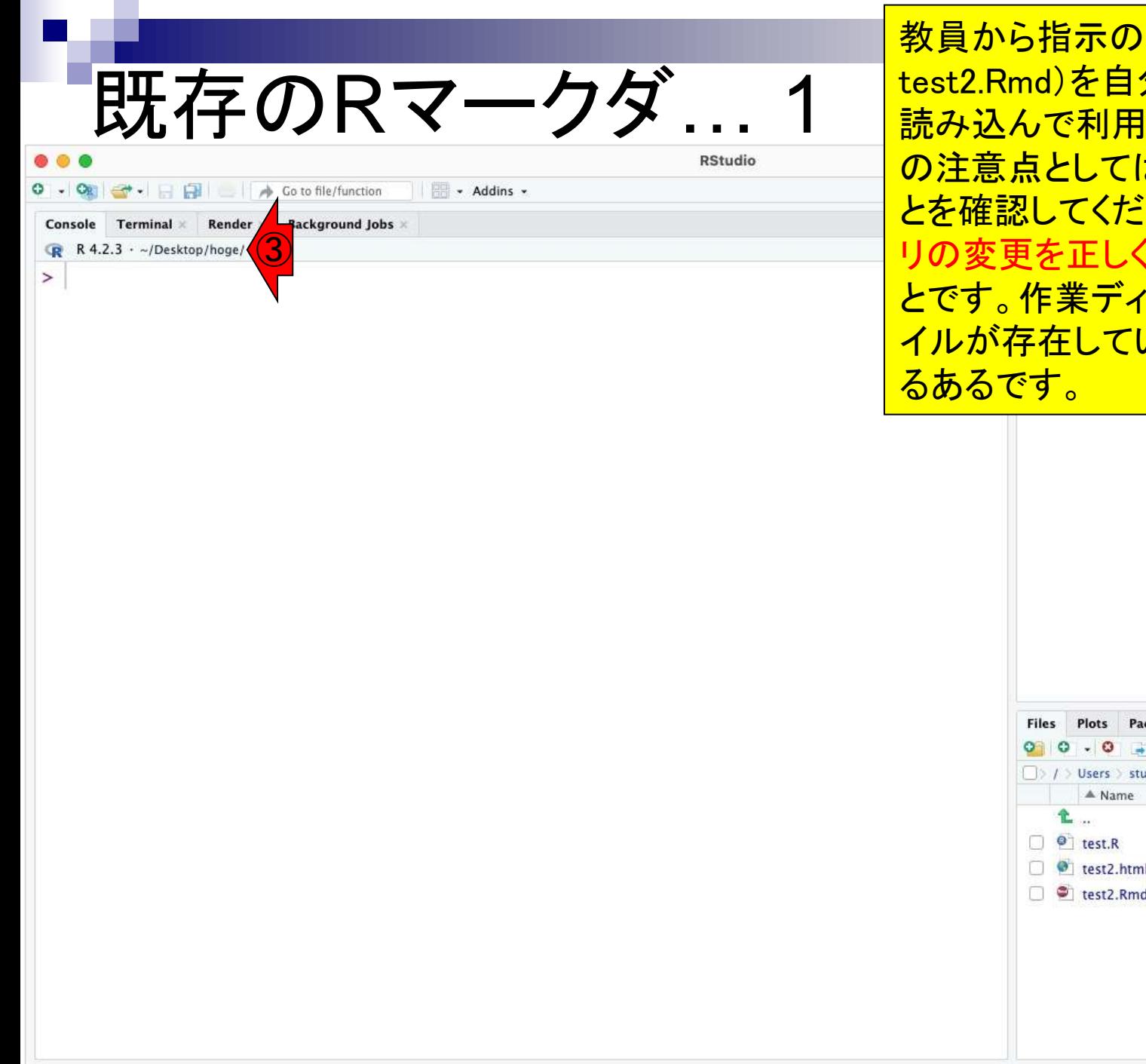

あった.Rmdファイル(1) <mark>分のPCにダウンロードし、</mark> するやり方です。まず最初 よ、②と③が一致しているこ さい。つまり、作業ディレクト イテンのある<br>イエンストラントラントランプ<br>コンストランクスティブ レクトリ内に解析したいファ ハないというミスは初心者あ

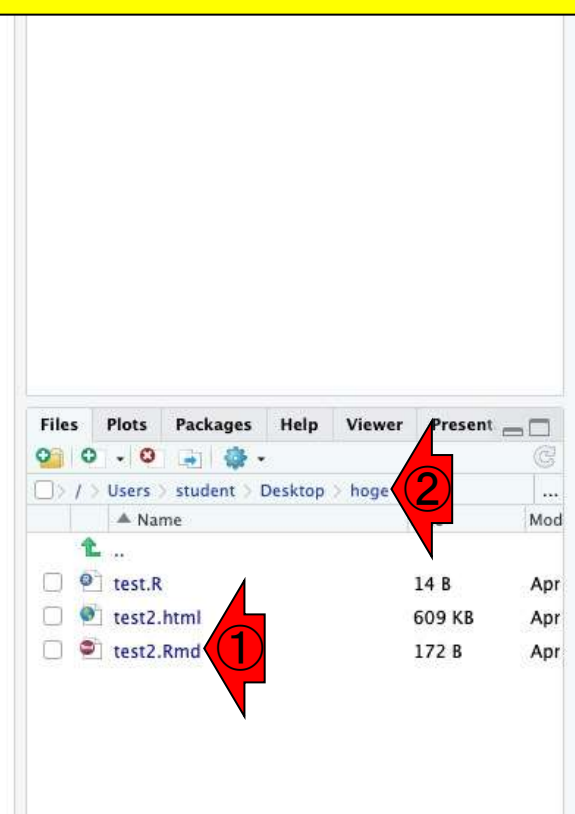

## **1)File, 20pen File**。 のRマークダ 2 Code View Plots Help **RStudio** File Session Debug Profile Tools Window Build RStudio  $\overline{ }$ New File **New Project** Project: (None) - $O_{R}$  $\rightarrow$ Addins \* Open File...  $*$  0 **Environment** History **Connections** Tutorial  $=\square$ Console Term  $\Box$ To Console | The To Source | 0 | Q  $R$  R 4.2.3  $\cdot$  ~ Open File in Nev **Polumn... Recent Files**  $\rightarrow$  $1 + 5$  $\geq$  $log2(8)$ Open Project... Open Project in New Session... **Recent Projects**  $\rightarrow$ Import Dataset  $\rightarrow$ Save BE S Save As. Save All **THS** Print... Close 36 W Close All 企業W Close All Except Current WHO Y Close Project Quit Session... Plots Packages Help Viewer Present Files  $00.0$ 同 春 -□> / > Users > student > Desktop > hoge  $\alpha$  . A Name Size Mod 全…  $\Box$   $\Theta$  test.R 14B Apr test2.html 609 KB Apr c c test2.Rmd 172B Apr

## 既存のRマークダ… 3

## File、②Open File。③作業ディレクトリの、 test2.Rmdを選択して、⑤Open。

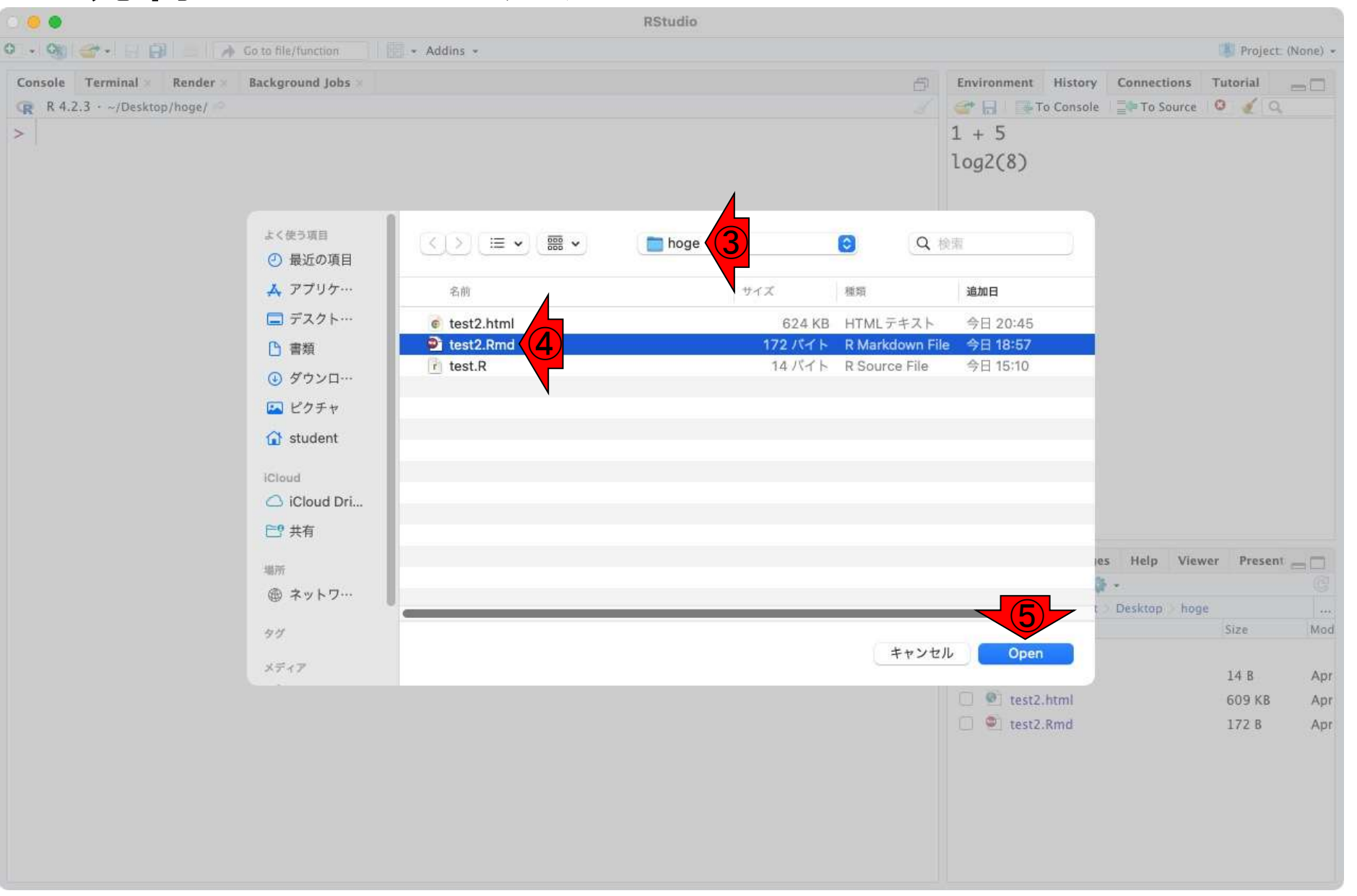

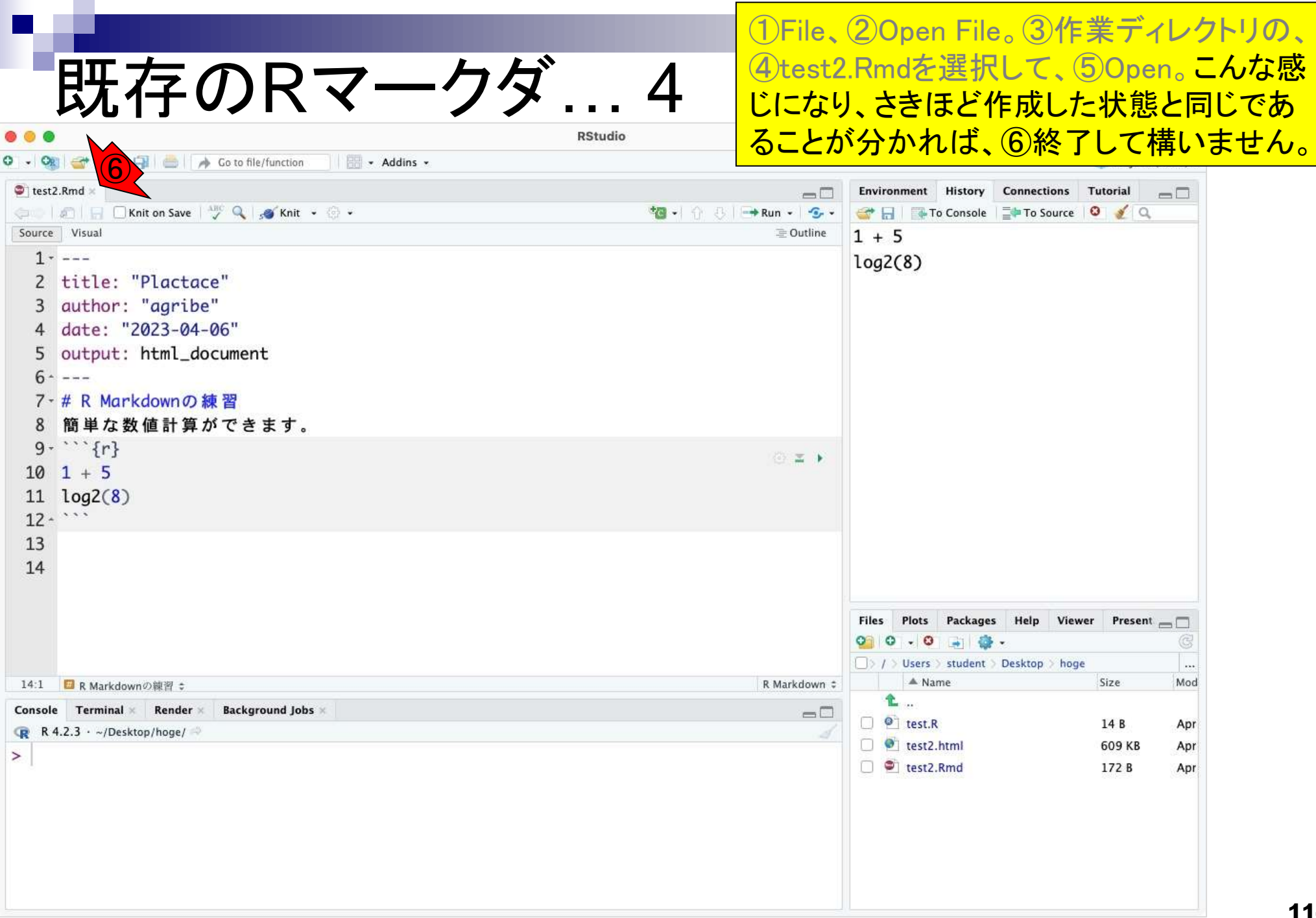

the company of the